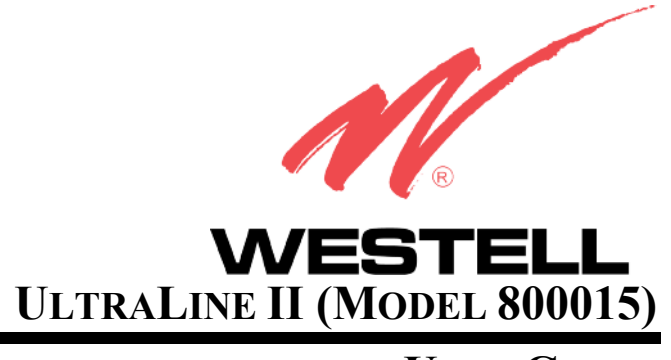

# **USER GUIDE**

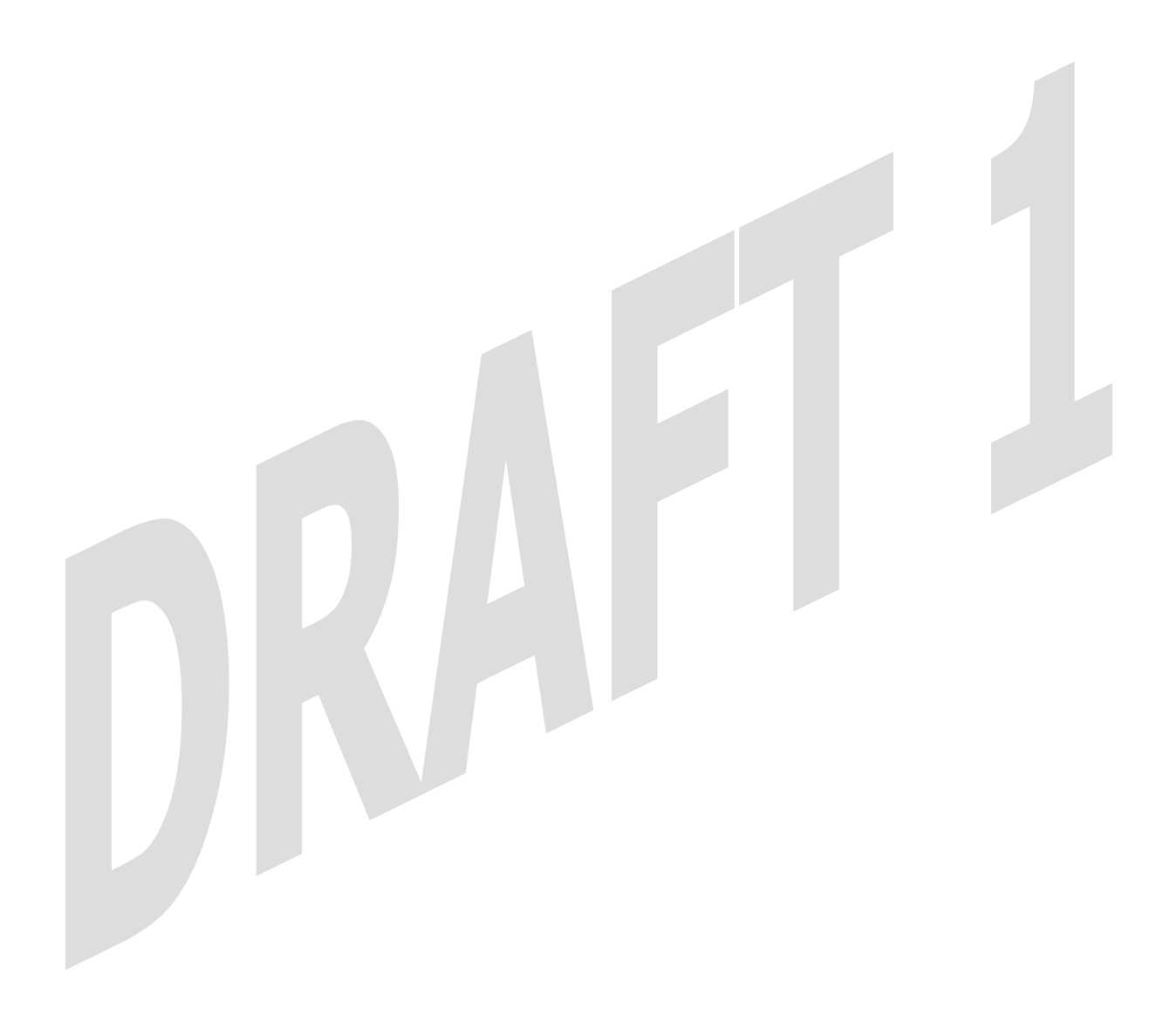

User Guide

# **TABLE OF CONTENTS**

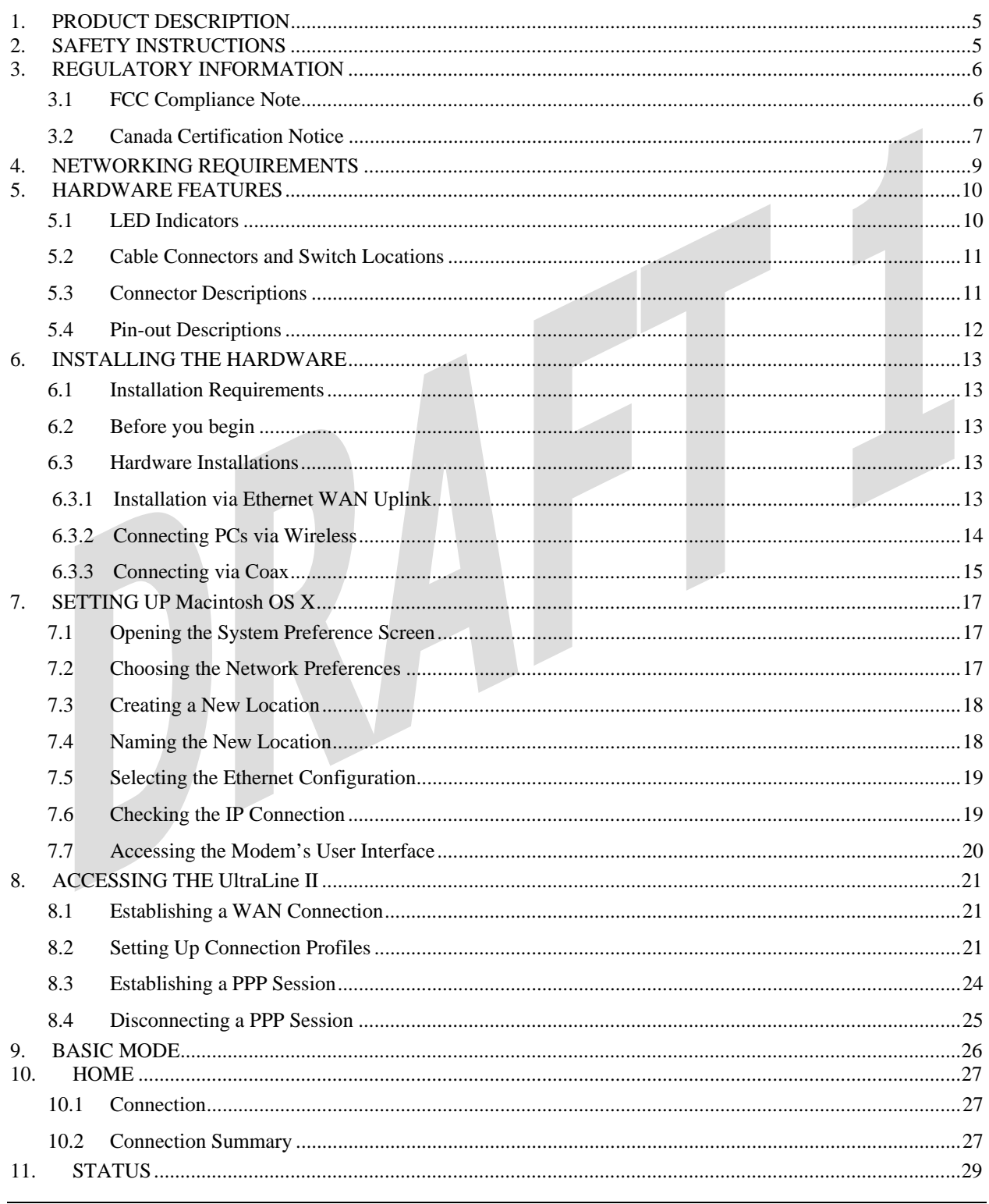

#### User Guide

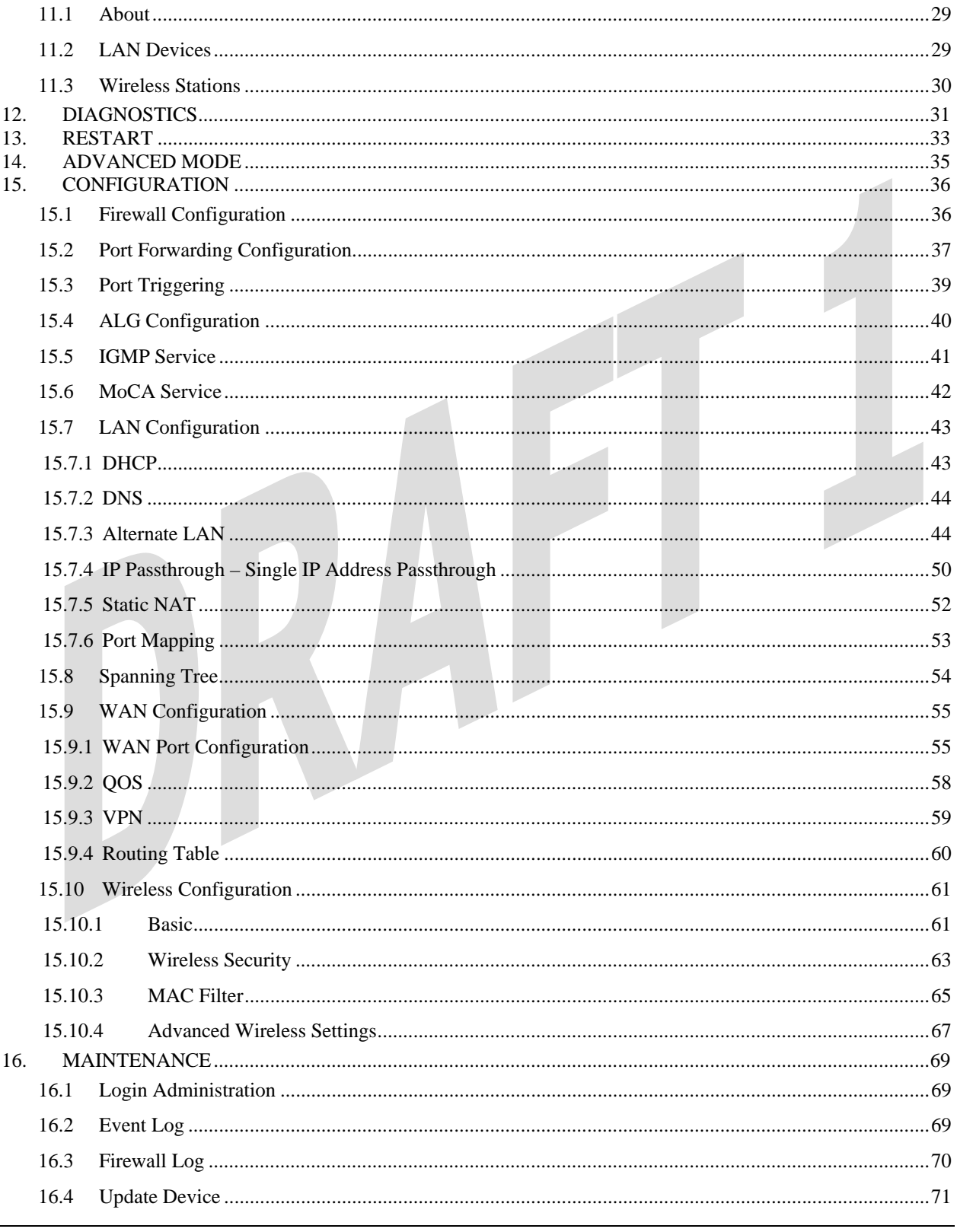

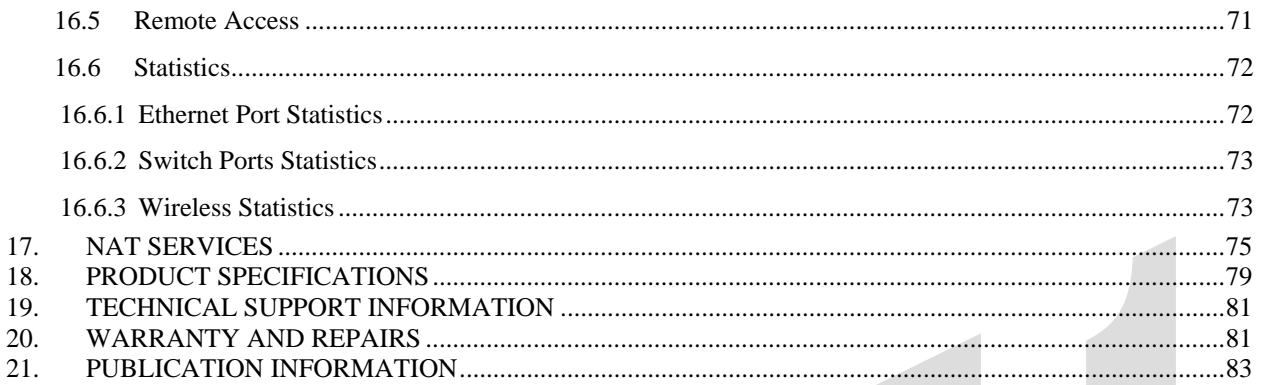

*User Guide* 

### **1. PRODUCT DESCRIPTION**

Your Westell® UltraLine II gateway is designed to deliver high speed data tand high-quality, multicast IP video delivery over a variety of WAN access methods. The UltraLine II supports wireless 802.11b/g, Ethernet, and Coax networking interfaces and functions as a modem enabling you to connect multiple PCs on your LAN to the Internet. The WAN interface on the UltraLine II allows you to uplink to ADSL networking devices. The 802.11 wireless interface allows you to establish a secure wireless connection with mobile computing devices, and the digital Coax interface allows you to connect the UltraLine II directly to your existing in-home coaxial cabling. To experience the Internet using your UltraLine II, simply connect the hardware, apply power, and perform the simple software configuration for your Gateway.

Hereafter, the Westell® UltraLine II will be referred to as the "Gateway" or the "Modem."

### **2. SAFETY INSTRUCTIONS**

The following important safety instructions should be applied when using your telephone equipment.

WARNING: Please save these instructions.

- $\triangleright$  Do not use this product near water, for example, near a bathtub, washbowl, kitchen sink or laundry tub, in a wet basement or near a swimming pool.
- $\triangleright$  Avoid using a telephone (other than a cordless type) during an electrical storm. There may be a remote risk of electric shock from lightning.
- $\triangleright$  Do not use the telephone to report a gas leak in the vicinity of the leak.
- $\triangleright$  Do not connect this equipment in an environment that is unsuitable.
- ¾ Never install any telephone wiring during a lightning storm.
- $\triangleright$  Never install telephone jacks in wet locations unless the jack is specifically designed for wet locations.
- ¾ Never touch non-insulated telephone wires or terminals unless the telephone line has been disconnected at the network interface.
- $\triangleright$  Use caution when installing or modifying telephone lines.
- ¾ The Ultraline2 coaxial interface is intended only for connection to indoor wiring within the home. The coaxial connector must not be connected to coaxial cable leading to an external antenna or to an external cable distribution system.

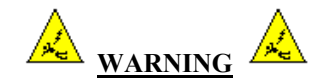

**Risk of electric shock. Voltages up to 140 Vdc (with reference to ground) may be present on telecommunications circuits.** 

### **3. REGULATORY INFORMATION**

#### **3.1 FCC Compliance Note**

#### (FCC ID: CH8A9080YYXX-07)

This equipment has been tested and found to comply with the limits for a Class B digital device, pursuant to Part 15 of the Federal Communication Commission (FCC) Rules. These limits are designed to provide reasonable protection against harmful interference in a residential installation. This equipment generates, uses, and can radiate radio frequency energy, and if not installed and used in accordance with the instructions, may cause harmful interference to radio communications. However, there is no guarantee that interference will not occur in a particular installation. If this equipment does cause harmful interference to radio or television reception, which can be determined by turning the equipment OFF and ON, the user is encouraged to try to correct the interference by one or more of the following measures:

- Reorient or relocate the receiving antenna.
- Increase the separation between the equipment and the receiver.
- Connect the equipment to a different circuit from that to which the receiver is connected.
- Consult the dealer or an experienced radio/TV technician for help.

**Modifications made to the product, unless expressly approved by Westell Inc., could void the users' right to operate the equipment.** 

#### **RF EXPOSURE**

The antennas used for this transmitter must be installed to provide a separation distance of at least 20 cm from all persons and must not be co-located or operating in conjunction with any other antenna or transmitter. End-users and installers must be provided with antenna installation instructions and transmitter operating conditions for satisfying RF exposure compliance.

#### **PART 68 – COMPLIANCE REGISTRATION**

This equipment is designated to connect to the telephone network or premises wiring using a compatible modular jack that is Part 68 compliant. An FCC compliant telephone cord and modular plug is provided with the equipment. Refer to the installations instructions in this User Guide for details.

A plug and jack used to connect this equipment to the premises wiring and telephone network must comply with the applicable FCC Part 68 rules and requirements adopted by the ACTA. A compliant telephone cord and modular plug is provided with this product. It is designed to be connected to a compatible modular jack that is also compliant. Refer to the installation instructions in this User Guide for details.

If this terminal equipment (Model 800015) causes harm to the telephone network, the telephone company may request you to disconnect the equipment until the problem is resolved. The telephone company will notify you in advance if temporary discontinuance of service is required. If advance notification is not practical, the telephone company will notify you as soon as possible. You will be advised of your right to file a complaint with the FCC if you believe such action is necessary. If you experience trouble with this equipment (Model 800015), do not try to repair the equipment yourself. The equipment cannot be repaired in the field. Contact your ISP, or contact the original provider of your equipment.

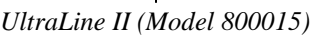

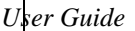

The telephone company may make changes to their facilities, equipment, operations, or procedures that could affect the operation of this equipment. If this happens, the telephone company will provide advance notice in order for you to make the modifications necessary to maintain uninterrupted service.

If your home has specially wired alarm equipment connected to the telephone line, ensure that the installation of this equipment (Model 800015) does not disable your alarm equipment. If you have questions about what will disable alarm equipment, consult your telephone company or a qualified installer. This equipment cannot be used on public coin phone service provided by the telephone company. Connection of this equipment to party line service is subject to state tariffs.

#### **3.2 Canada Certification Notice**

The Industry Canada label identifies certified equipment. This certification means that the equipment meets certain telecommunications network protective, operations and safety requirements as prescribed in the appropriate Terminal Equipment Technical Requirements document(s). The department does not guarantee the equipment will operate to the user's satisfaction.

This equipment meets the applicable Industry Canada Terminal Equipment Technical Specification. This is confirmed by the registration number. The abbreviation, IC, before the registration number signifies that registration was performed based on a Declaration of Conformity indicating that Industry Canada technical specification were met. It does not imply that Industry Canada approved the equipment. The Ringer Equivalence Number (REN) is 0.0. The Ringer Equivalence Number that is assigned to each piece of terminal equipment provides an indication of the maximum number of terminals allowed to be connected to a telephone interface. The termination on an interface may consist of any combination of devices subject only to the requirement that the sum of the Ringer Equivalence Numbers of all the devices does not exceed five.

Before installing this equipment, users should ensure that it is permissible to be connected to the facilities of the local Telecommunication Company. The equipment must also be installed using an acceptable method of connection. The customer should be aware that compliance with the above conditions may not prevent degradation of service in some situations. Connection to a party line service is subject to state tariffs. Contact the state public utility commission, public service commission, or corporation commission for information.

If your home has specially wired alarm equipment connected to the telephone line, ensure that the installation of this equipment (Model 800015) does not disable your alarm equipment. If you have questions about what will disable alarm equipment, consult your telephone company or a qualified installer.

If you experience trouble with this equipment (Model 800015) do not try to repair the equipment yourself. The equipment cannot be repaired in the field and must be returned to the manufacturer. Repairs to certified equipment should be coordinated by a representative, and designated by the supplier. Refer to section 20 in this User Guide for further details. The termination on an interface may consist of any combination of devices subject only to the requirement that the sum of the Ringer Equivalence Numbers of all the devices does not exceed five.

Operation of this equipment (Model 800015) is subject to the following conditions: (1) This device may not cause harmful interference, and (2) This equipment must accept any interference received, including interference that may cause undesired operation.

To reduce potential radio interference to users when a detachable antenna is used with this equipment the antenna type and its gain should be so chosen that the equivalent isotropically radiated power (EIRP) is not more than that required for successful communication."

Users should ensure, for their own protection, that the electrical ground connections of the power utility, telephone lines, and internal, metallic water pipe system, if present, are connected together. This precaution may be particularly important in rural areas.

**UltraLine II – Draft 1 030-300459 Rev. A 7/12/05** 

*User Guide* 

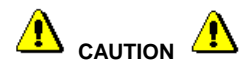

Users should not attempt to make such connections themselves, but should contact the appropriate electrical inspection authority, or electrician, as appropriate.

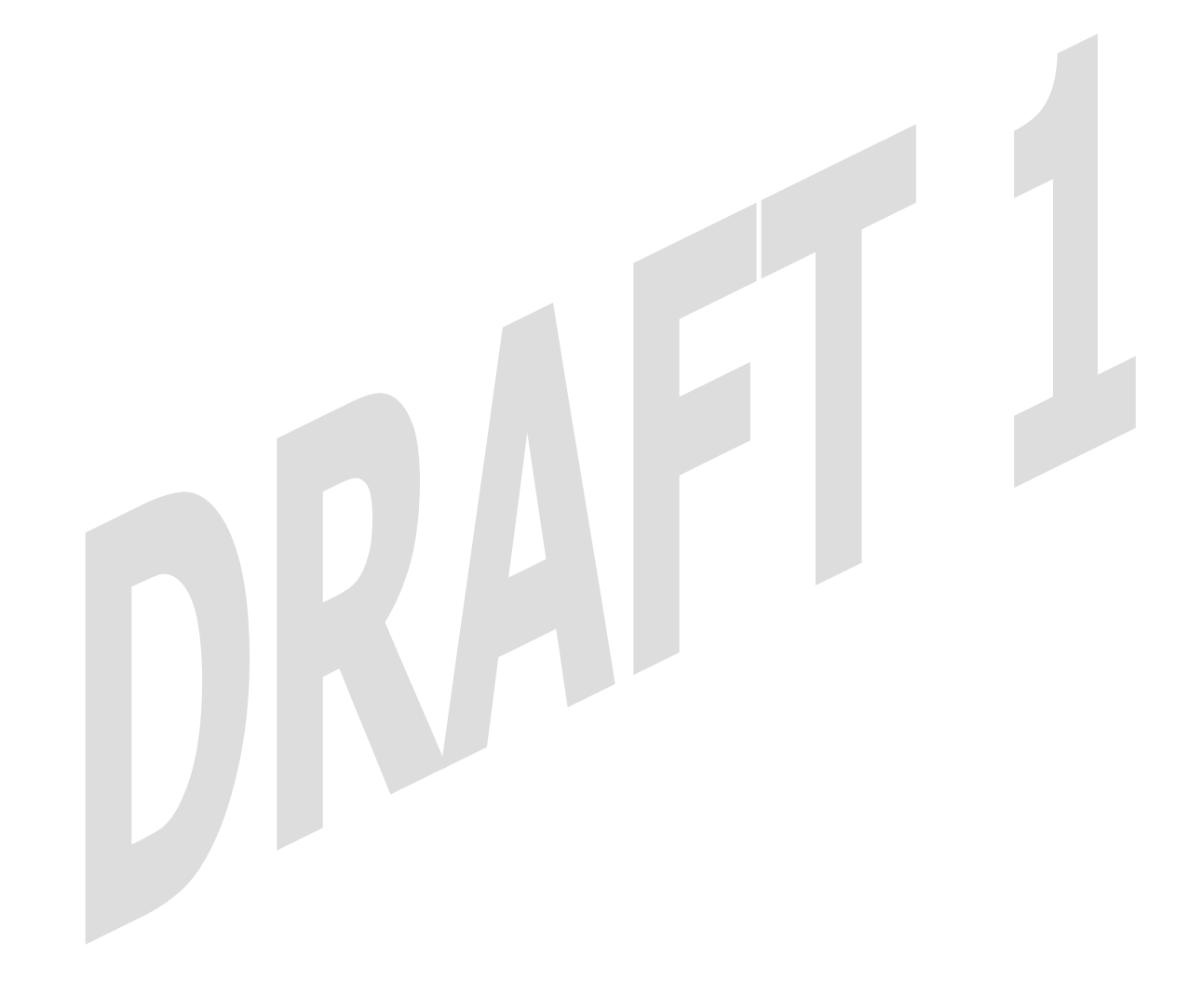

### **4. NETWORKING REQUIREMENTS**

The following system specifications are required for optimum performance of the Modem via 10/100 Base-T Ethernet or Wireless.

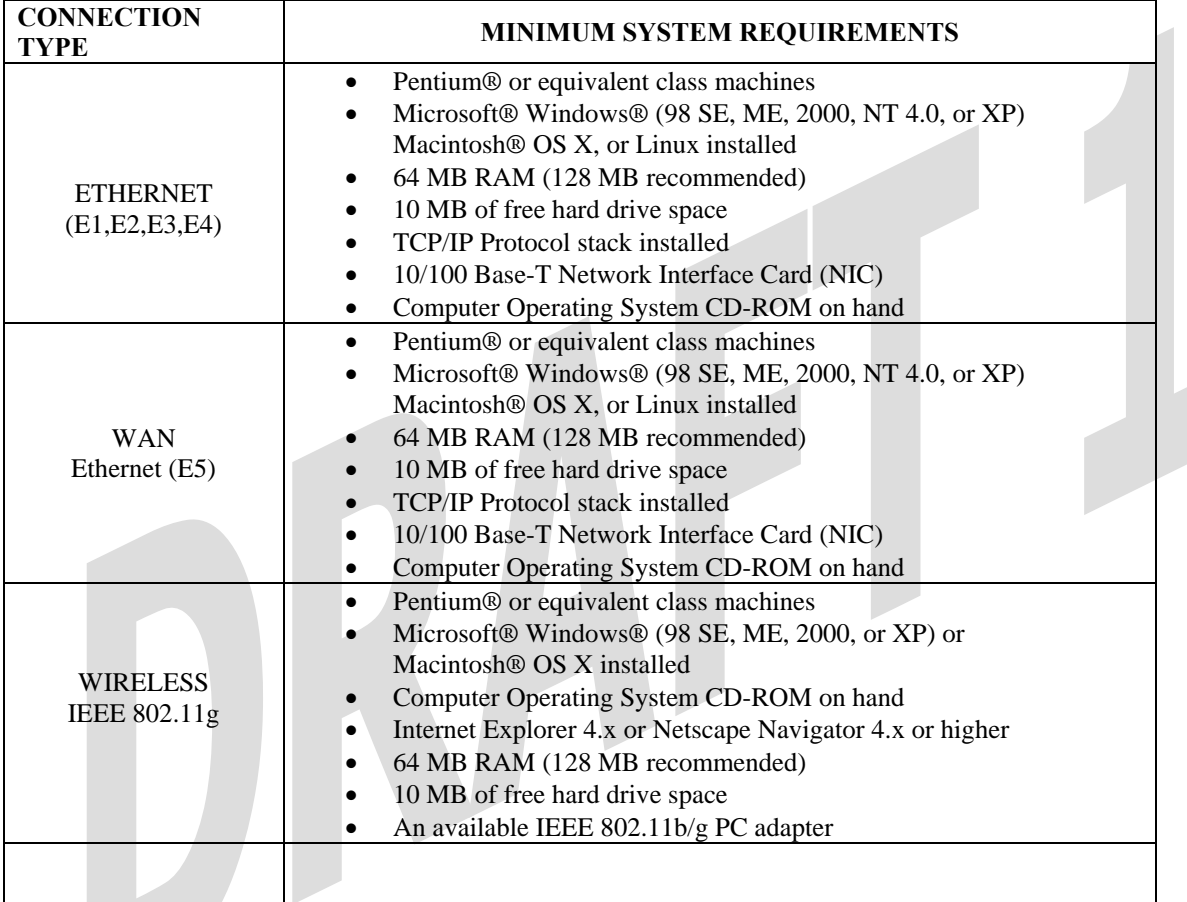

### **5. HARDWARE FEATURES**

### **5.1 LED Indicators**

This section explains the LED States and Descriptions of your Modem. LED indicators are used to verify the unit's operation and status.

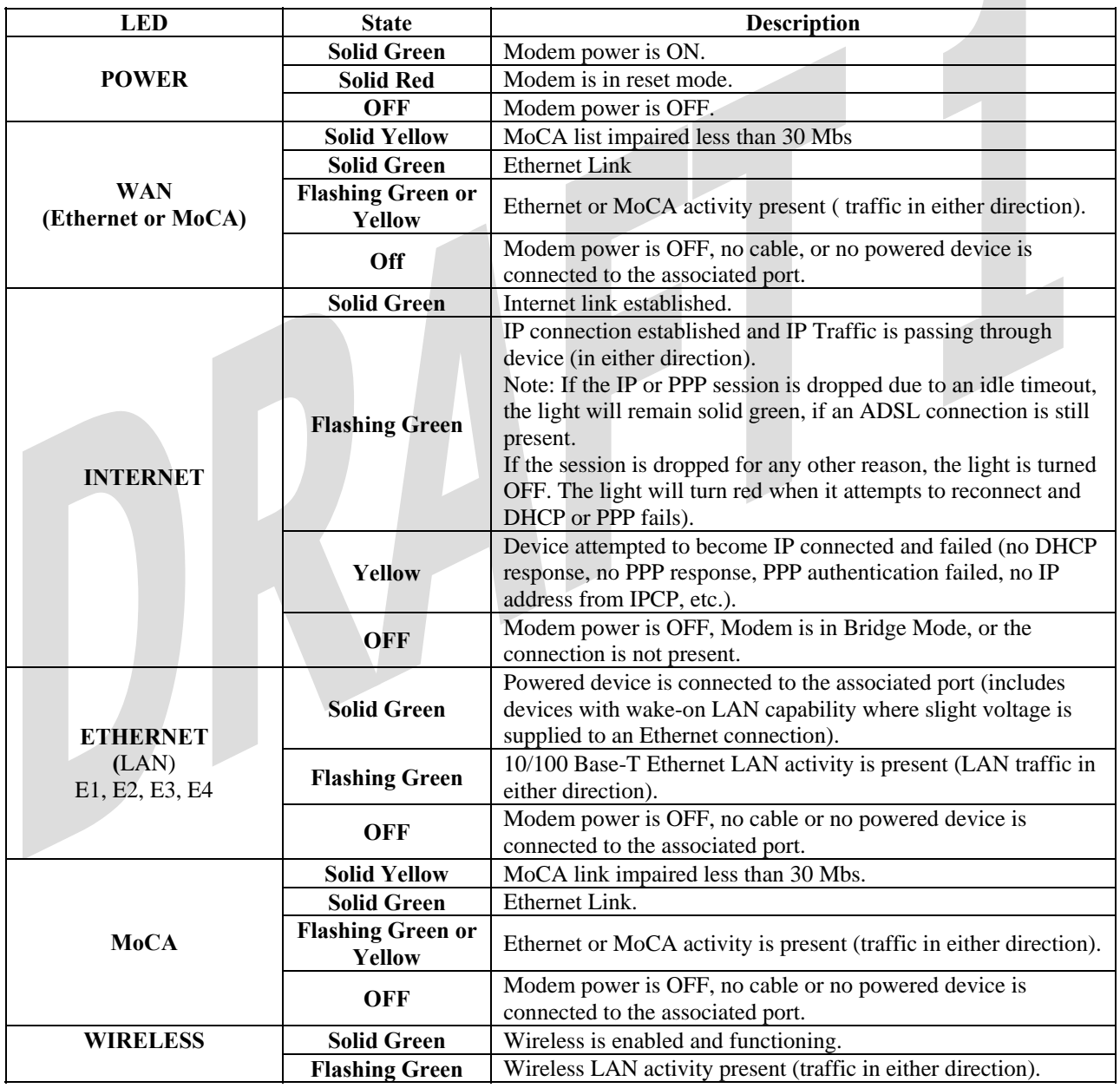

#### **LED States and Descriptions**

030-300459 Rev. A 10 July 2005

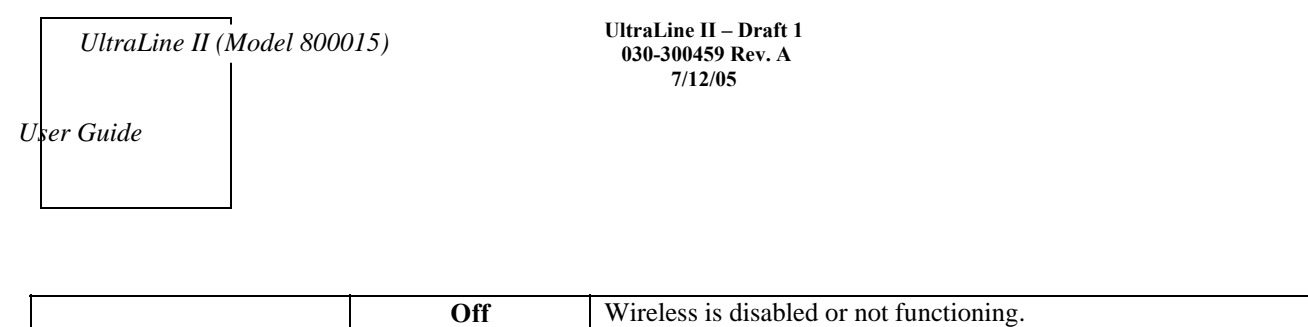

*NOTE: Safe Boot is reflected when the Power and Internet LED's are both Red and all other LED's are off.* 

### **5.2 Cable Connectors and Switch Locations**

- Reset switch
- 4 Ethernet connectors (RJ-45)
- WAN connector (RJ-45) yellow
- Power connector (barrel)
- On/Off power switch
- Coax connector
- Wireless IEEE 802.11b/g SMA connector and antenna

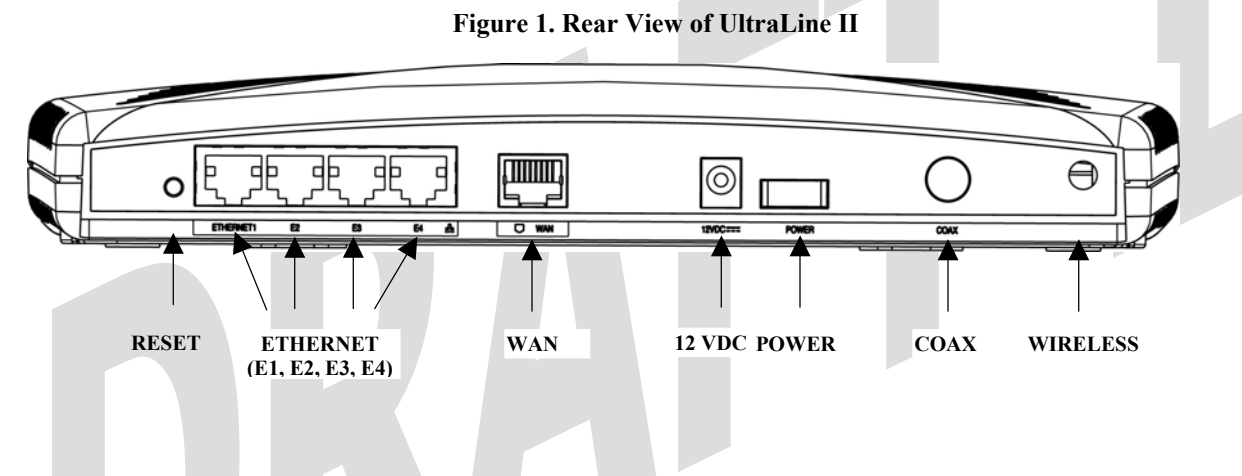

# **5.3 Connector Descriptions**

The following chart displays the connector types for the UltraLine II.

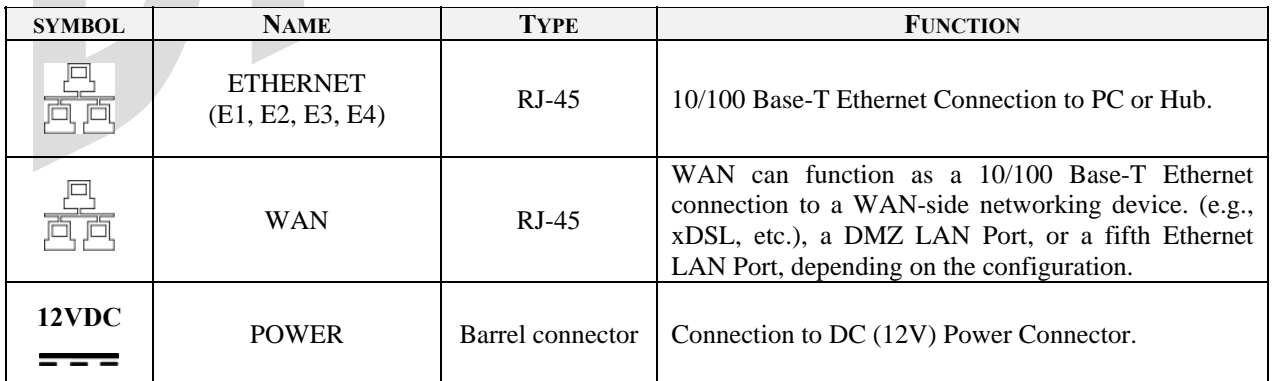

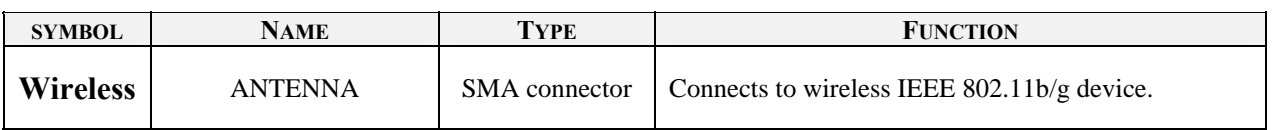

### **5.4 Pin-out Descriptions**

The following table lists the Modem's port pin-outs and descriptions.

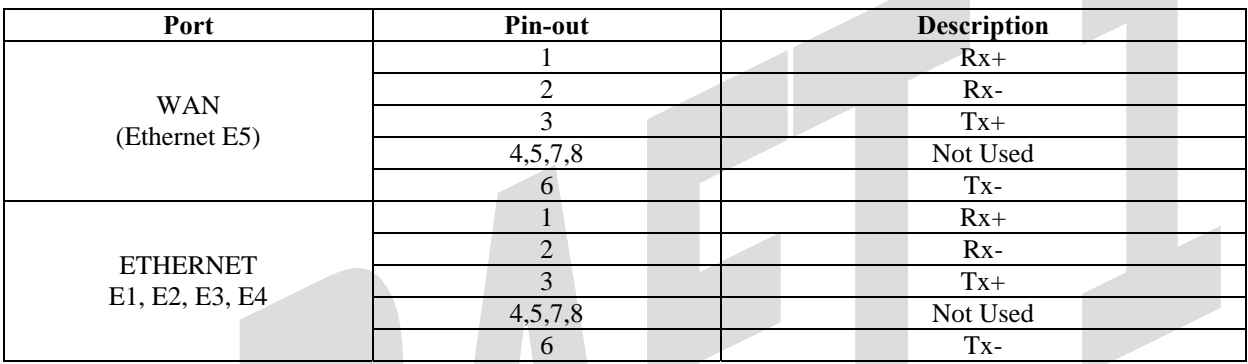

### **6. INSTALLING THE HARDWARE**

#### **6.1 Installation Requirements**

To install your UltraLine II, you will need one of the following:

- A Network Interface Card (NIC) installed in your PC
- An IEEE 802.11b/g adapter

NOTE: Internet service provider subscriber software and connection requirements may vary. Consult your ISP for installation instructions. If you are using this Modem with an ADSL device, Please wait until you have received notification from your ISP that your DSL line has been activated before installing this Modem and the software.

#### **6.2 Before you begin**

Make sure your kit contains the following items:

- Westell® UltraLine II
- Power Supply
- RJ-45 Ethernet cable (straight-through) (yellow)
- **SMA** Antenna
- Westell CD-ROM containing User Guide in PDF format
- Quick Start Guide

### **6.3 Hardware Installations**

WARNING: **Westell recommends the use of a surge suppressor to protect equipment attached to the power supply.** Use only the power supply provided with your kit.

NOTE: An additional Ethernet cable may be required depending on the installation method you are using. Ethernet cables can be purchased at your local computer hardware retailer.

### **6.3.1 Installation via Ethernet WAN Uplink**

- 1. Connect the yellow Ethernet cable (provided with your kit) from the Ethernet jack marked **WAN** on the rear panel of the UltraLine II to the Ethernet port on the attached ADSL device, and then power up the attached ADSL device.
- 2. Connect the attached ADSL device to the ADSL-equipped jack on the wall. **IMPORTANT:** If the attached ADSL device is a Modem, do not use a DSL filter on this connection. You must use the phone cord that was provided with your kit.
- 3. Connect an Ethernet cable from any one of the four Ethernet jacks marked **ETHERNET** on the rear panel of the Modem to the Ethernet port on your computer. Repeat this step to connect up to three additional PCs to the UltraLine II.

NOTE: You may connect to any of the four Ethernet jacks on the rear panel of the UltraLine II because they serve as an Ethernet switch.

- 4. Connect the power supply cord to the power connector marked **12 VDC** on the rear panel of the UltraLine II. Plug the other end of the power supply into a wall socket, and then turn on the power switch (if it is not already turned on).
- 5. Check to see if the UltraLine's POWER LED is solid green. This indicates that the UltraLine II is powered on.
- 6. Check to see if the UltraLine's WAN LED is solid green. Solid green indicates that the WAN connection is functioning properly. (The UltraLine's LAN and WAN traffic will be uplinked to the attached ADSL device.)

NOTE: You may need to set the UltraLine II to uplink mode. Refer to section 15.9 "WAN Configuration," for instructions.

- 7. Check to see if the UltraLine's ETHERNET LED is solid green. Solid green indicates that the Ethernet connection is functioning properly.
- 8. Check to see if the UltraLine's INTERNET LED is solid green. Solid green indicates that the Internet link has been established.

Congratulations! You have completed the WAN installation for your Modem. Next, you must now proceed to section 8, "Accessing the UltraLine II," for instructions on configuring the Modem for Internet connection.

### **6.3.2 Connecting PCs via Wireless**

**IMPORTANT:** If you are connecting to the Modem via a wireless network adapter, the SSID must be the same for both the Modem and your PC's wireless network adapter. The default SSID for the Modem is the serial number of the unit (located below the bar code on the bottom of the unit and also on the Westell shipping carton). Locate and run the utility software provided with your PC's Wireless network adapter and enter the SSID value. The PC's wireless network adapter must be configured with the SSID (in order to communicate with the Modem) before you begin the account setup and configuration procedures. Later, for privacy you can change the SSID by following the procedures outlined in section 15.10 (Wireless Configuration).

Client PCs can use any Wireless Fidelity (Wi-Fi) 802.11b/g/g+ certified card to communicate with the Modem. The Wireless card and Modem must use the same security code type. **If you use WPA-PSK or WEP wireless security, you must configure your computer's wireless adapter for the security code that you use. You can access the settings in the advanced properties of your wireless network adapter.**

To network the Modem to additional computers in your home or office using a wireless installation, you will need to confirm the following:

- 1. Ensure that an 802.11b/g wireless network adapter has been installed in each PC on your wireless network.
- 2. Install the appropriate drivers for your Wireless IEEE802.11b or IEEE802.11g adapter.
- 3. Make sure the SMA antenna connector is loose. Orient the antenna in the proper configuration. Then, tighten the antenna knob to lock it into place.
- 9. Connect the yellow Ethernet cable (provided with your kit) from the Ethernet jack marked **WAN** on the rear panel of the UltraLine II to the Ethernet port on the attached ADSL device, and then power up the attached ADSL device.

- 10. Connect the attached ADSL device to the ADSL-equipped jack on the wall. **IMPORTANT:** If the attached ADSL device is a Modem, do not use a DSL filter on this connection. You must use the phone cord that was provided with your kit.
- 11. Connect an Ethernet cable from any one of the four Ethernet jacks marked **ETHERNET** on the rear panel of the Modem to the Ethernet port on your computer. Repeat this step to connect up to three additional PCs to the UltraLine II.

NOTE: You may connect to any of the four Ethernet jacks on the rear panel of the UltraLine II because they serve as an Ethernet switch.

- 4. Connect the power supply cord to the power connector marked **12 VDC** on the rear panel of the UltraLine II. Plug the other end of the power supply into a wall socket, and then turn on the power switch (if it is not already turned on).
- 5. Check to see if the UltraLine's POWER LED is solid green. This indicates that the UltraLine II is powered on.
- 6. Check to see if the UltraLine's Ethernet LED is solid green. Solid green indicates that the Ethernet connection is functioning properly.
- 7. Check to see if the UltraLine's WAN LED is solid green. Solid green indicates that the WAN connection is functioning properly. (The UltraLine's LAN and WAN traffic will be uplinked to the attached ADSL device.)

NOTE: You may need to set the UltraLine II to uplink mode. Refer to section 15.9 "WAN Configuration," for instructions.

- 8. Check to see if the UltraLine' WIRELESS LED is solid green. This means that the Wireless interface is functioning properly.
- 9. Check to see if the UltraLine's INTERNET LED is solid green. Solid green indicates that an Internet link as been established.

Congratulations! You have completed the Wireless installation for your Modem. You must now proceed to section 8, "Accessing the UltraLine II," for instructions on configuring the Modem for Internet connection.

### **6.3.3 Connecting via Coax**

- 1. Connect the Coax cable from the wall to the jack labeled **Coax** on the rear panel of the UltraLine II.
- 2. Connect an Ethernet cable from any one of the four Ethernet jacks marked **ETHERNET** on the rear panel of the UltraLine II to the Ethernet port on your computer. Repeat this step to connect up to three additional PCs to the Modem.

NOTE: You may connect to any of the four Ethernet jacks on the rear panel of the UltraLine II because they serve as an Ethernet switch.

- 3. Connect the power supply cord to the power connector marked **12 VDC** on the rear panel of the UltraLine II. Plug the other end of the power supply into a wall socket, and then turn on the power switch (if it is not already turned on). Check to see if the Modem's Wireless LED is solid green. This means that the Wireless interface is functioning properly.
- 4. Check to see if the UltraLine's POWER LED is solid green. This indicates that the UltraLine II is powered on.
- 5. Check to see if the UltraLine's WAN LED is solid green. Solid green indicates that the WAN connection is functioning properly.

- 6. Check to see if the UltraLine's MoCA LED is solid green. Solid green indicates that a MoCA link as been established.
- 7. Check to see if the UltraLine's ETHERNET LED is solid green. Solid green indicates that the Ethernet connection is functioning properly.

Congratulations! You have completed the Coax installation for your Modem. You must now proceed to section 8, "Accessing the UltraLine II," for instructions on configuring the Modem for Internet connection.

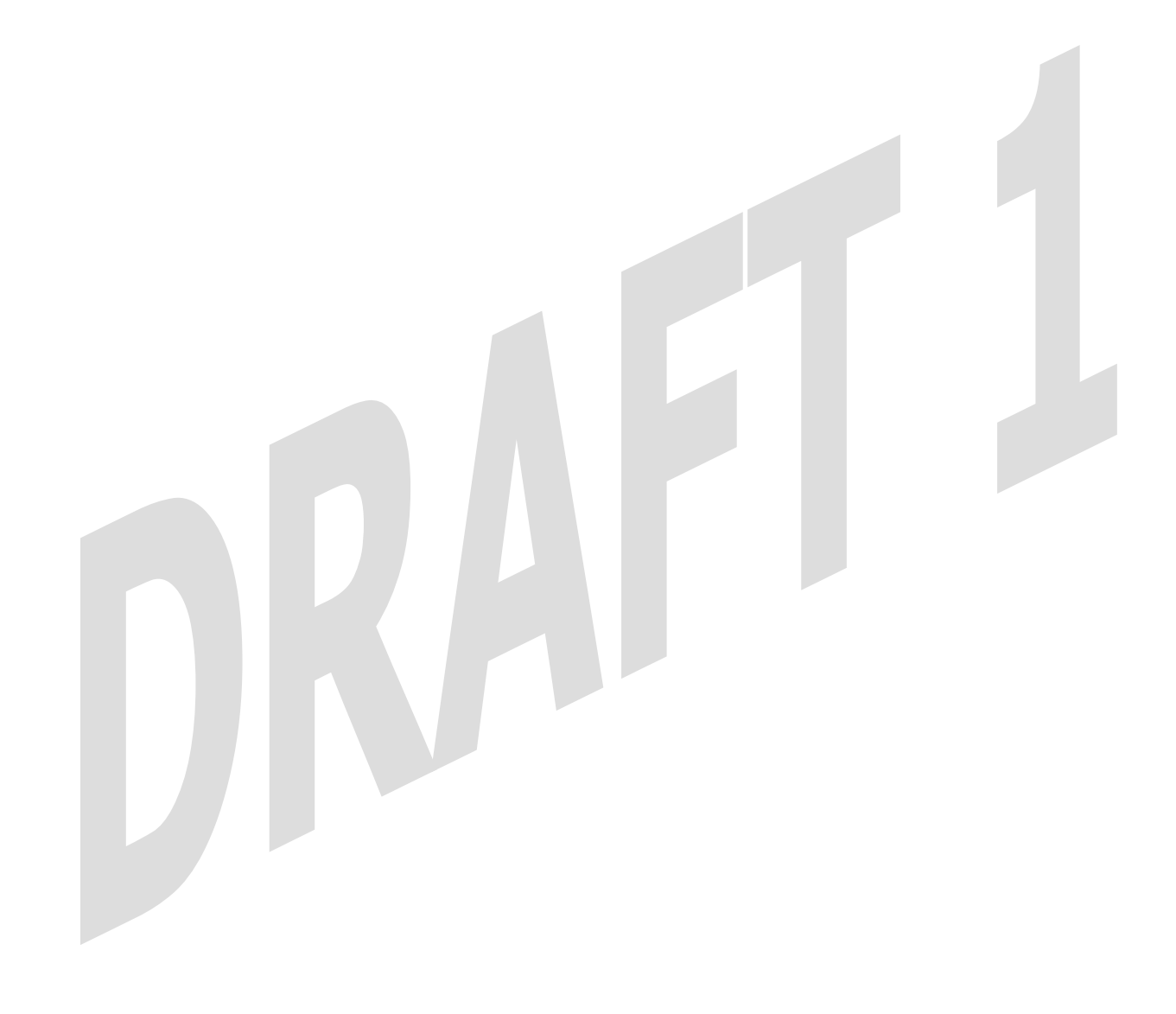

### **7. SETTING UP MACINTOSH OS X**

This section provides instructions on how to use Macintosh Operating System 10 with the Modem. Follow the instructions in this section to create a new network configuration for Macintosh OS X.

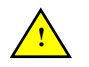

NOTE: Macintosh computers must use the Modem Ethernet installation. Refer to section 6 (INSTALLING THE HARDWARE).

### **7.1 Opening the System Preference Screen**

After you have connected the Westell Modem to the Ethernet port of your Macintosh, the screen below will appear. Click on the "**Apple**" icon in the upper-right corner of the screen and select **System Preferences**.

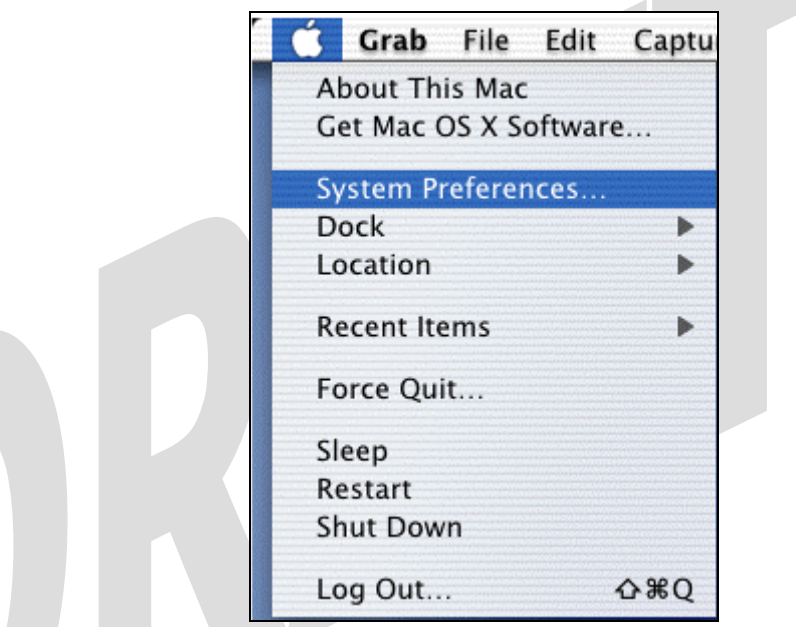

#### **7.2 Choosing the Network Preferences**

After selecting **System Preferences…**, from the previous screen, the **System Preferences** screen will be displayed. From the **System Preferences** screen, click on the **Network** icon.

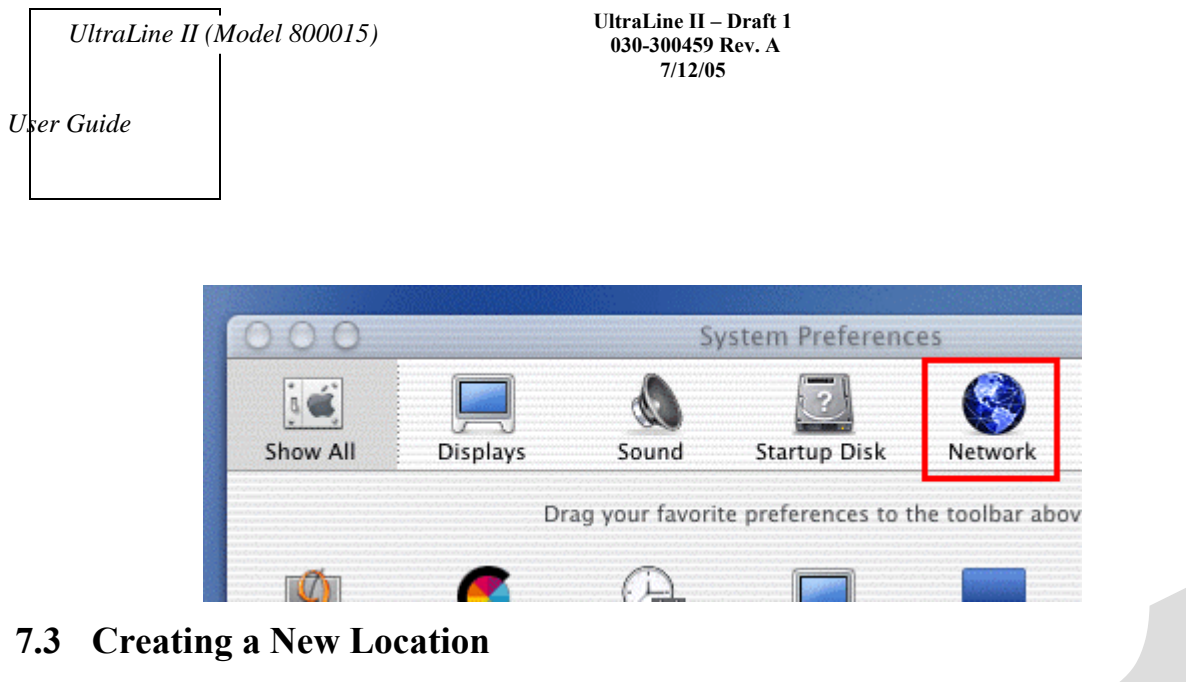

After selecting the **Network** icon at the **System Preferences** screen, the **Network** screen will be displayed. Select **New Location** from the **Location** field.

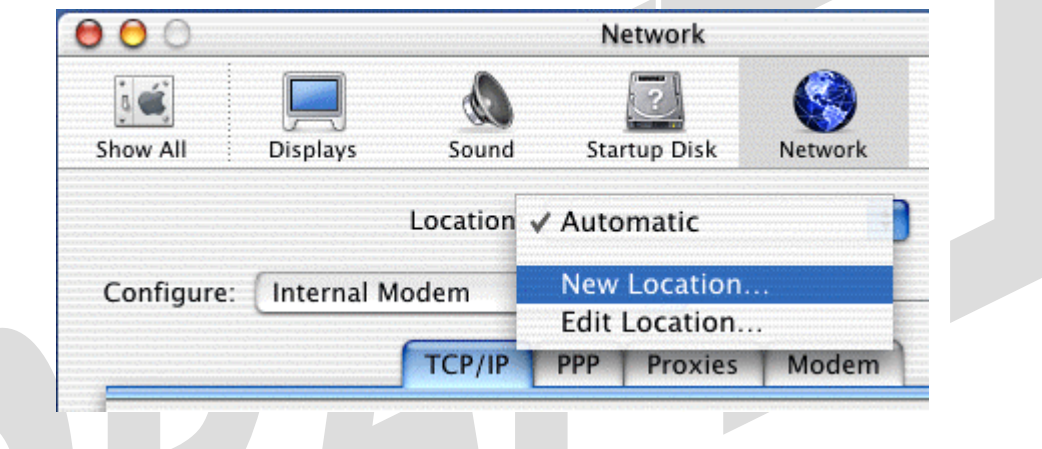

### **7.4 Naming the New Location**

After selecting **New Location** from the **Network** screen, the following screen will be displayed. In the field labeled **Name your new location:**, change the text from "**Untitled**" to "**Westell**." Click **OK**.

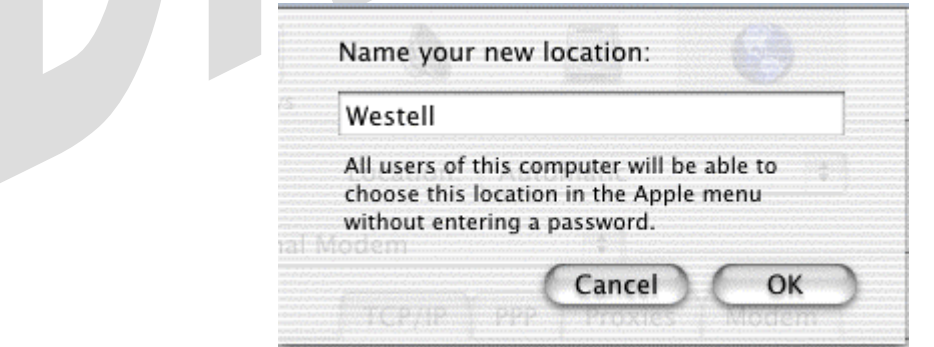

**UltraLine II – Draft 1 030-300459 Rev. A 7/12/05** 

*User Guide* 

### **7.5 Selecting the Ethernet Configuration**

After clicking on **OK** in the preceding screen, the **Network** screen will be displayed. The **Network** screen shows the settings for the newly created location. From the **Configure** field in the **Network** screen, select **Built-in Ethernet**. Click on **Save**.

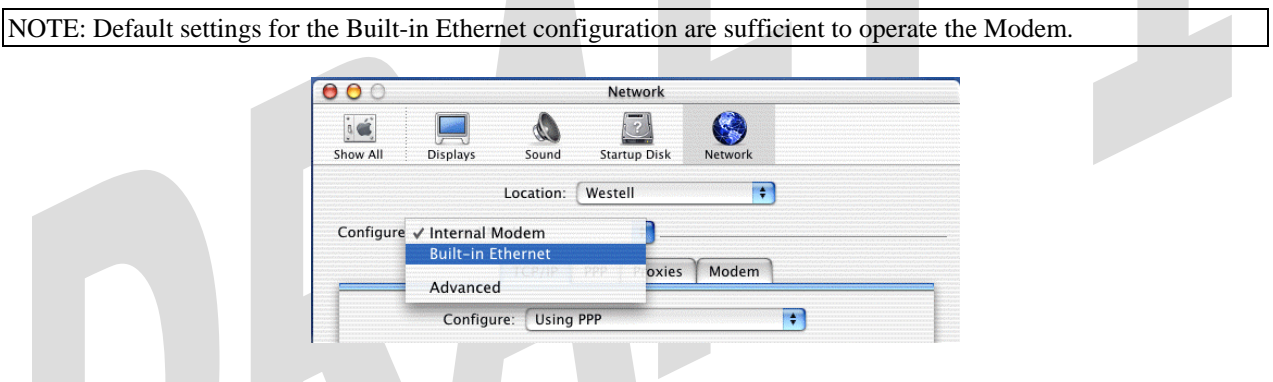

### **7.6 Checking the IP Connection**

To verify that the computer is communicating with the Modem, follow the instructions below.

- 1. Go to the "**Apple**" icon in the upper-right corner of the screen and select **System Preferences**.
- 2. From the **System Preferences screen**, click on the **Network** icon. The **Network** screen will be displayed.
- 3. From the **Configure** field in the **Network** screen, select **Built-in Ethernet**.
- 4. View the IP address field. An IP address that begins with **192.168.1** should be displayed.

NOTE: The DHCP server provides this IP address. If this IP address is not displayed, check the Modem's wiring connection to the PC. If necessary, refer to section 5 for hardware installation instructions.

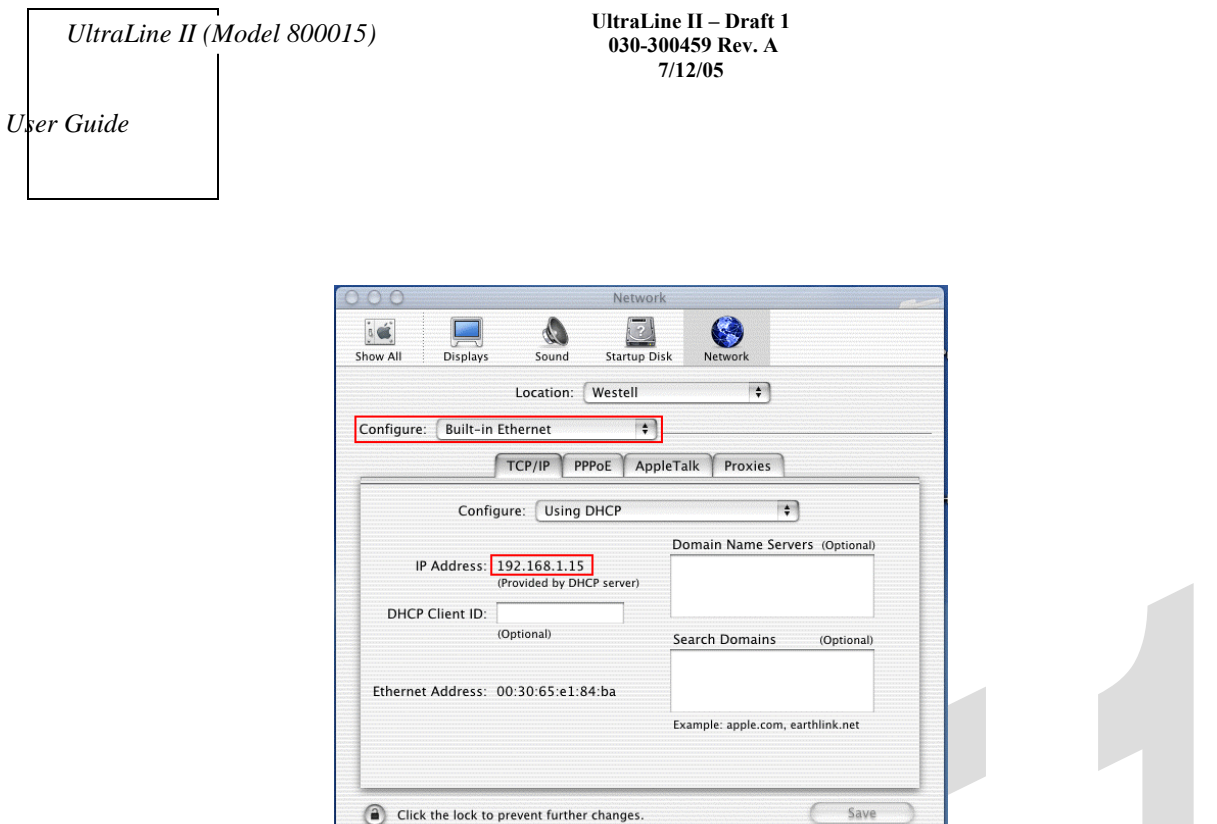

# **7.7 Accessing the Modem's User Interface**

To access your Modem's user interface from your Macintosh, first launch your web browser. Next, type **http://dslrouter/** in the browser's address bar and press "Enter" on your keyboard.

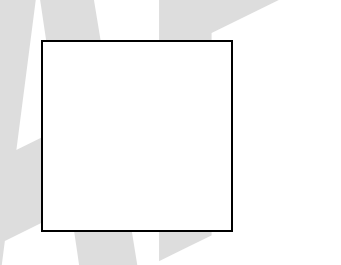

Once you have accessed the Modem's user interface, the following screen will be displayed. You must proceed to section 8.1, "Establishing a WAN Connection."

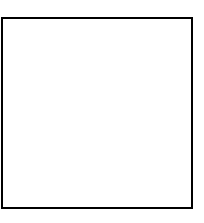

### **8. ACCESSING THE ULTRALINE II**

To access the UltraLine's user interface from your PC, launch your web browser. Next, type **http://192.168.1.1** in the browser's address bar and press "Enter" on you keyboard. The following **Connection** screen will be displayed.

#### **8.1 Establishing a WAN Connection**

To browse the Internet using your UltraLine II, you must first establish a WAN connection. View the **Connection** screen. If the **WAN Connection** field displays **Down**, you do not have a WAN connection. Check to see that you have connected your UltraLine II to the appropriate WAN device and that the WAN Connection field displays **Up** before proceeding with your Modem's configuration. (Refer to section 6, "Installing the Hardware," for installation instructions.)

IMPORTANT: Ensure that your WAN Connection is **Up** before proceeding with the Modem's configuration.

After you have established a WAN connection, you are ready to set up your account profile. Click **Edit** to continue.

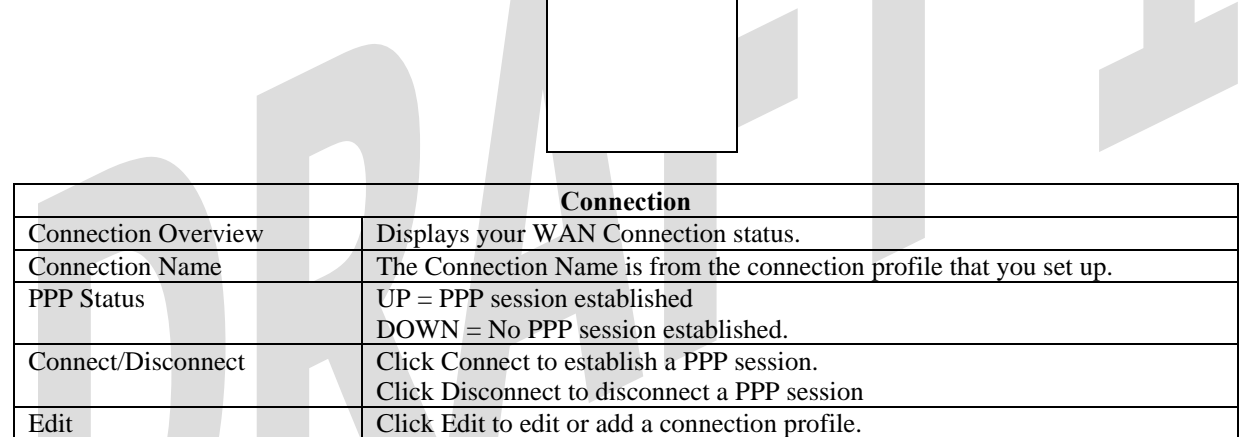

### **8.2 Setting Up Connection Profiles**

If you clicked **Edit** in the preceding **Connection** screen, the following screen will be displayed. This screen enables you to add new connection profiles to or to edit existing connection profiles in your account. Connection profiles can be associated with specific service settings, such as connection settings or NAT services, enabling you to customize your Modem for specific users. The **Connection Name** field enables you to enter the desired name that you wish to use for each profile that you set up. You may create and store up to eight unique connection profiles in your Modem, which you can use once you establish a PPP session with your ISP.

Important: Before you set up a connection profile, you must obtain your **Account ID**, **Account Password,** from your Internet service provider. You will use information when you set up your account parameters. If you are at a screen and need help, refer to the **Help** section located at the right of the screen.

Profile Parameters include:

- **● Connection Name**-the Connection Name is a word or phrase that you use to identify your account. (You may enter up 64 characters in this field.)
- **● Account ID**-the Account ID is provided by your Internet Service Provider. (You may enter up 255 characters in this field.)
- **● Account Password-**the Account Password is provided by your Internet Service Provider. (You may enter up 255 characters in this field.)

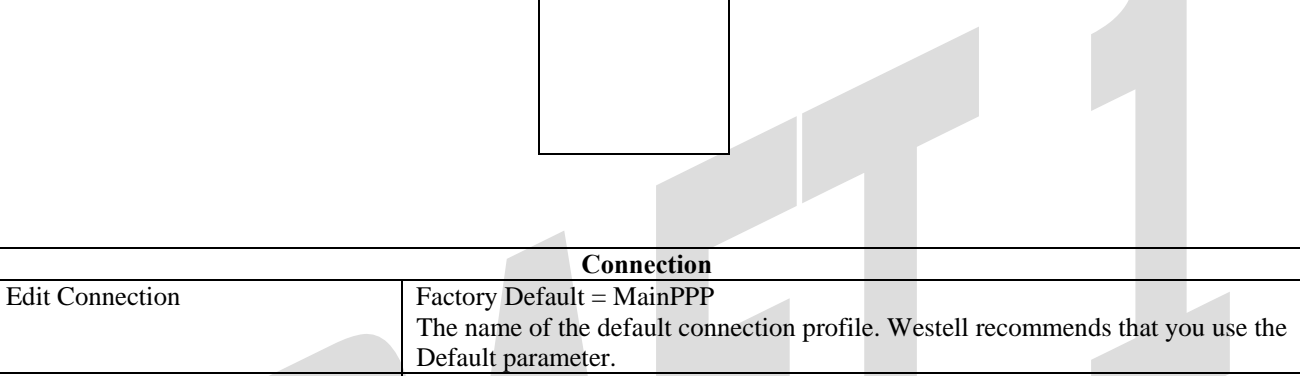

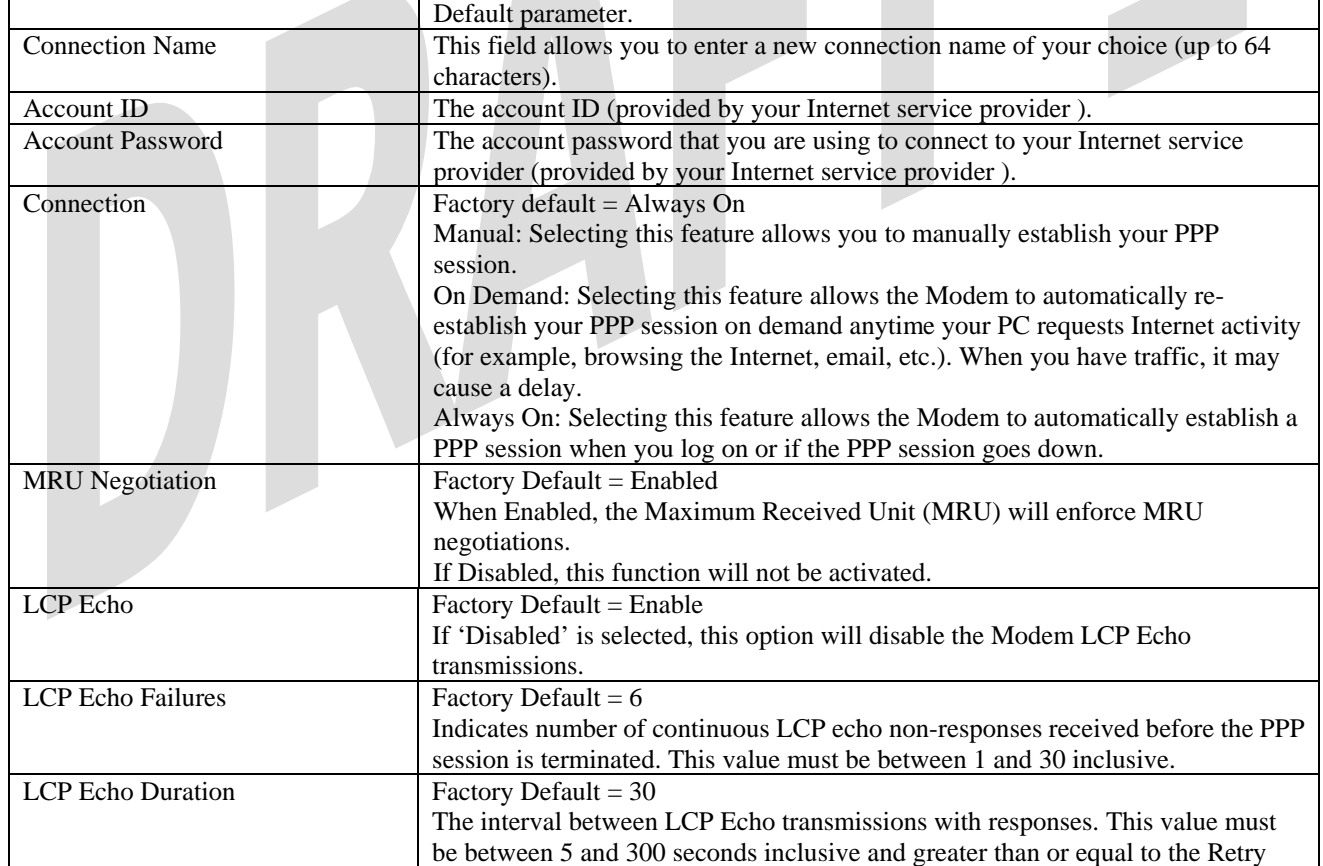

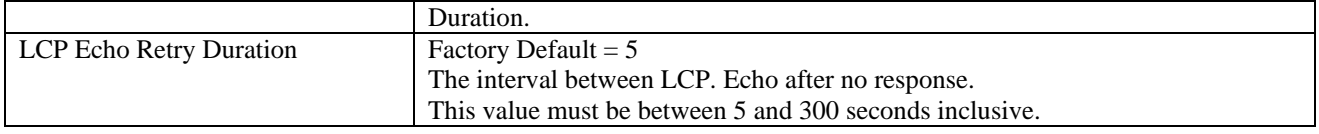

At the **Edit Connection** screen, type your Connection Name, Account ID and Account Password (the Account Password will be masked for security). The Connection Name is the name that you will use for this connection profile. The Account ID and Account Password are provided by your Internet service provider. At the field labeled **Connection**, select the connection type (i.e., Manual, On Demand, Always On) that you want to use with this Connection Name. The factory default Connection Name is "MainPPP," and the factory default connection setting is "Always On." If you change any settings in this screen, you must click **Save** to save the settings. Click **Back** if you do not want to add or edit a connection profile.

NOTE: If you click **Back** before you click **Save,** the previously saved settings will remain active, and any recent changes that you have made to this screen will not take effect. You must click **Save** to save the settings.

**UltraLine II – Draft 1 030-300459 Rev. A 7/12/05** 

*User Guide* 

#### **8.3 Establishing a PPP Session**

After you have saved your connection profile and clicked **Back** in the preceding screen, the following screen will be displayed. Confirm that the **PPP Status** field displays **Up.** When **PPP Status** displays **Up**, this means that you have established a PPP session with your Internet service provider (ISP). If the PPP Status displays **Down,** first ensure that the **WAN Connection** field displays **Up,** and then click the **Connect** button to establish a PPP session. (Note: The WAN Connection status must be **Up** to establish PPP connectivity.)

IMPORTANT: Whenever the PPP Status displays **Down,** you do not have a PPP session established. If your Modem's connection profile is set to "Always On" or "On Demand," after a brief delay, the PPP session will be established automatically and the PPP Status will display **Up.** If the connection setting is set to "Manual," you must click on the **Connect** button to establish a PPP session. Once the PPP session has been established (PPP Status displays **UP**), you may proceed with your Modem's configuration. **(**Refer to the preceding **Edit Connection** screen if you desire to change your connection settings.) The factory default connection setting is "Always On."

The following screen displays **Up** in the **PPP Status** field. This indicates that **MainPPP** is the active account profile and that you have established a PPP session with your ISP. If you have set up multiple account profiles, they will also be displayed in the **Connection Name** field, and then you must select the option button adjacent to the connection name you want to use. Refer to section 8.2 for details on setting up connection profiles.

NOTE: If you experience problems establishing a PPP session, contact your ISP for further instructions.

After a PPP session has been established, you may browse the Internet. For example, to visit Westell's home page, type **http://www.westell.com** in your browser's address bar and then press 'Enter' on your keyboard.

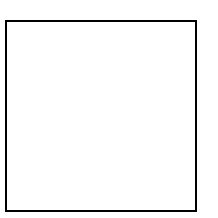

When you are ready to return to the Modem's interface, type **http://192.168.1.1** in your browser's address bar, and then press 'Enter' on your keyboard. Next, proceed to section 9, "Basic Mode," to begin the basic configurations of your Modem.

**UltraLine II – Draft 1 030-300459 Rev. A 7/12/05** 

*User Guide* 

#### **8.4 Disconnecting a PPP Session**

If you have finished browsing the Internet and want to disconnect from your Internet service provider, click the **Disconnect** button in the **Connection Overview** screen. A pop-up screen will appear. Click **OK** to disconnect the PPP session.

CAUTION: If you disconnect the PPP session, this means that your Modem no longer has an Internet connection with your ISP. Thus, the Internet connection for all PCs connected to the Modem will also be disconnected until the PPP session is re-established. However, your WAN connection will not be affected and it should remain **Up**. When you are ready to end your WAN connection, simply power down the Modem via the power switch on the Modem's rear panel.

If you disconnected your PPP session, the **PPP Status** field will display **Down.** When you are ready to establish a PPP session, click **Connect**. (If you powered down the Modem, you must first power up the Modem, and then log on to your account profile to establish a PPP session.)

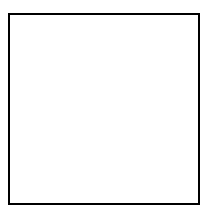

NOTE: When you are ready to exit the Modem's interface, click the **X** (close) in the upper-right corner of the screen. Closing the screen will not affect your PPP Status or your WAN connection. When you are ready to restore the Modem's interface, you must launch your Internet browser and type **http://192.168.1.1/** in the browser's address bar, and then press 'Enter' on your keyboard.

**UltraLine II – Draft 1 030-300459 Rev. A 7/12/05** 

*User Guide* 

### **9. BASIC MODE**

The following sections explain the basic configurations of your Modem. The Modem's web pages contain a main navigation menu, displayed at the top of the screens. As you navigate through the various pages of the Modem, the active page that you have selected from the Main menu will appear in the left corner of the screen. The submenu options for that page will appear in the left-side navigation menu, as shown below. A red arrow will be displayed adjacent to the active submenu option. Please note that the values displayed in the screens might differ from the actual values reported by your Modem. If you are at a screen and need help, refer to the Help section, displayed on the right side of the screen. Additional details are displayed in the tables below the screens.

Some screens require that you save your settings. To save your settings, click the **Save** button. To discard changes that you have made to the screen, click the **Discard** button. If you click the **Discard** button, the previously saved settings will be displayed in the screen.

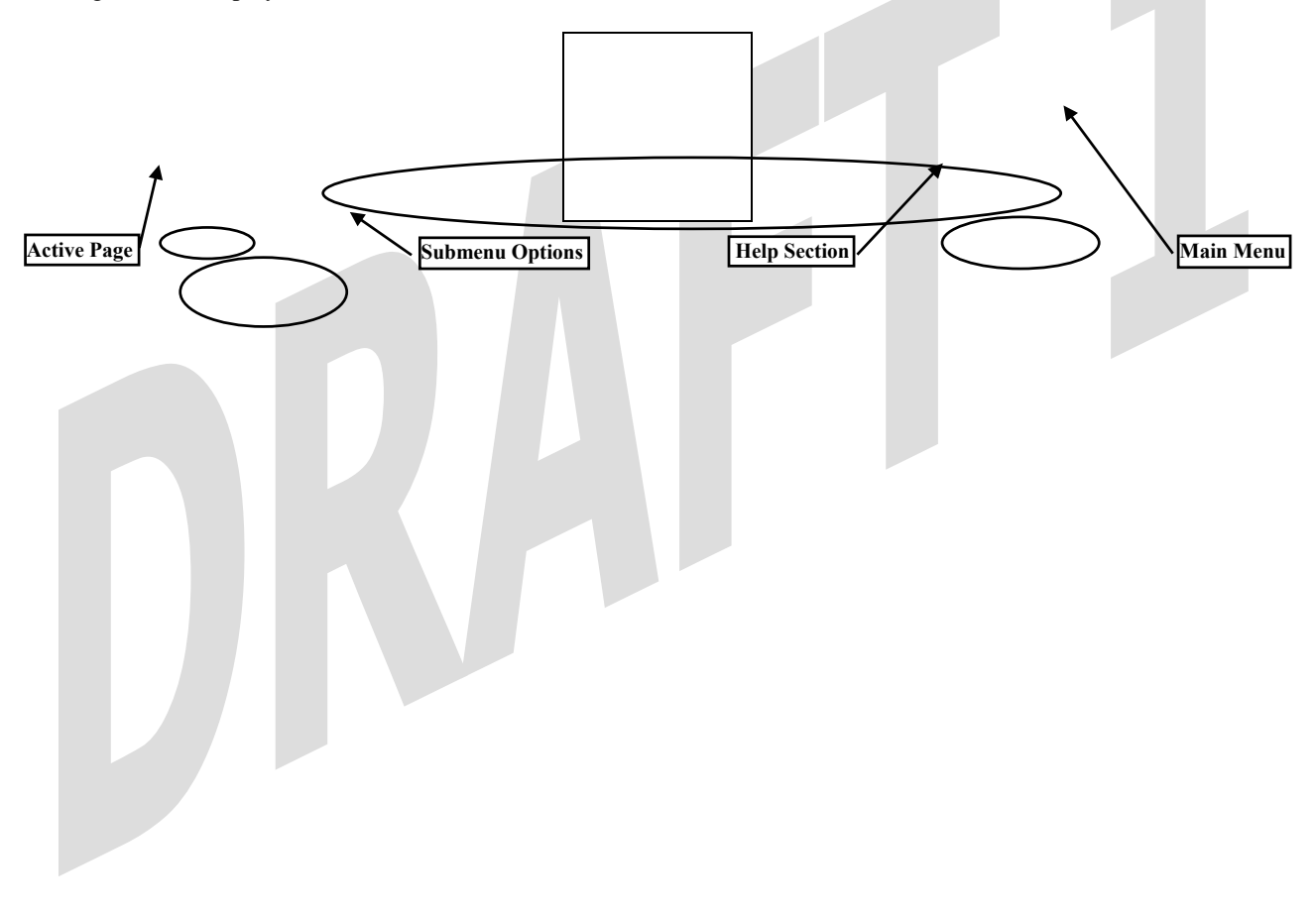

#### **10. HOME**

#### **10.1 Connection**

The following screen will be displayed if you select **Connection** at the **Home** main menu. The **Connection** screen enables you to view your WAN connection status, set up connection profiles (via the Edit button), and establish your PPP session.

NOTE: The following screen displays **MainPPP** as the active connection name for this profile. However, if you have created multiple connection profiles, they will also be displayed in the **Connection Name** field, and then you must click the option button adjacent to the connection name you want to use. Refer to section 8.2, "Setting Up Connection Profiles," for details. You may store up to eight unique connection profiles in your Modem.

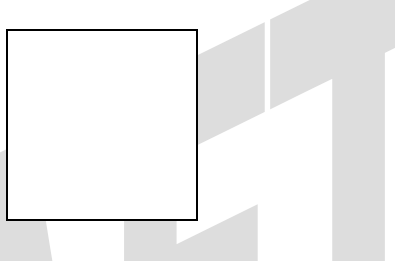

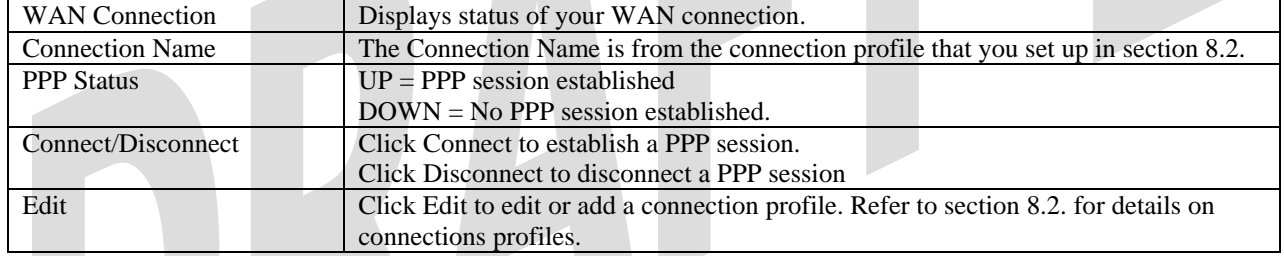

### **10.2 Connection Summary**

The following screen will be displayed if you select **Connection Summary** at the **Home** main menu. Refer to this screen for information about your Modem's connections.

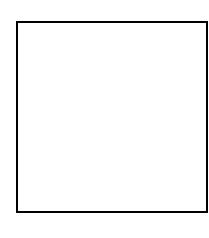

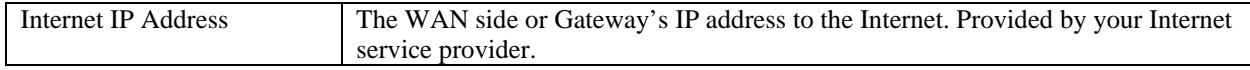

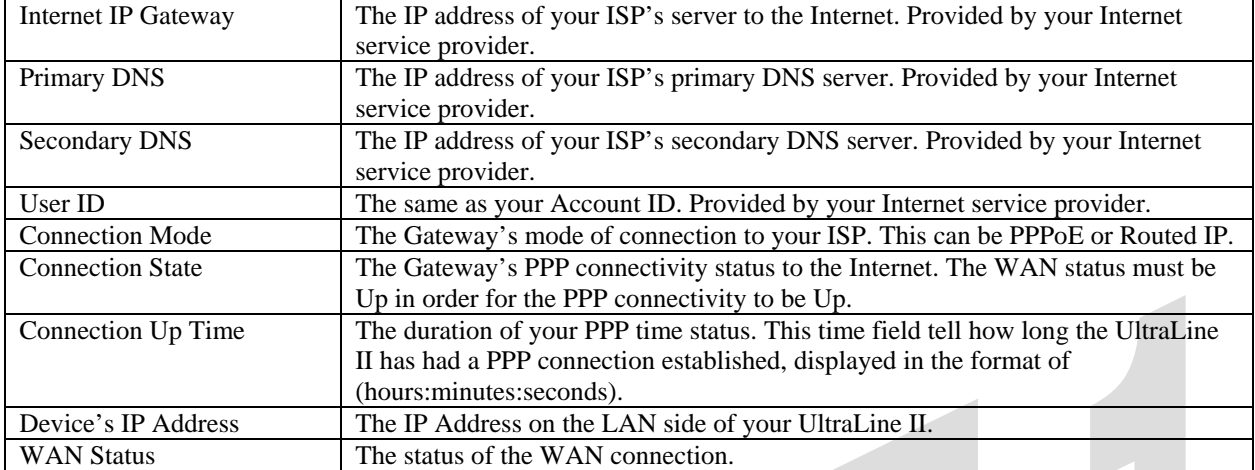

### **11. STATUS**

#### **11.1 About**

The following screen will be displayed if you select **About** at the **Status** menu. This screen displays the manufacturer's information for this device.

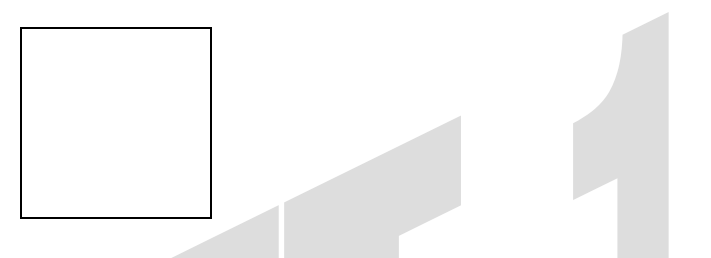

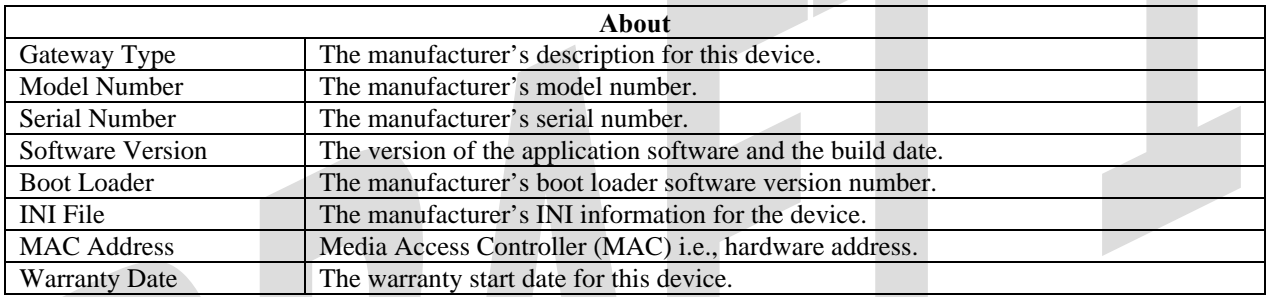

### **11.2 LAN Devices**

The following screen will be displayed if you select **LAN Devices** at the **Status** menu. This screen displays all the devices on your LAN.

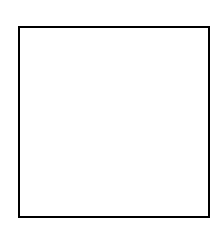

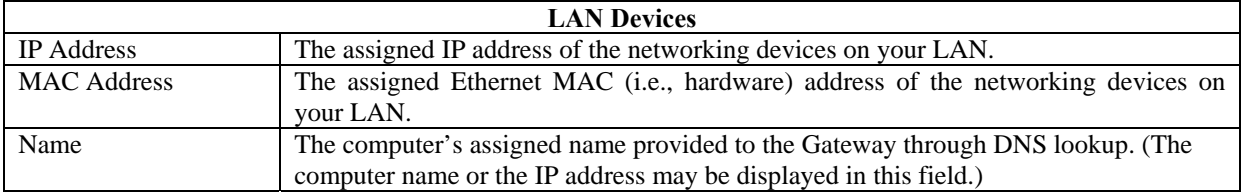

*User Guide* 

**UltraLine II – Draft 1 030-300459 Rev. A 7/12/05** 

#### **11.3 Wireless Stations**

The following screen will be displayed if you select **Wireless Stations** at the **Status** menu. This screen displays the information about the wireless stations that are associated with your Modem.

Note: The **Station** and **MAC Address** fields in this screen will be blank if no stations are associated with your Modem.

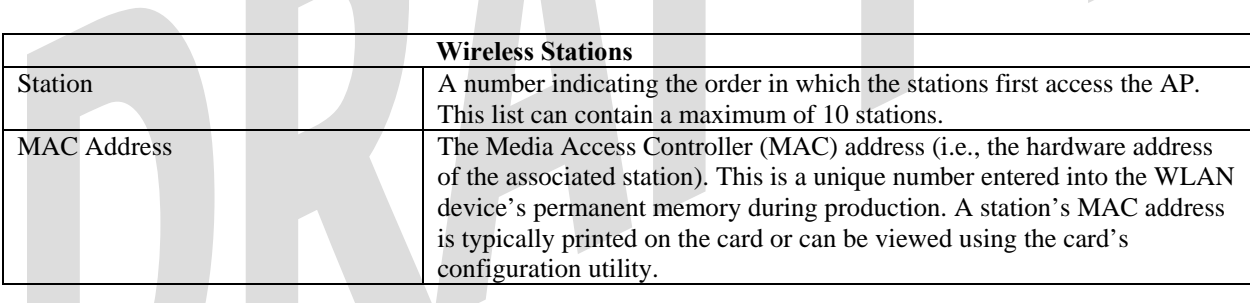

### **12. DIAGNOSTICS**

The following screen will be displayed if you select **Diagnostics** at the main menu. This screen allows you to run diagnostic tests on your Modem.

- 
- To run a DNS test, type the appropriate host name in the field provided, and then click **Test.**
- To run a PING test, type the appropriate IP address or host name in the field provided, and then click **Test.**
- To run a Trace Route, type the appropriate IP address or host name in the field provided, and then click **Trace.**

If you click **Test All,** the following screen will be displayed, and the results will be displayed in the window labeled **Test Results**.

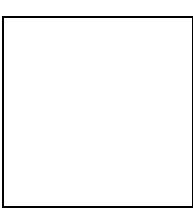

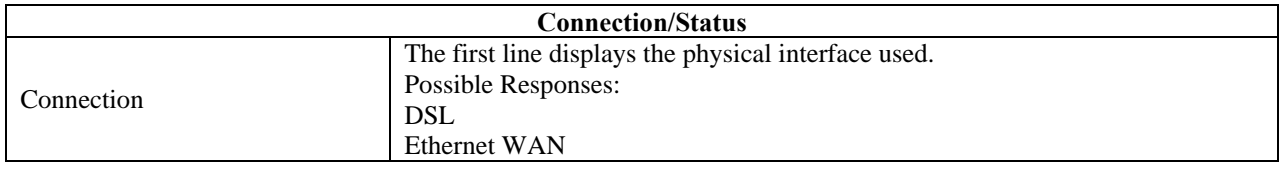

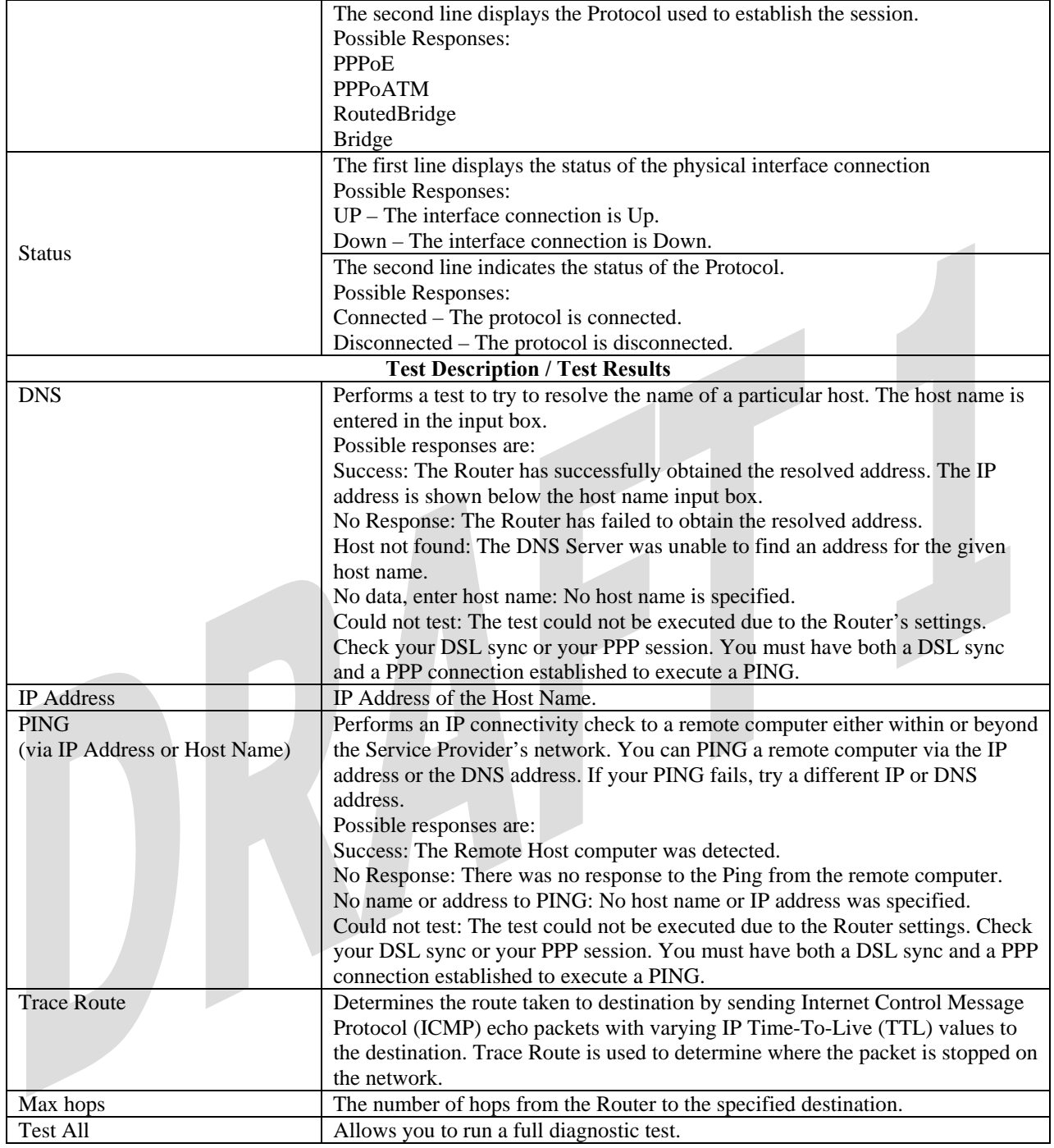

### **13. RESTART**

The following screen will be displayed if you select **Restart** at the main menu. If you want to erase the stored configuration, click the check box labeled **Reset device to configuration to factory defaults** (a check mark will appear in the box). Next, click the **Restart** button to restart the Modem.

CAUTION: To reset the Modem to factory default configuration, you must click the check box prior to clicking the **Restart** button. If the box is checked, when you click **Restart,** all custom configuration information will be erased. To retain the Modem's present configuration, leave the box unchecked and click **Restart** button.

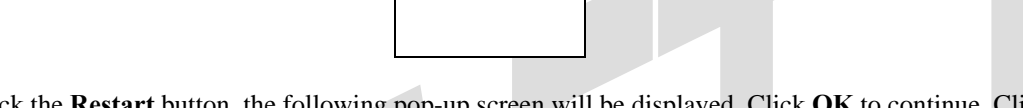

After you click the **Restart** button, the following pop-up screen will be displayed. Click **OK** to continue. Click **Cancel** if you do not want to restart the Modem.

If you clicked **OK** in the preceding pop-up screen, the following screen will be displayed. Please wait for your Modem to restart. After your Modem has restarted, the **Edit Connection** screen will be displayed.

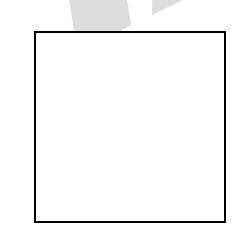

At the **Edit Connection** screen, confirm that the **PPP Status** field displays "Up" before proceeding with your Modem's configuration.

NOTE: If you have chosen to reset the Modem to the factory default configuration, you must set up your account profile and establish your connection as previously explained in section 8.2 "Setting Up Connection Profiles."

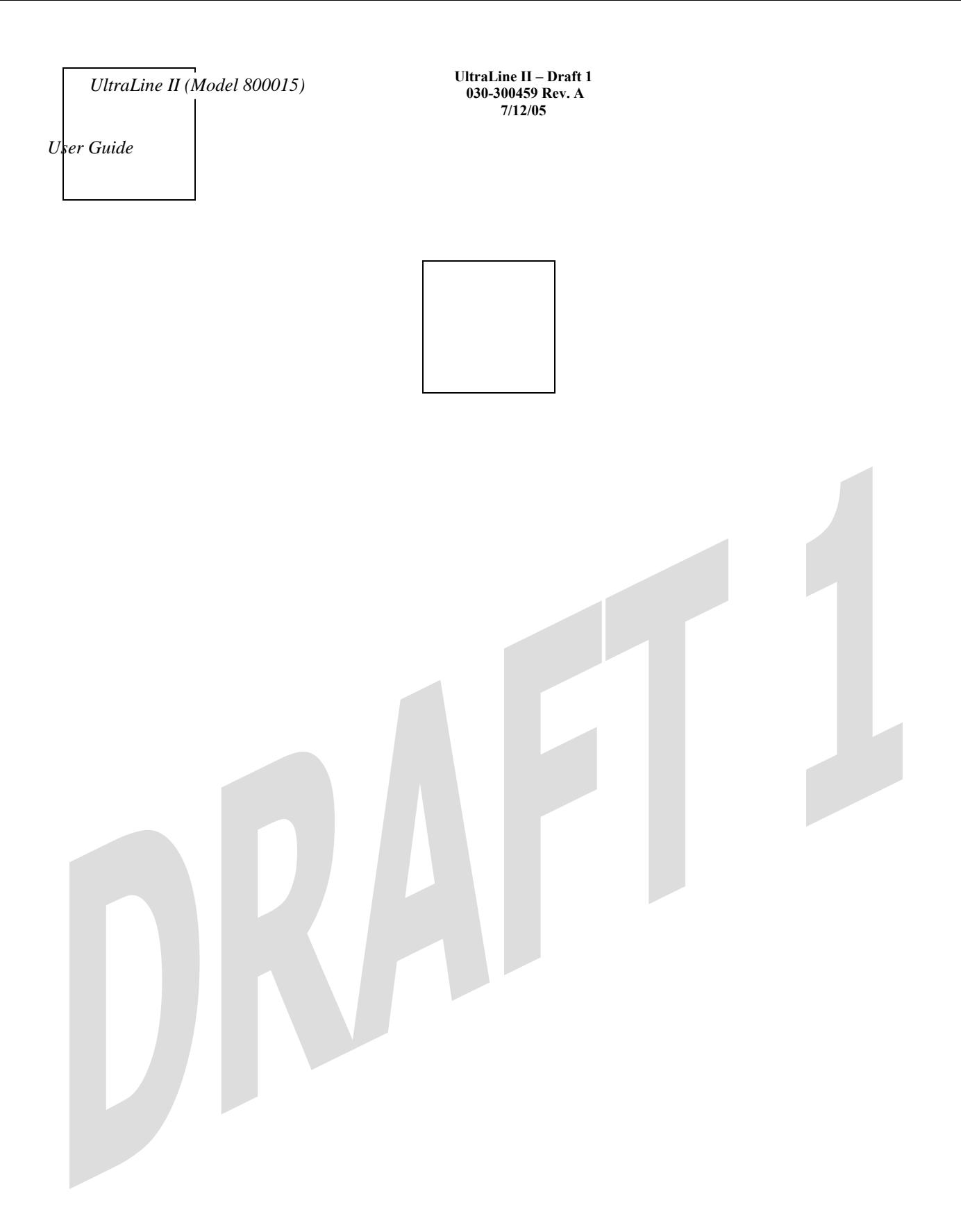

**UltraLine II – Draft 1 030-300459 Rev. A 7/12/05** 

*User Guide* 

### **14. ADVANCED MODE**

To configure the advanced operations of your Modem, select **Advanced Mode** (if you are in Basic Mode) at the main menu. The following screen will be displayed.

NOTE: The basic operations of your Modem were discussed earlier in this User Guide and provided details on the **Home, Status, Diagnostics,** and **Restart** features. For instructions on configuring any of these features, refer to the Basic Mode sections (beginning with section 9).

The advanced operations of your Modem will be discussed in sections 15, 16, and 17.

# **15. CONFIGURATION**

### **15.1 Firewall Configuration**

The following screen will be displayed if you select **Firewall** from the **Configuration** menu. If you configure any settings in this screen, you must click **Save** to save the settings.

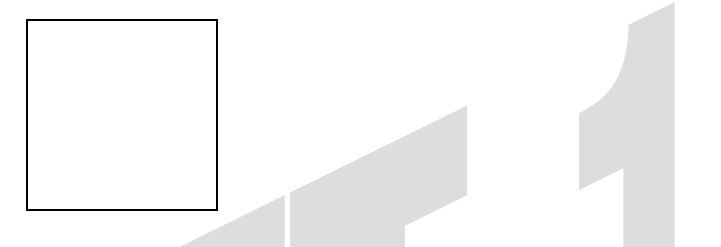

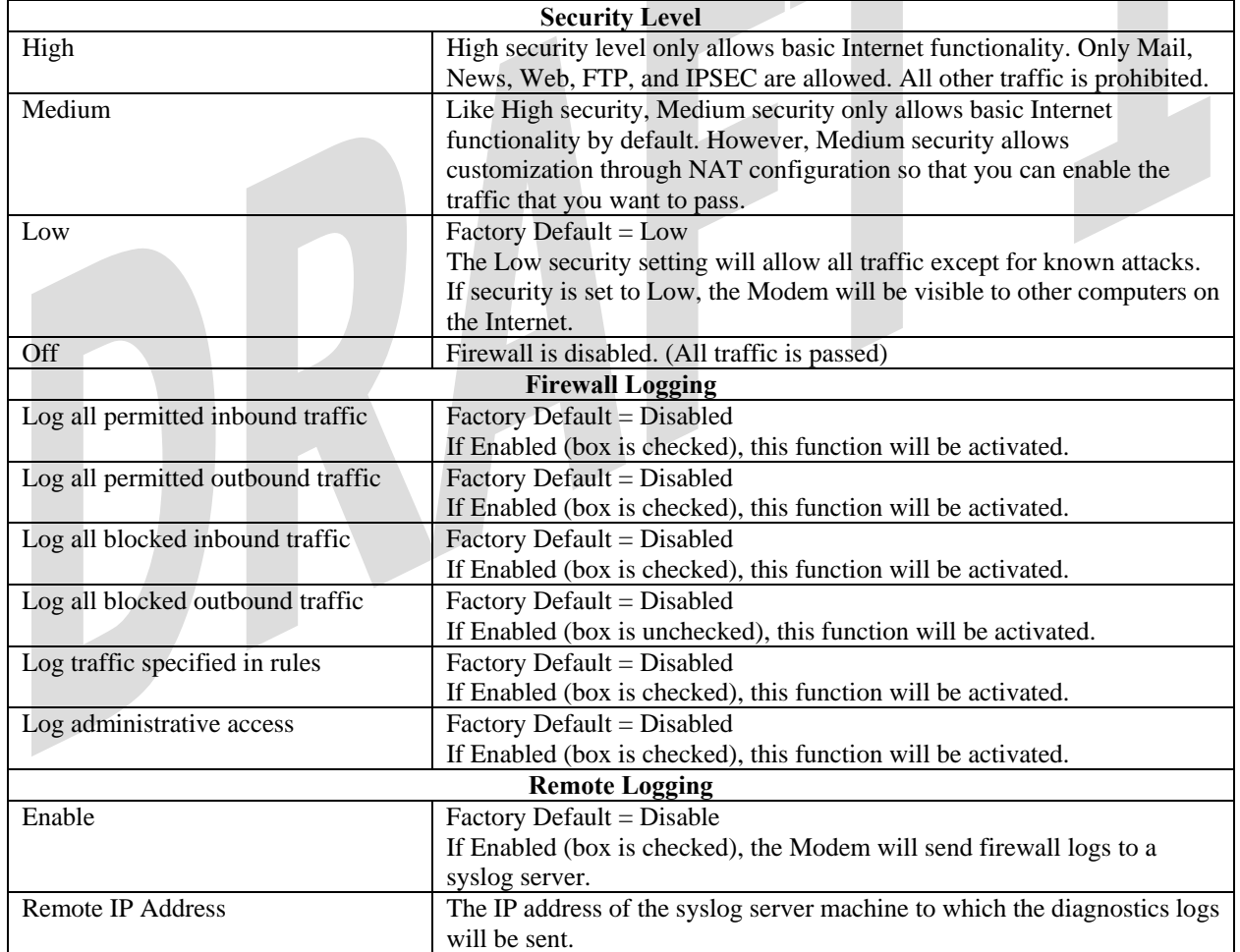
**UltraLine II – Draft 1 030-300459 Rev. A 7/12/05** 

*User Guide* 

### **15.2 Port Forwarding Configuration**

The following screen will be displayed if you select **Port Forwarding** from the **Configuration** menu. Port Forwarding enables you to set up the Modem's port forwarding attributes for the services that you want to add to your profile.

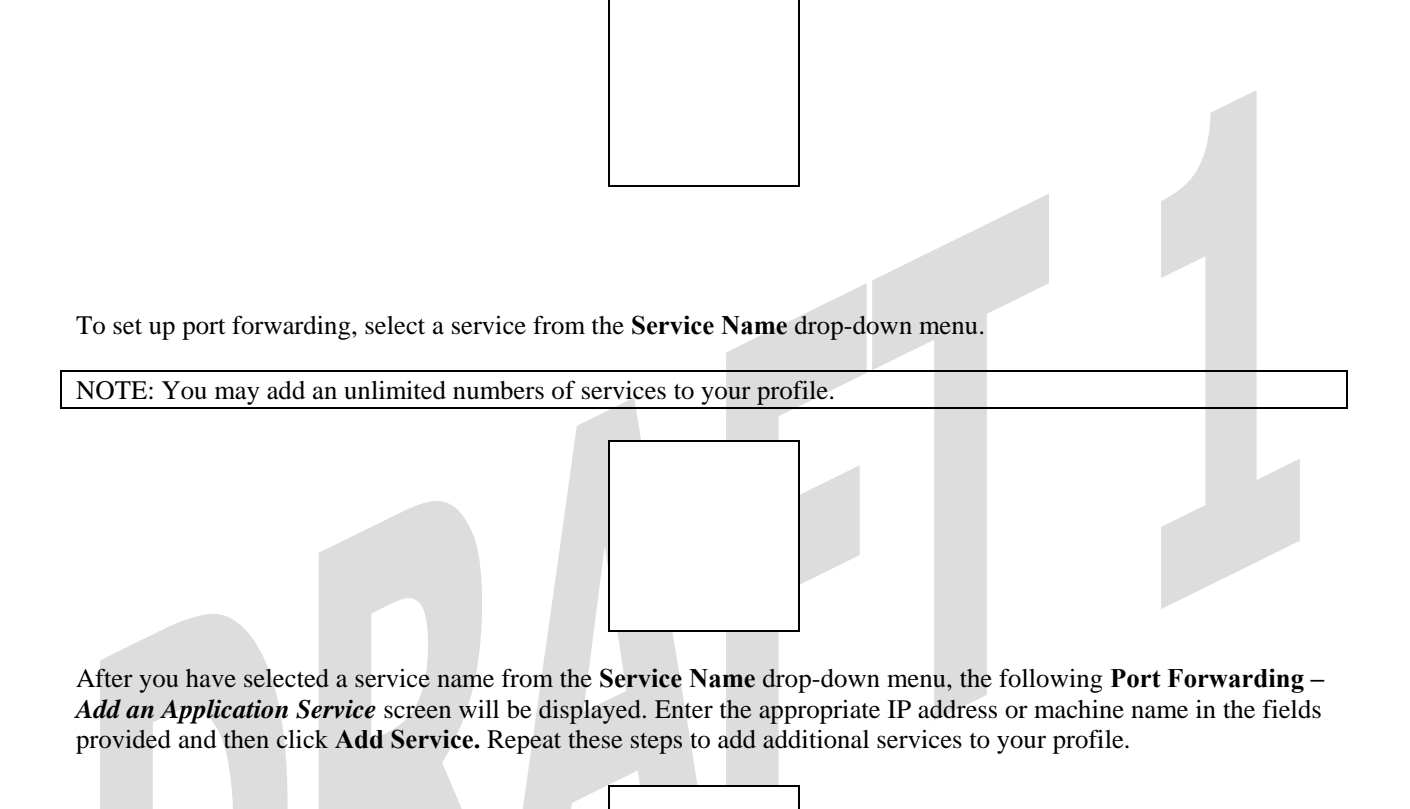

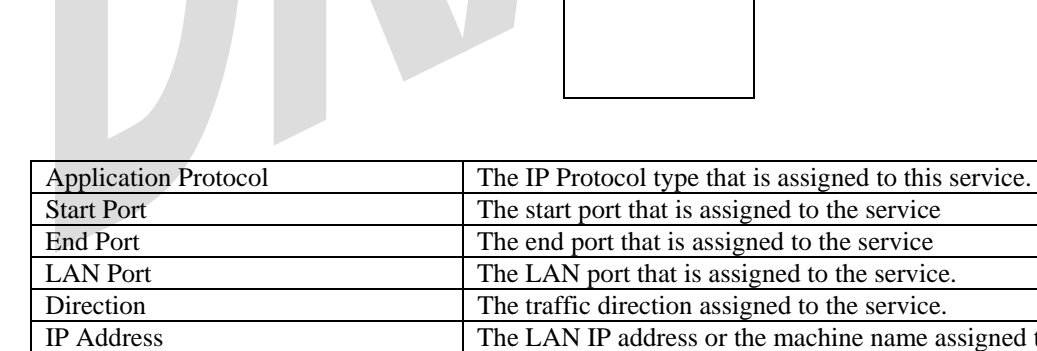

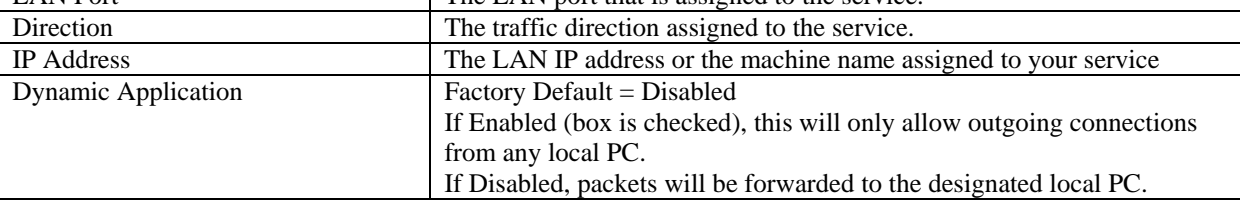

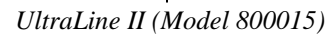

If you clicked **Add Service,** the following screen will be displayed. To view the details of a service that you have added, click the **Details** button adjacent to the service you want to view.

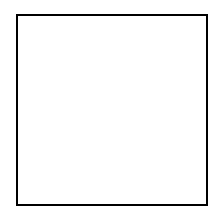

If you clicked the **Details** button, the following screen will be displayed. After viewing the details, click **Back** to return to the preceding **Port Forwarding** screen.

To delete a service that you have added, click the **Delete** button adjacent to the service you want to remove.

If you clicked **Delete** in the preceding screen, the following pop-up screen will be displayed. Click **OK** in the popup screen; the service will be removed from the list of selected services. Click **Cancel** if you do not want to delete the service.

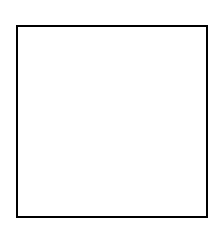

**UltraLine II – Draft 1 030-300459 Rev. A 7/12/05** 

## **15.3 Port Triggering**

The following screen will be displayed if you select **Port Triggering** from the **Configuration** menu. To create a trigger port, click **New.**

If you clicked **New**, the following screen will be displayed. Select the desired options from the drop-down menus, and then enter the appropriate values in the fields provide. Click **Save** to save your settings.

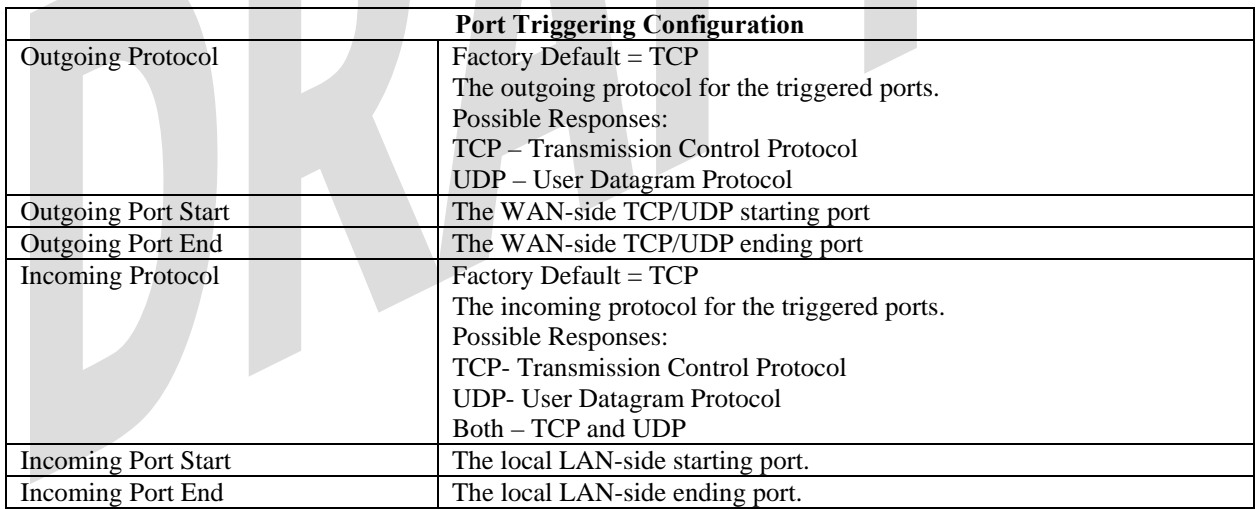

## **15.4 ALG Configuration**

The following screen will be displayed if you select **ALG** from the **Configuration** menu. This screen enables you to configure the application level gateway (ALG) services for your Modem. Click on the box of each service that you want to enable (a check mark will appear in the box). Then, click **Save** to save the settings. To edit your SIP ALG settings, click **Edit**.

NOTE: When the firewall level is set to "High," some services may not be configurable.

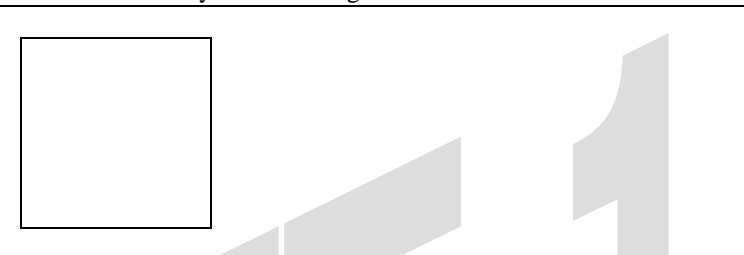

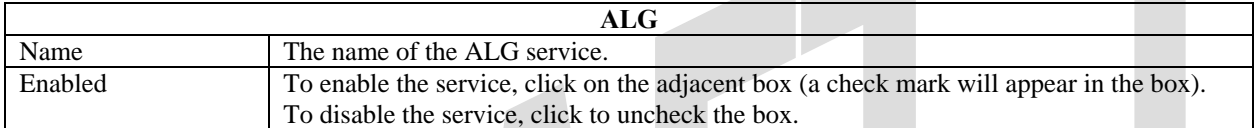

If you clicked **Edit**, the following page will be displayed. To enabled SIP ALG service configuration, click on the box labeled **Enable** (a check mark will appear in the box). Next, enter the appropriate values in the fields provided and click **Save** to save your settings.

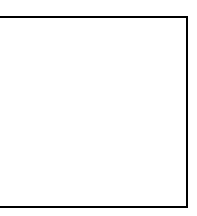

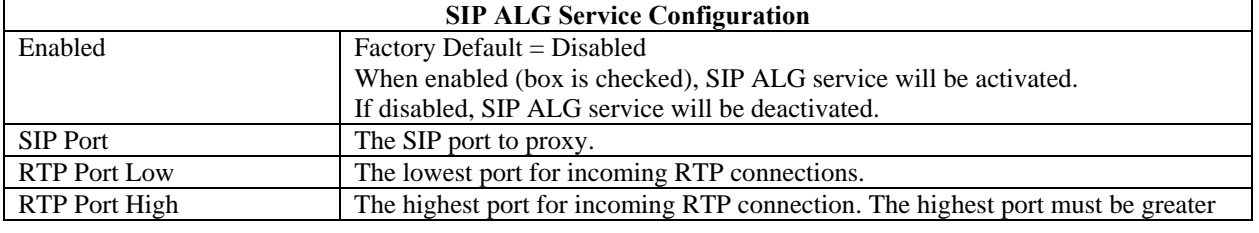

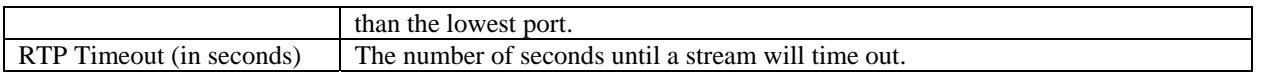

## **15.5 IGMP Service**

The following screen will be displayed if you select **IGMP** from the **Configuration** menu. This screen enables you to configure the IGMP services for your Modem. Enter the appropriate settings and then click **Save Settings** to save the settings. To view the status of the settings, click **Show Status**.

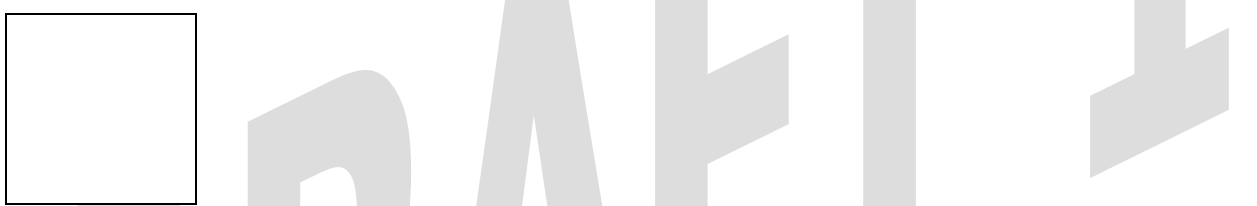

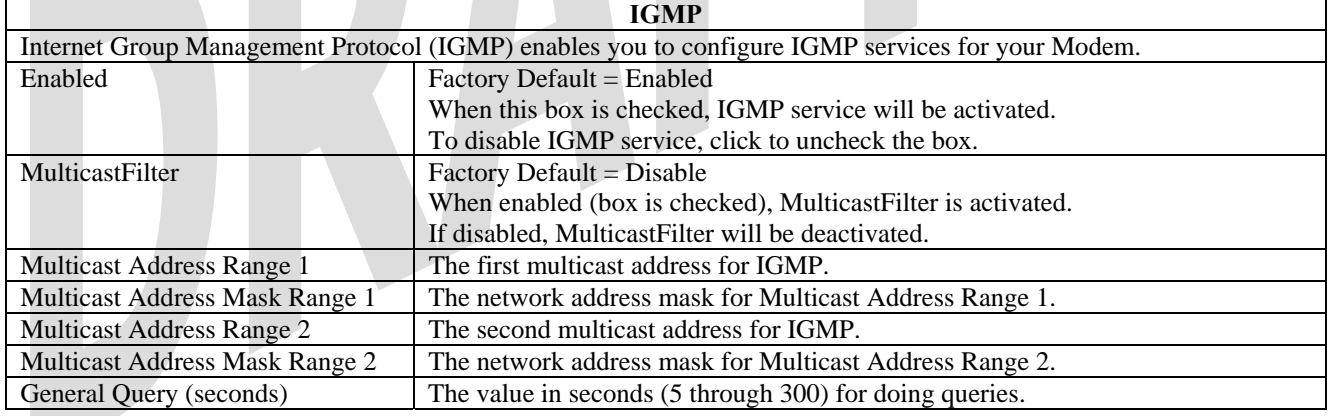

If you clicked **Show Status** in the preceding screen, the following screen will be displayed.

[Need Screen w/ info.]

**UltraLine II – Draft 1 030-300459 Rev. A 7/12/05** 

*User Guide* 

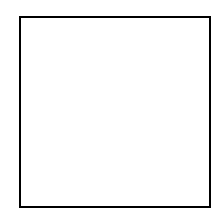

## **15.6 MoCA Service**

The following screen will be displayed if you select **MoCA** from the **Configuration** menu. This screen enables you to configure the multimedia over coax alliance (MoCA) services for your Modem. Enter the appropriate settings and then click **Save** to save the settings.

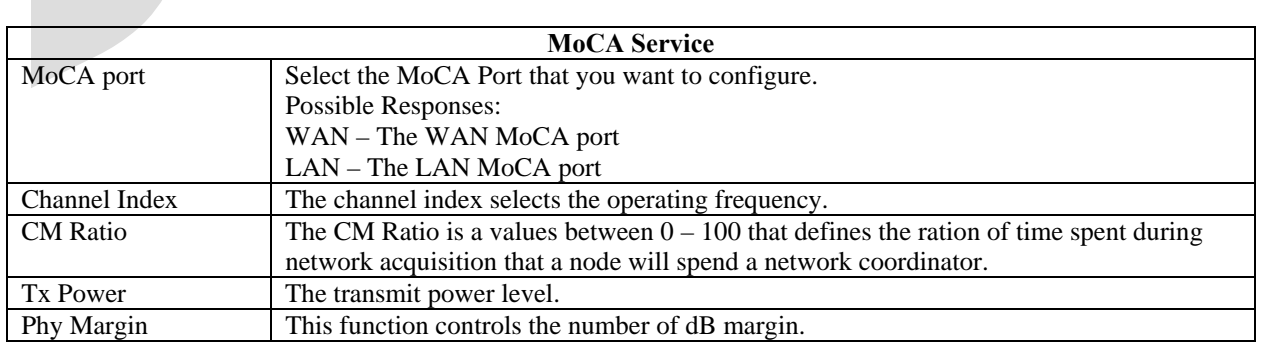

**UltraLine II – Draft 1 030-300459 Rev. A 7/12/05** 

*User Guide* 

Phy MBit Mask This function sets the upper limit for the modulation density.

## **15.7 LAN Configuration**

## **15.7.1 DHCP**

The following screen will be displayed if you select **LAN > DHCP** from the **Configuration** menu. This screen enables you to control how the Modem interacts with local devices to which it is connected. Enter the appropriate values, and then click **Save** to save your settings.

NOTE: It is recommended that you do not change these settings unless instructed by your service provider.

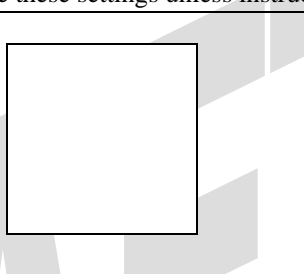

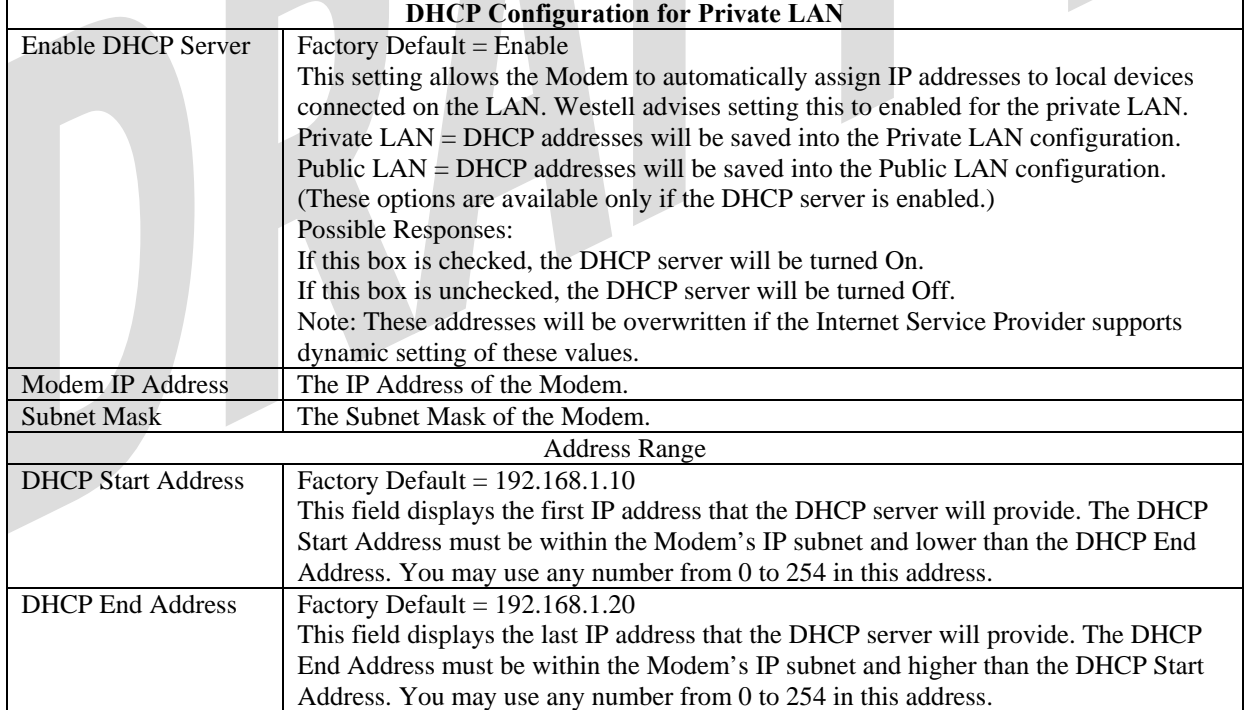

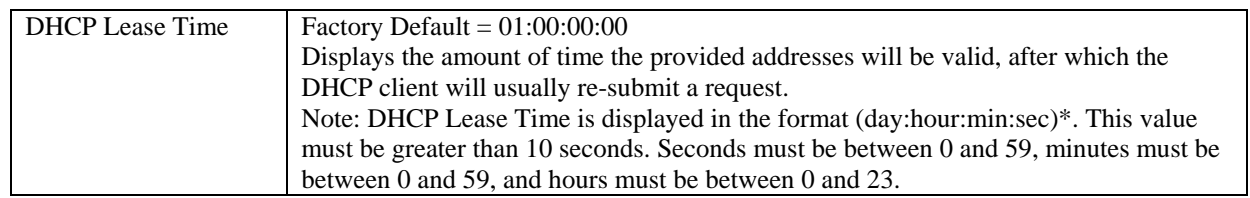

## **15.7.2 DNS**

The following screen will be displayed if you select **LAN > DNS** from the **Configuration** menu.

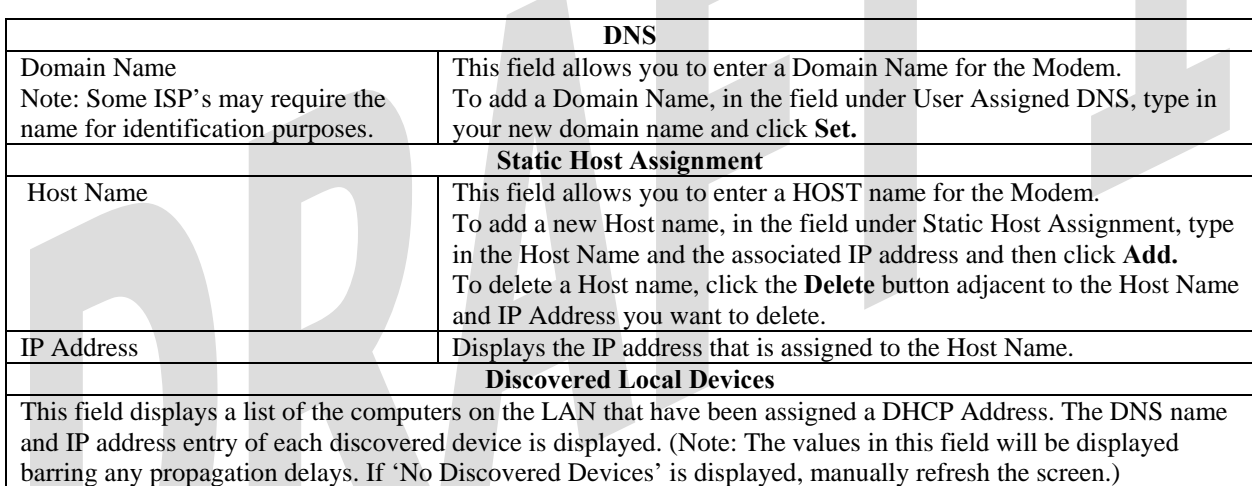

## **15.7.3 Alternate LAN**

The following screen will be displayed if you select **LAN > Alternate LAN** from the **Configuration** menu. This screen contains the settings that control how the Modem interacts with the local devices to which it is connected.

NOTE: It is recommended that you do not change these settings unless instructed by your service provider.

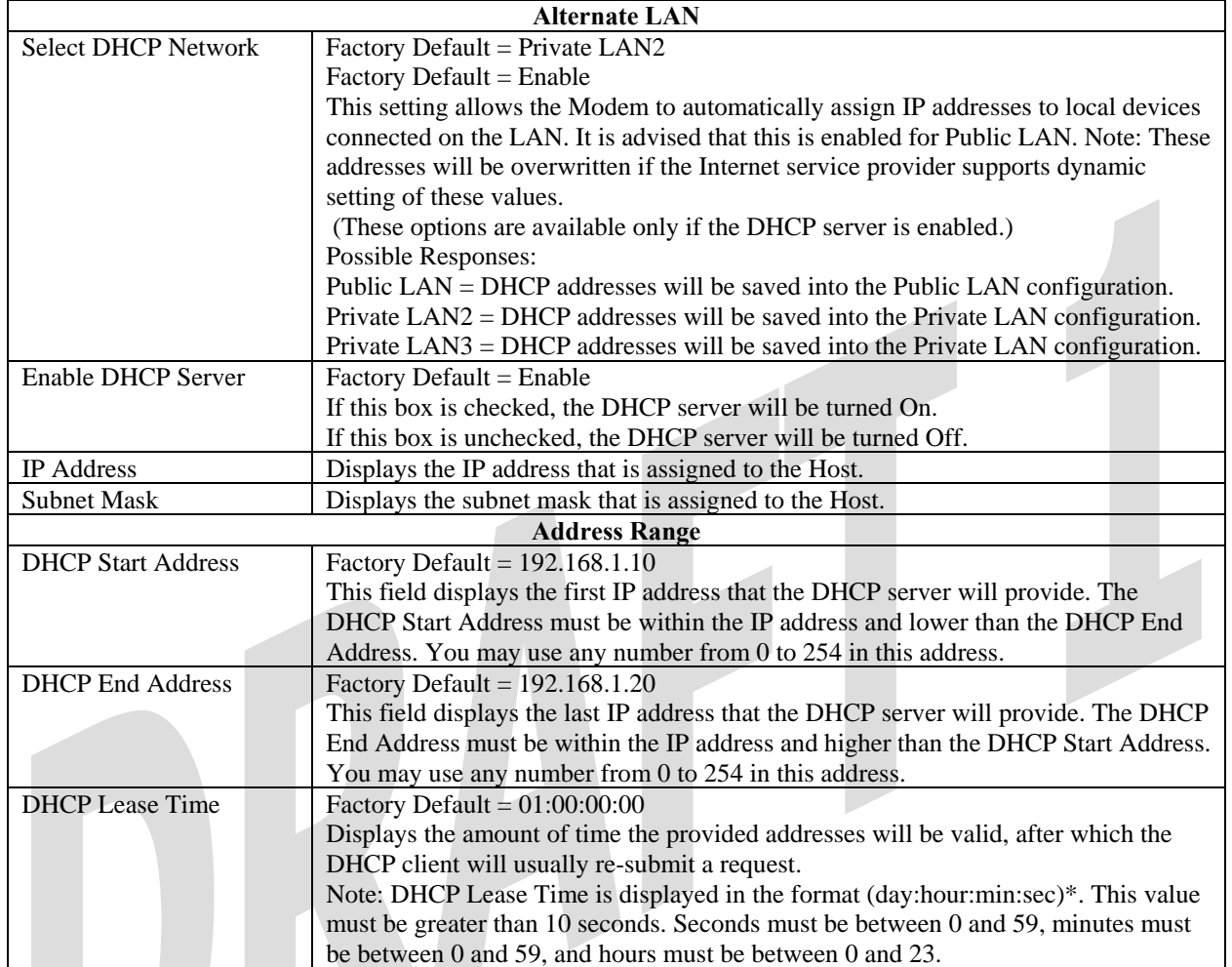

**UltraLine II – Draft 1 030-300459 Rev. A 7/12/05** 

*User Guide* 

### *15.7.3.1 Public LAN – Multiple IP Address Passthrough*

If you selected **Public LAN** from the **Select DHCP Network** drop-down menu, the following screen will be displayed. Enter the appropriate values and click **Save** to save the settings.

NOTE: Selecting Public LAN will enable your computer to have global address ability. To use the Public LAN feature, your ISP must support Public LAN and Static IP. Contact your ISP for details.

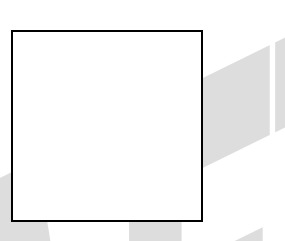

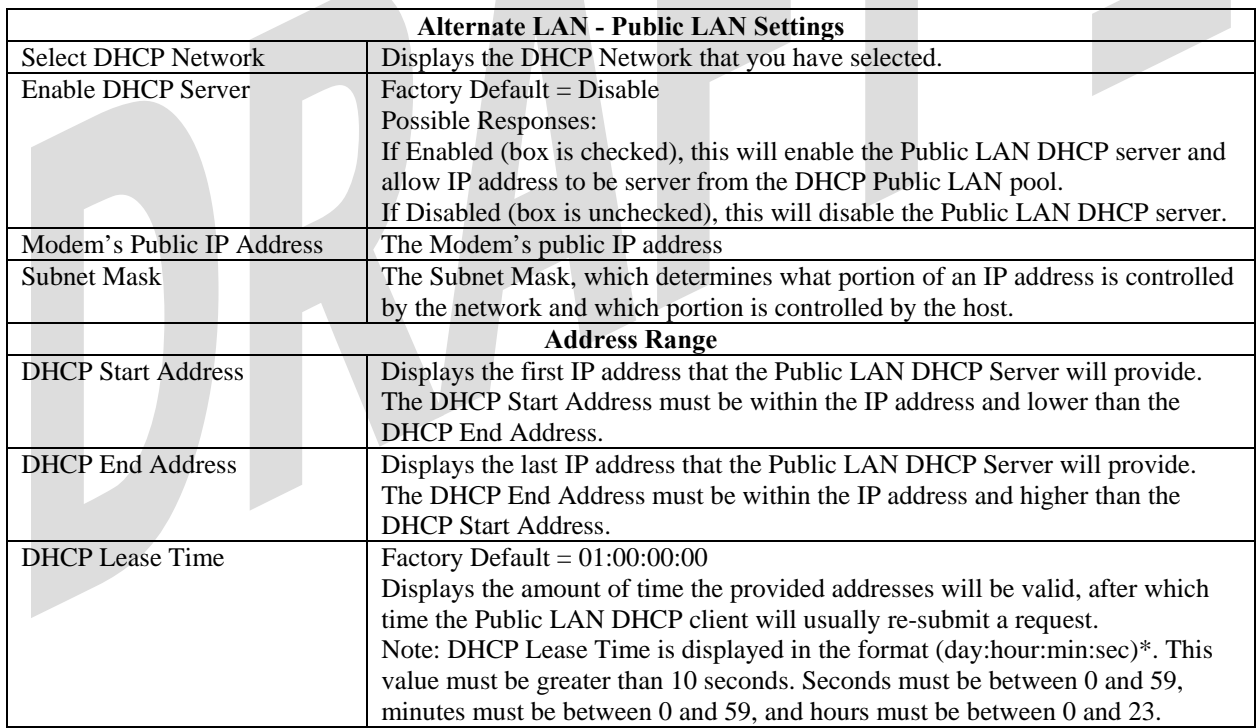

If the settings you have entered in the **Public LAN Settings** fields are incorrect, the following warnings messages may be displayed via pop-up screens. If this occurs, check the **Public LAN** settings.

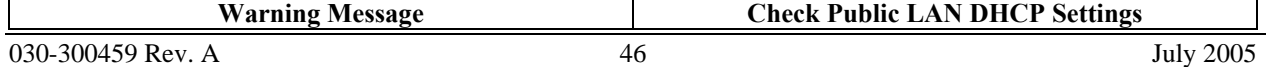

**UltraLine II – Draft 1 030-300459 Rev. A 7/12/05** 

*User Guide* 

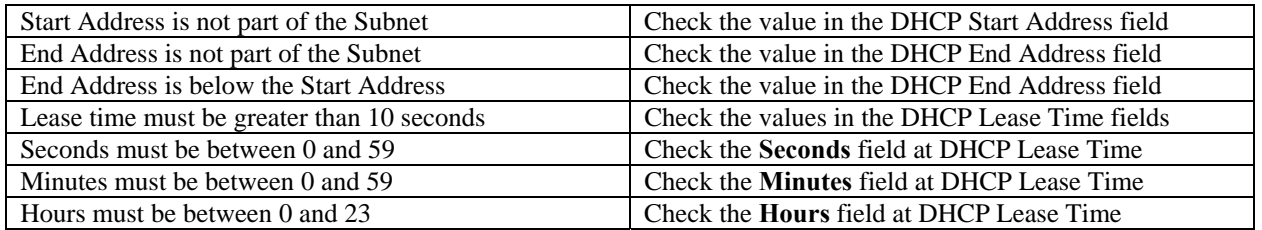

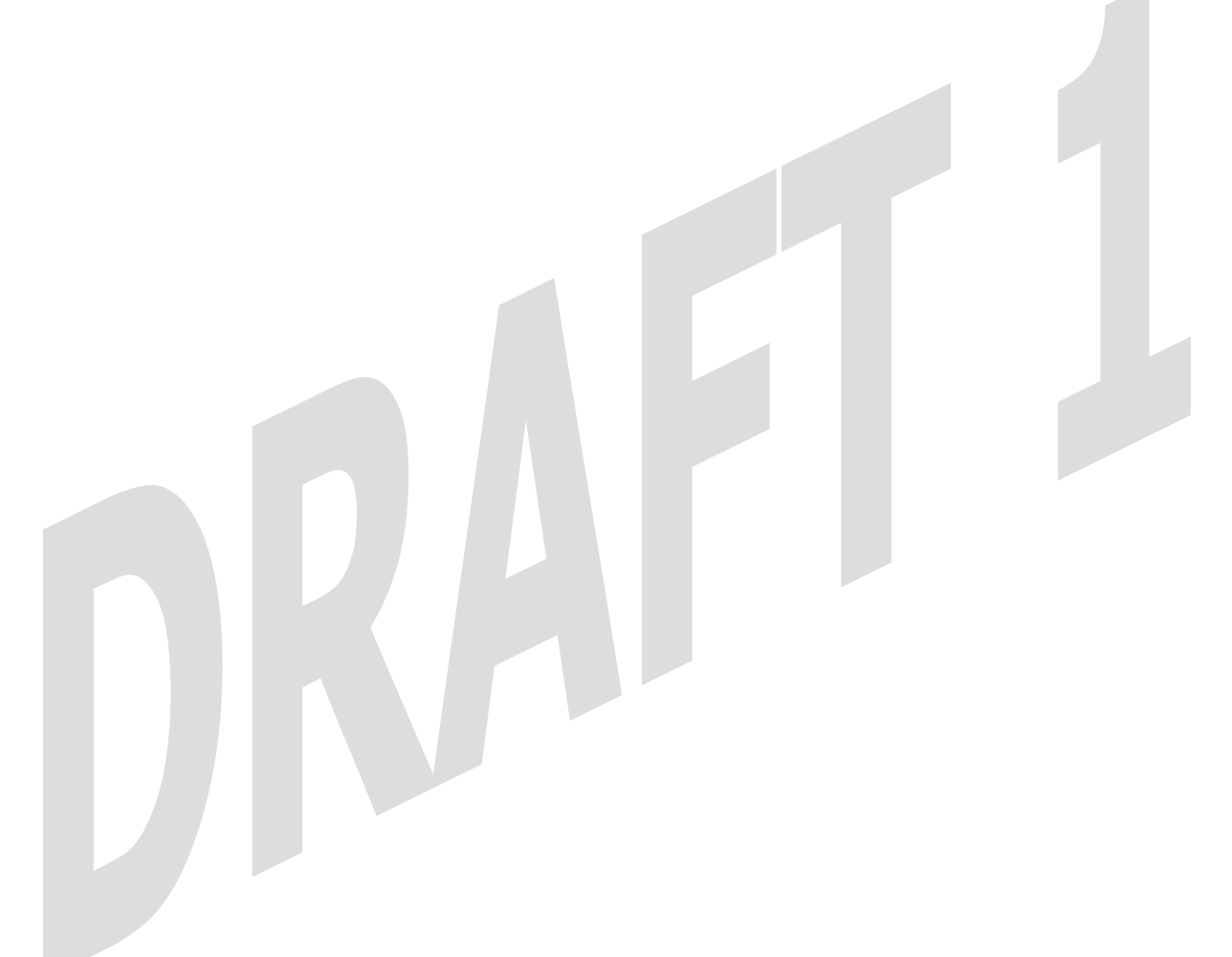

### *15.7.3.2 Private LAN2 – Multiple IP Address Passthrough*

If you selected **Private LAN2** from the **Select DHCP Network** drop-down menu, the following screen will be displayed. Enter the appropriate values and click **Save** to save the settings.

**UltraLine II – Draft 1 030-300459 Rev. A 7/12/05** 

*User Guide* 

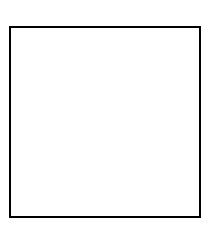

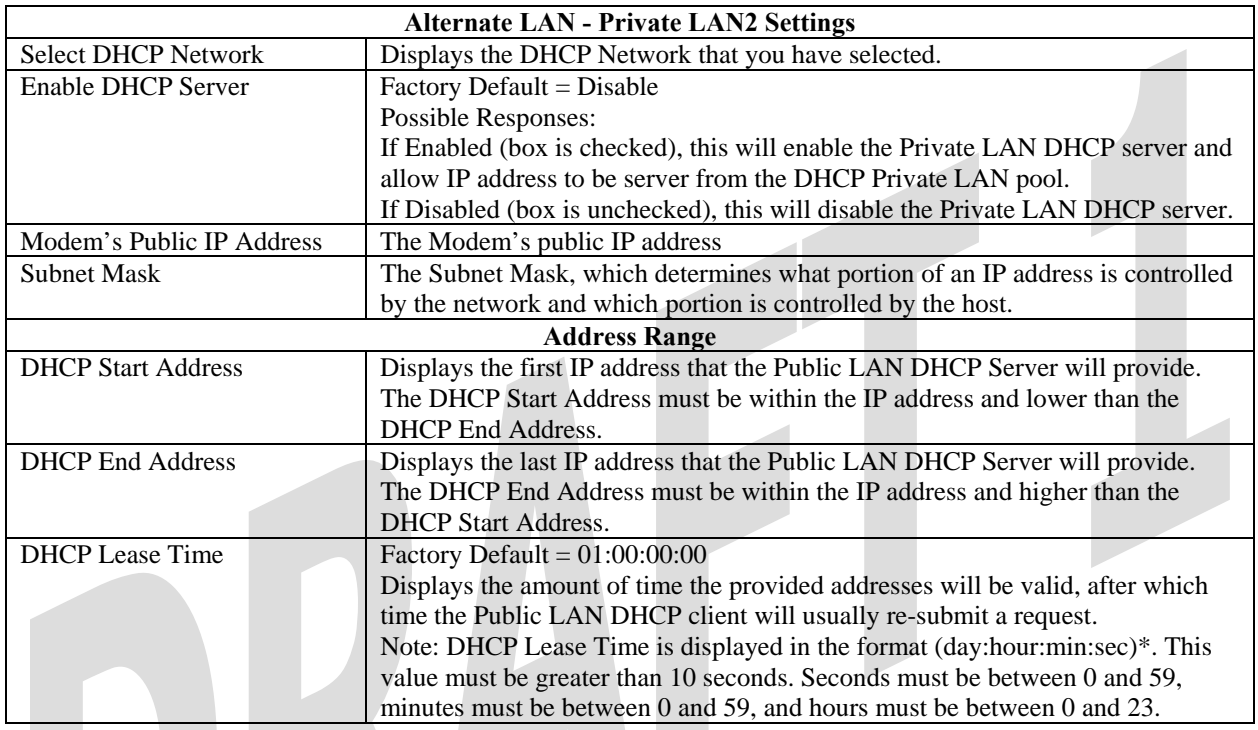

If the settings you have entered in the **Private LAN2 Settings** fields are incorrect, the following warnings messages may be displayed via pop-up screens. If this occurs, check the **Private LAN** settings.

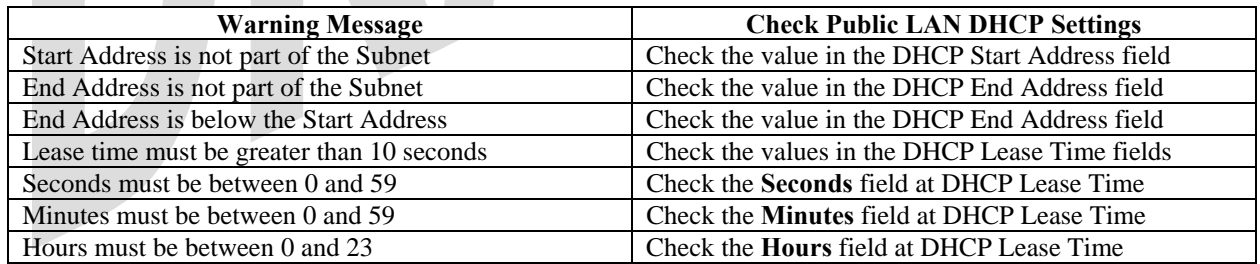

### *15.7.3.3 Private LAN3 – Multiple IP Address Passthrough*

If you selected **Private LAN3** from the **Select DHCP Network** drop-down menu, the following screen will be displayed. Enter the appropriate values and click **Save** to save the settings.

**UltraLine II – Draft 1 030-300459 Rev. A 7/12/05** 

*User Guide* 

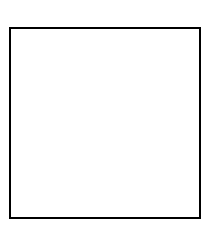

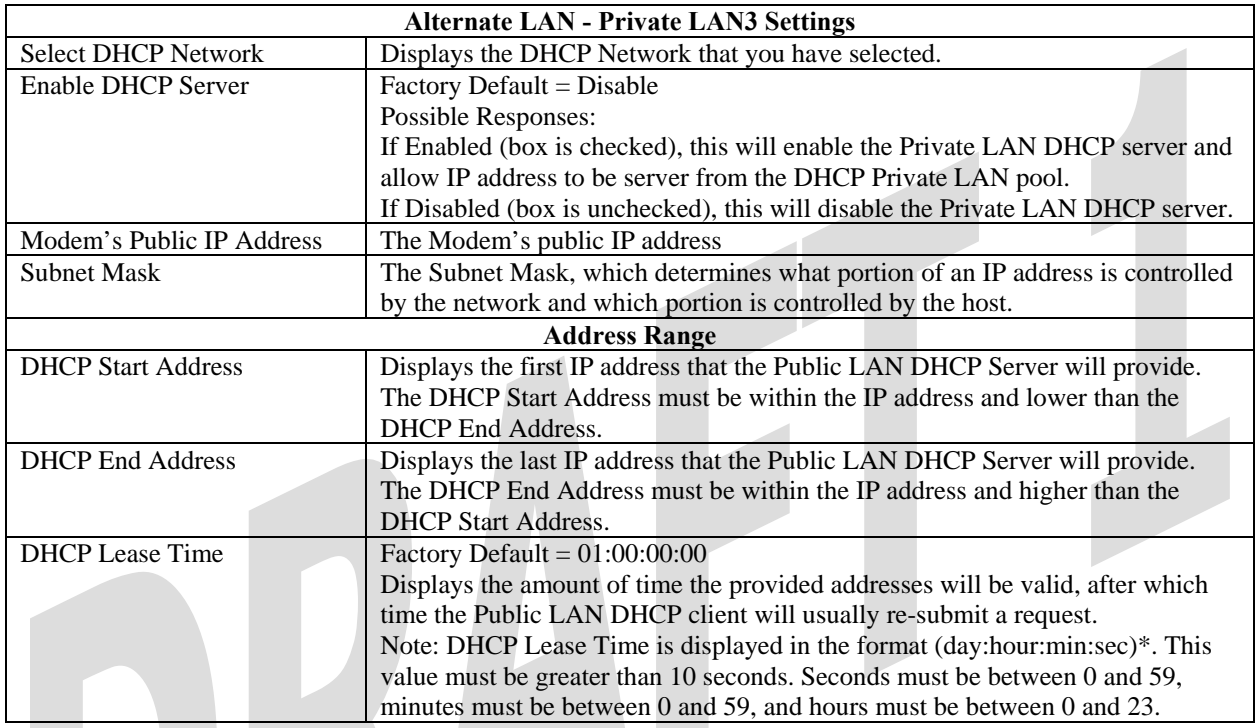

If the settings you have entered in the **Private LAN3 Settings** fields are incorrect, the following warnings messages may be displayed via pop-up screens. If this occurs, check the **Private LAN** settings.

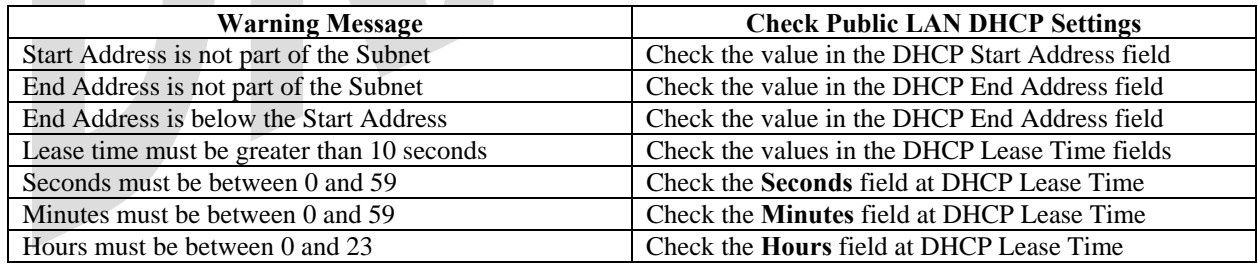

**UltraLine II – Draft 1 030-300459 Rev. A 7/12/05** 

*User Guide* 

## **15.7.4 IP Passthrough – Single IP Address Passthrough**

IP Passthrough enables you to select the device on your LAN that will share your Single Static IP address. Before you begin this section, configure your PC settings to obtain an IP address from your Modem automatically. (Refer to your computer's Windows® Help screen for instructions.)

NOTE: IP Passthrough enables the user to share the WAN assigned IP address with one device on the LAN. By doing this, the device with the single static IP address becomes visible on the Internet. Network Address Translation (NAT) and Firewall rules do not apply to the device configured for IP Passthrough. If you are using Routed IP protocol, IP Passthrough configuration will not be available.

#### *15.7.4.1 Enabling IP Passthrough – Single IP Address PassThrough (Applicable for PPPoE Connections Only)*

To enable IP Passthrough, select a device that will share your Single Static IP from the options listed in the window.. Click on **enable.**

NOTE: The actual device name may differ from the name displayed in this screen.

If you clicked **Enable,** the following pop-up screen will be displayed. Click **OK** to continue.

WARNING: Enabling IP Passthrough severely increases the vulnerability of the selected computer.

**UltraLine II – Draft 1 030-300459 Rev. A 7/12/05** 

*User Guide* 

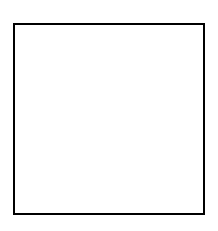

If you clicked **OK** in the preceding pop-up screen**,** the Modem will be reset and the new configuration will take effect, as shown in the following screen.

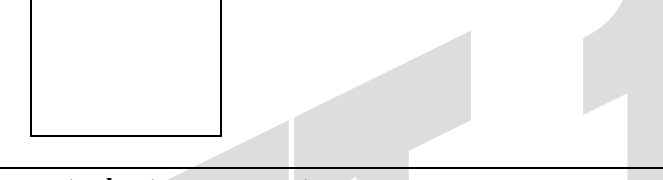

**STOP! After you enable IP Passthrough, you must reboot your computer.** 

IMPORTANT: If you chose to enable **User Configured PC,** wait for the Modem to reset and then manually enter the WAN IP, Gateway, and Subnet mask addresses you obtained from your Internet service provider into a PC.

### *15.7.4.2 Disabling IP Passthrough – Single IP Address PassThrough*

To disable IP Passthrough (if it has previously been enabled), select **IP Passthrough** from the **Configuration>LAN** menu. Click on **Disable.**

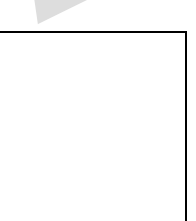

If you clicked **Disable** following pop-up screen will be displayed. Click **OK** to continue.

**UltraLine II – Draft 1 030-300459 Rev. A 7/12/05** 

*User Guide* 

If you clicked **OK** in the preceding pop-up screen, the following screen will be displayed. The Modem will be reset and the new configuration will take effect.

**STOP! After you disable IP Passthrough, you must reboot your computer.** 

IMPORTANT: If you chose to enable **User Configured PC,** wait for the Modem to reset and then manually enter the WAN IP, Gateway, and Subnet mask addresses you obtained from your Internet service provider into a PC.

## **15.7.5 Static NAT**

The following screen will be displayed if you select **LAN > Static NAT** from the **Configuration** menu. This screen enables you to configure your Modem to work with the special NAT services.

NOTE: When your Modem is configured for Static NAT, any unsolicited packets arriving at the WAN would be forwarded to this device. This feature is used in cases where the user wants to host a server for a specific application.

IMPORTANT: IP Passthough must be disabled (if it has been previously enabled) before you enable **static NAT**. Refer to section 15.7.4.2 for instructions on disabling IP Passthrough.

#### *15.7.5.1 Enabling Static NAT*

To enable Static NAT, select an IP address or device name from the options listed in the **Static NAT** screen and then click **Enable.**

NOTE: The actual IP addresses or device names may differ from the those displayed in the following screen.

If you clicked **Enable,** the following screen will be displayed, with Static NAT enabled for the IP address or device name you selected.

#### *15.7.5.2 Disabling Static NAT*

To disable Static NAT, click **Disable** in the **Static NAT** screen. The following screen will be displayed.

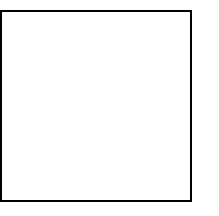

### **15.7.6 Port Mapping**

The following screen will be displayed if you select **LAN > Port Mapping** from the **Configuration** menu. This screen enables you to assign the physical ports to software groups. Select the appropriate options from the drop-down menus, and then click **Save** to save your settings.

**UltraLine II – Draft 1 030-300459 Rev. A 7/12/05** 

*User Guide* 

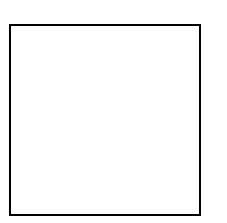

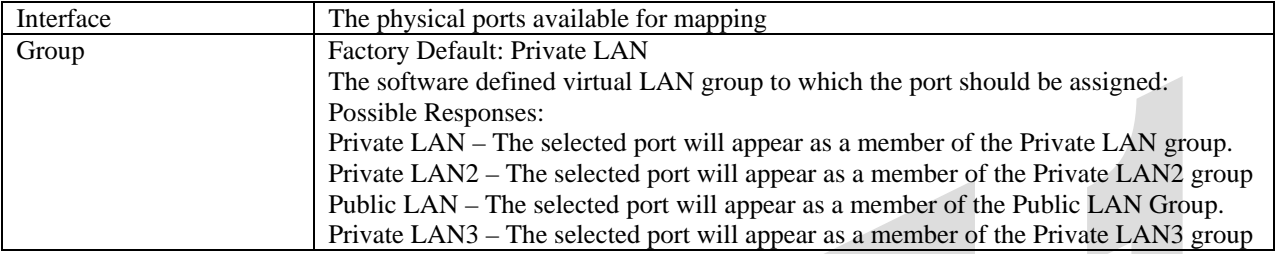

### **15.8 Spanning Tree**

The following screen will be displayed if you select **LAN > Spanning Tree** from the **Configuration** menu. This screen enables you to assign the Modem's physical ports to software groups. To enable Spanning Tree functionality for your Modem, click the box adjacent to **Enable** (a check mark will appear in the box). Next, click **Save** to save your settings. Note: By factory default, Spanning Tree is disabled.

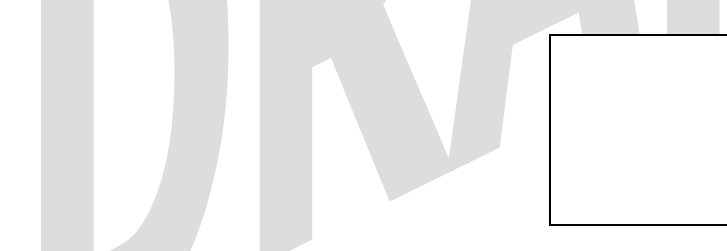

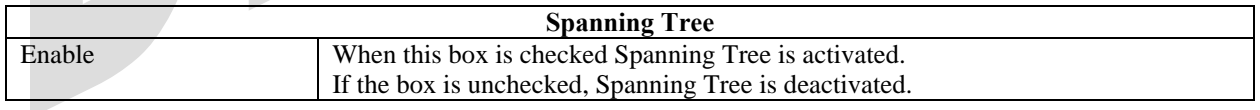

**UltraLine II – Draft 1 030-300459 Rev. A 7/12/05** 

*User Guide* 

## **15.9 WAN Configuration**

### **15.9.1 WAN Port Configuration**

The following screen will be displayed if you select **WAN Port** from the **Configuration** menu. This function will enable you to configure the Uplink Port settings for your Modem. From the options provided, select how the Uplink port will be used (Ethernet or MoCA). Click **Save** to save your settings.

NOTE: Tunneling enables you to use a PPPoE shim on the host computer to connect to the Internet service provider, by bypassing the Modem's capability to do this. Tunneling is available in PPPoE mode only.

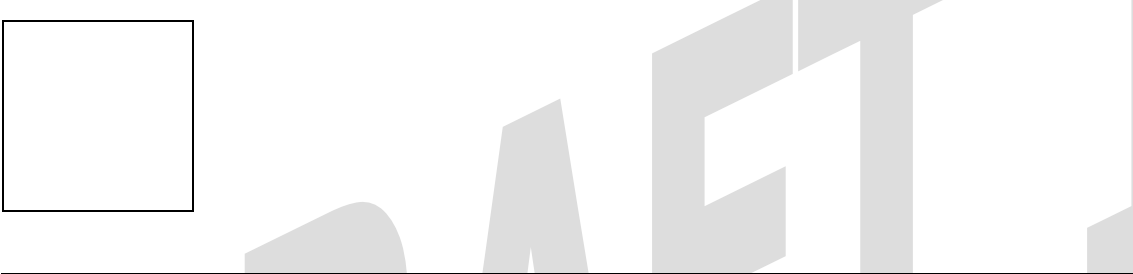

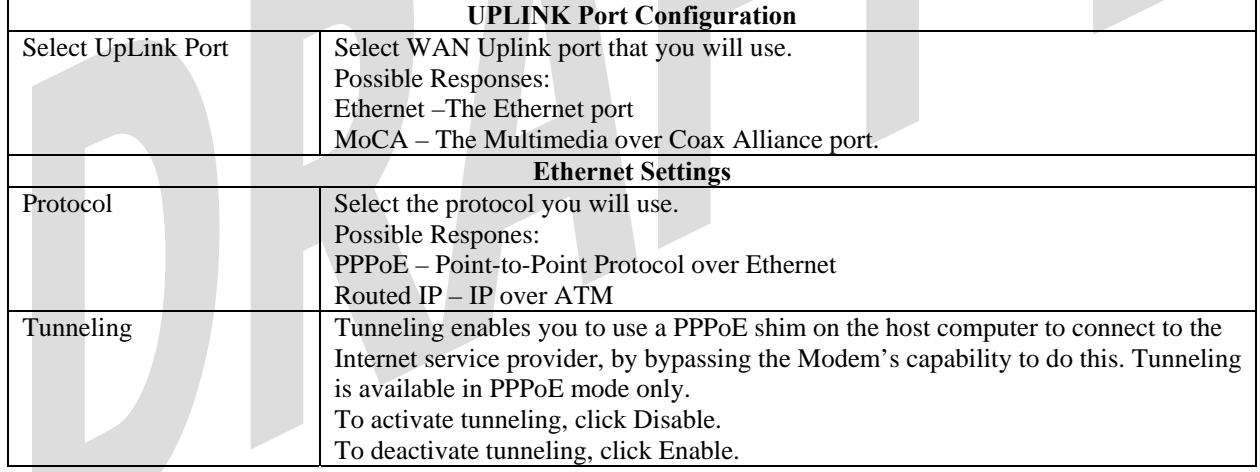

## *15.9.1.1 Configuring Ethernet as the WAN UpLink Port*

If you select **Ethernet** from the **Select UpLink Port** drop-down menu, the following screen will be displayed. Next, select the protocol that you will use from **Protocol** drop-down menu.

**UltraLine II – Draft 1 030-300459 Rev. A 7/12/05** 

*User Guide* 

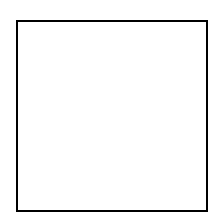

If you selected **PPPoE** as the protocol, the following screen will be displayed. Click **Save** to save your settings.

If you selected **Routed IP** as the Protocol, the following screen will be displayed. Enter the appropriate values and click **Save** to save your settings.

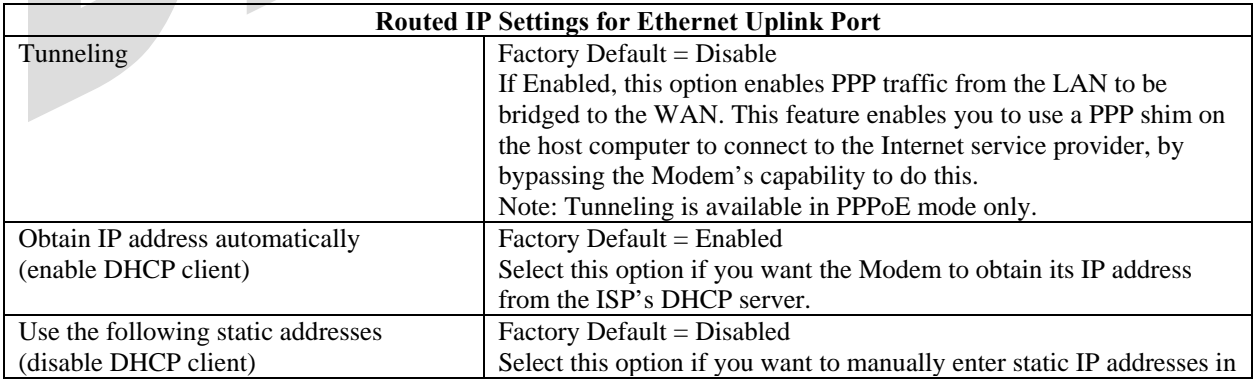

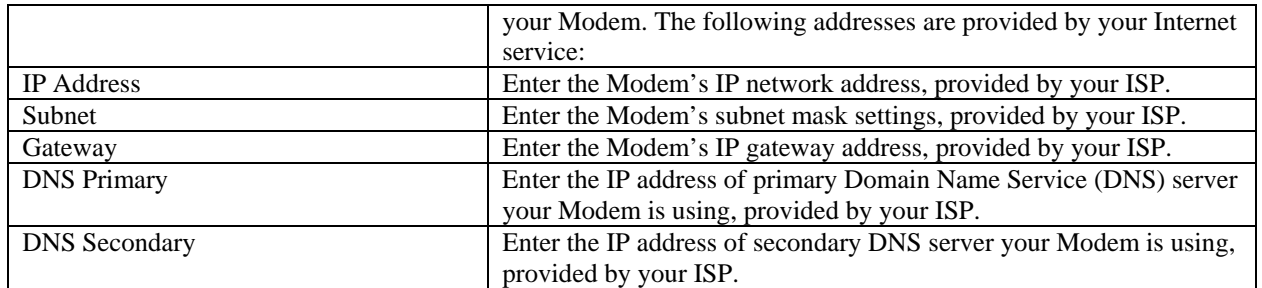

#### *15.9.1.2 Configuring MoCA as the WAN UpLink Port*

If you select **MoCA** from the **Select UpLink Port** drop-down menu, the following screen will be displayed. Next, select the protocol that you will use from **Protocol** drop-down menu.

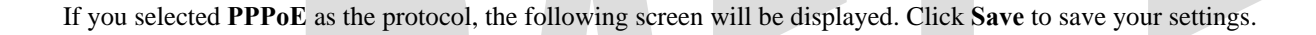

If you selected **Routed IP** as the Protocol, the following screen will be displayed. Enter the appropriate values and click **Save** to save your settings.

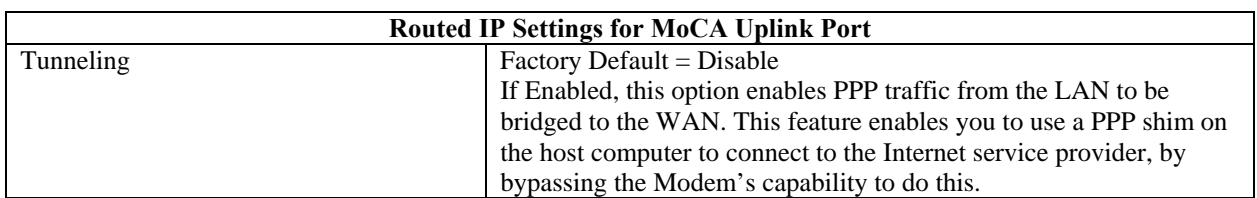

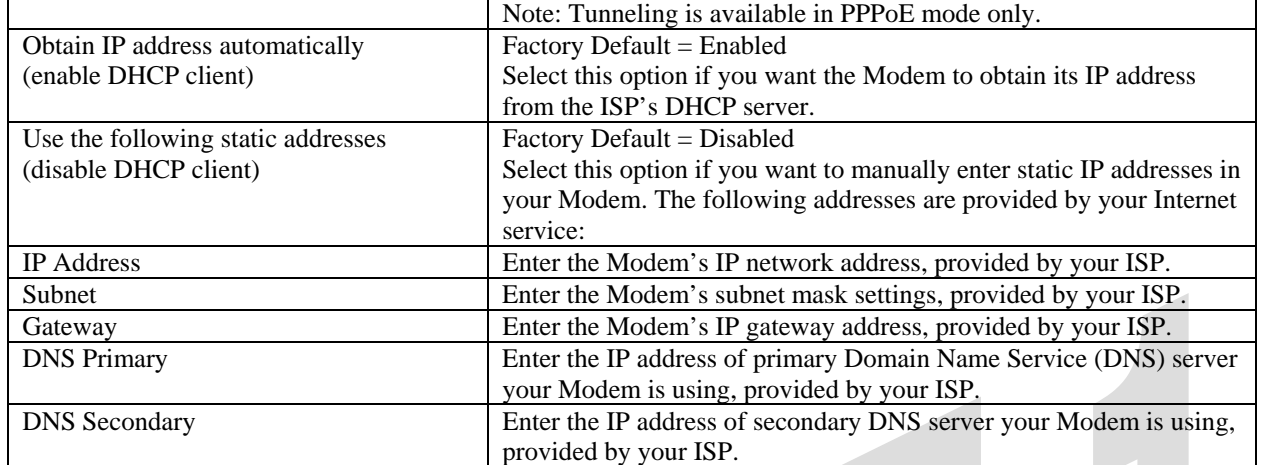

# **15.9.2 QOS**

The following screen will be displayed if you select **WAN > QOS** from the **Configuration** menu. This screen enables you to configure the QOS services for your Modem. If you change the settings in this screen, you must click **Save Config** to save the settings.

CAUTION: Changing the parameters on this screen could cause severe disruption of your service. It is recommended that you do not change any settings in this screen unless instructed by your service provider.

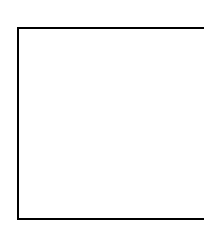

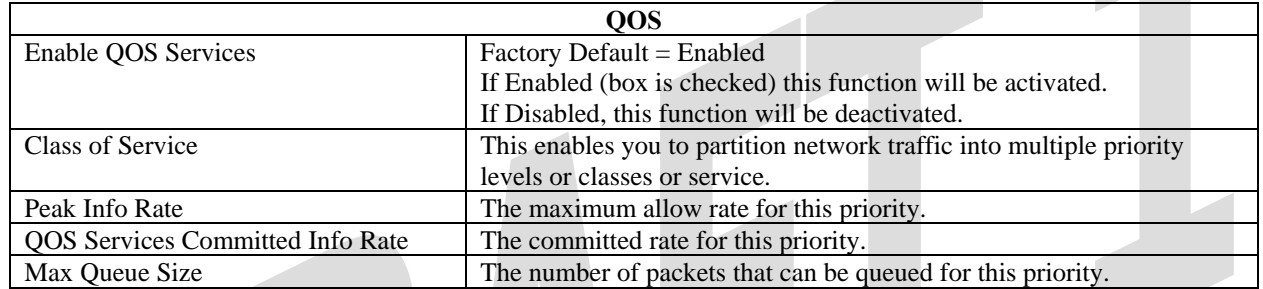

## **15.9.3 VPN**

The following screen will be displayed if you select **WAN > VPN** from the **Configuration** menu. This screen enables you to configure the VPN services for your Modem. If you change the settings in this screen, you must click **Save Config** to save the settings.

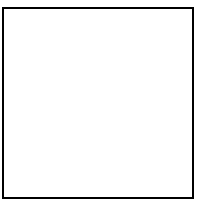

**UltraLine II – Draft 1 030-300459 Rev. A 7/12/05** 

*User Guide* 

## **15.9.4 Routing Table**

The following settings will be displayed if you select **WAN > Routing Table** from the **Configuration** menu. To add a route to the Network Routing Table, select the desired options from the drop-down menus, and then enter the appropriate values in the fields provided. Next, click **Add Route.**

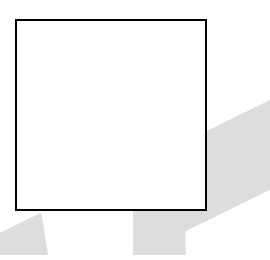

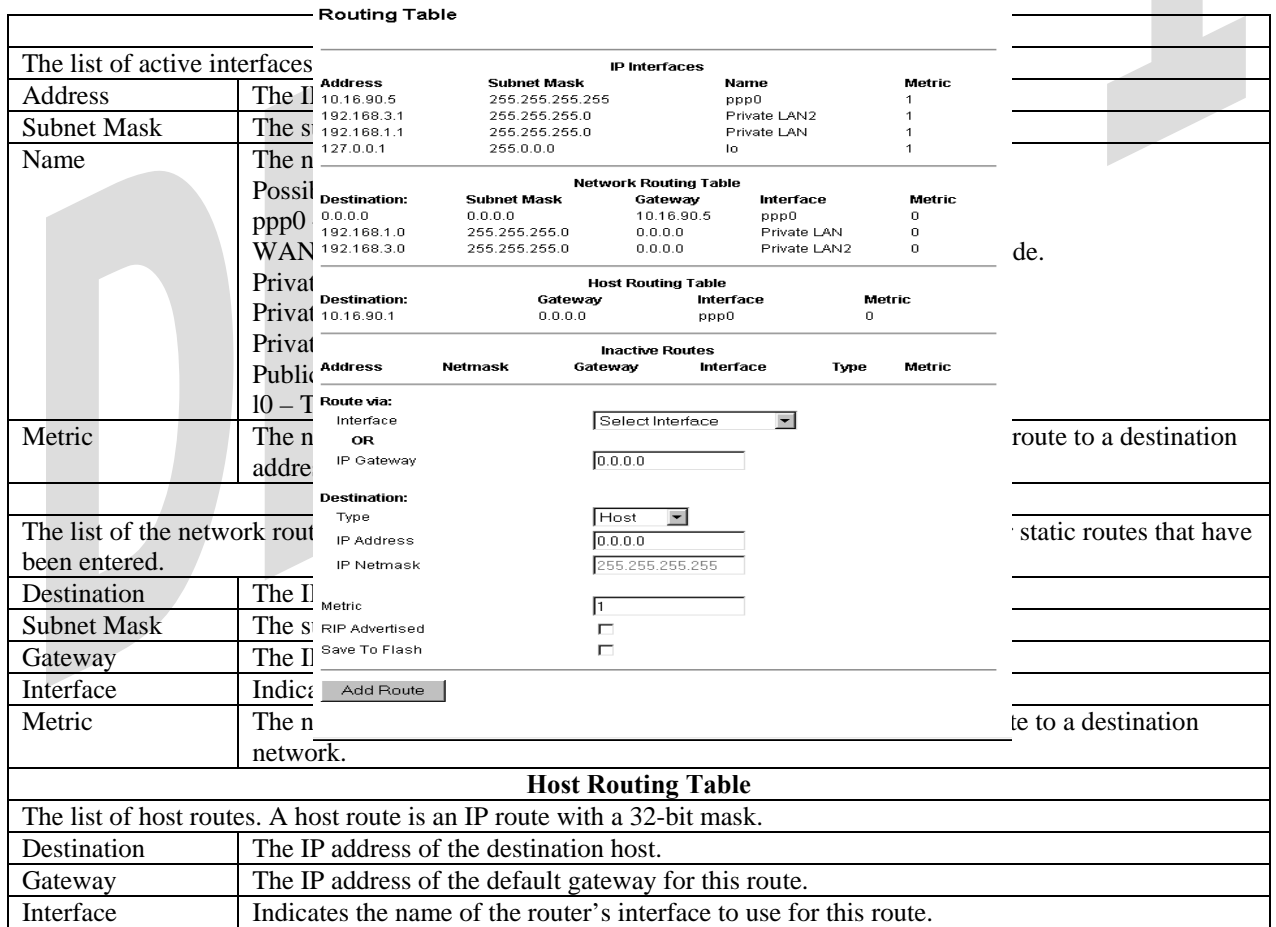

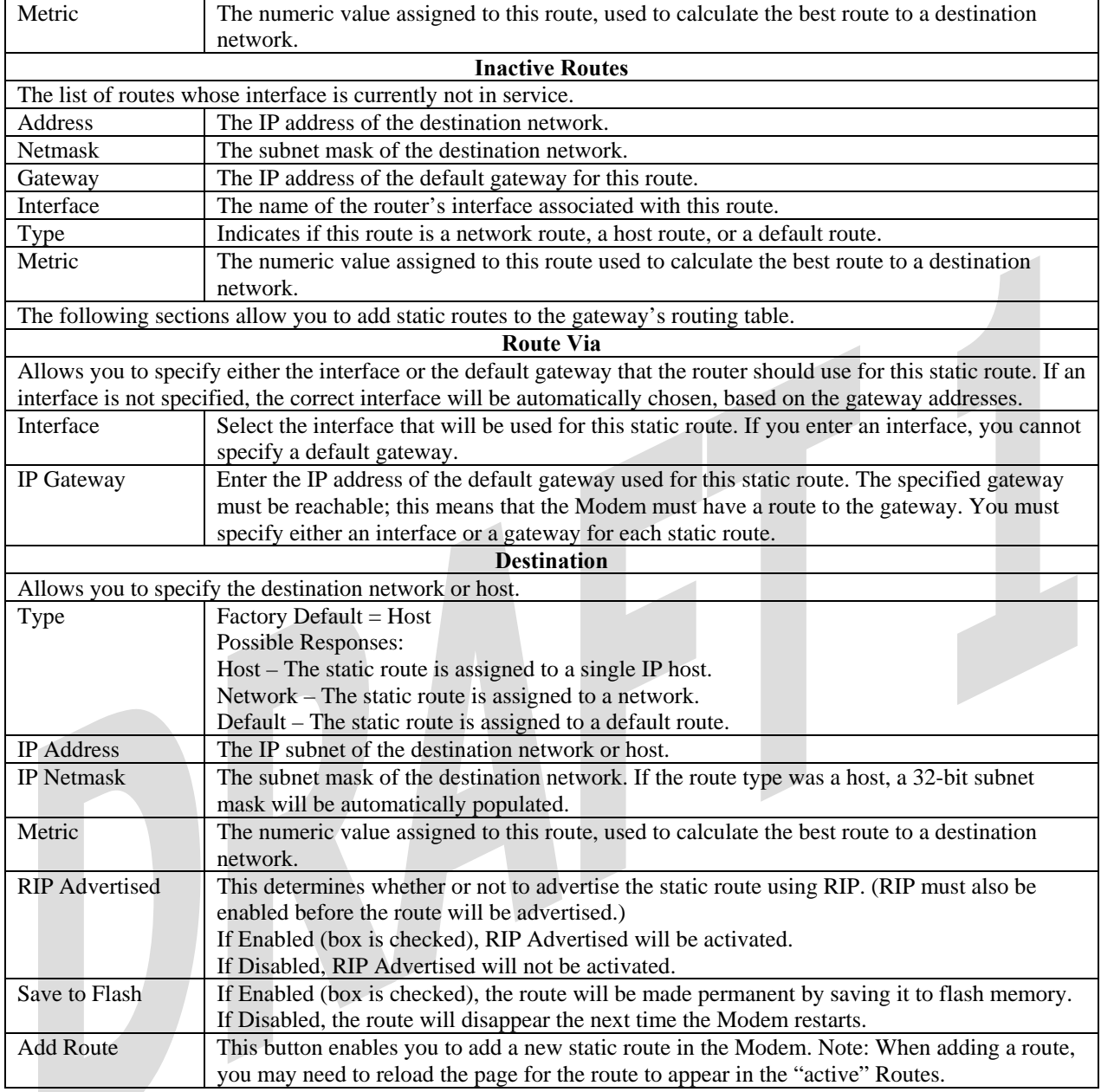

# **15.10 Wireless Configuration**

## **15.10.1 Basic**

The following settings will be displayed if you select **Wireless > Basic** from the **Configuration** menu. Enter the appropriate values, and then click **Save** to save your settings.

**UltraLine II – Draft 1 030-300459 Rev. A 7/12/05** 

*User Guide* 

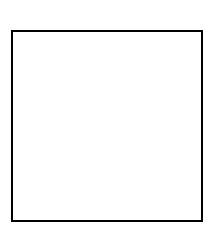

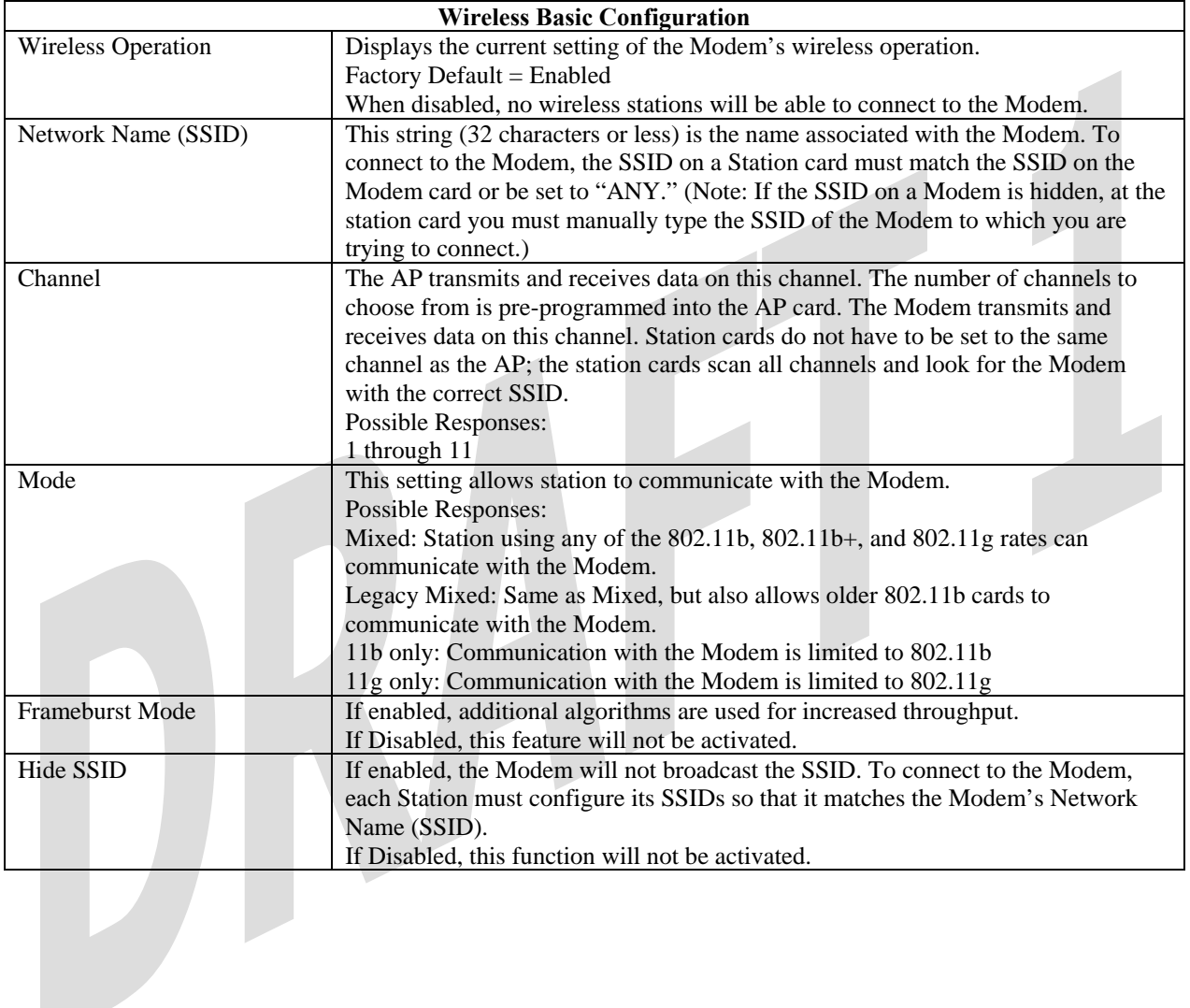

**UltraLine II – Draft 1 030-300459 Rev. A 7/12/05** 

*User Guide* 

## **15.10.2 Wireless Security**

The following screen will be displayed if you select **Wireless > Security** from the **Configuration** menu. Select the desired security option from the **Wireless Security** drop-down menu. After you configured your wireless security settings, click **Save** to save the settings.

IMPORTANT: Client PCs can use any Wireless Fidelity (Wi-Fi) 802.11b/g/g+ certified card to communicate with the Modem. The Wireless card and Modem must use the same security code type. **If you use WPA-PSK or WEP wireless security, you must configure your computer's wireless adapter for the security code that you use. You can access the settings in the advanced properties of the wireless network adapter.**

**Wireless Security** 

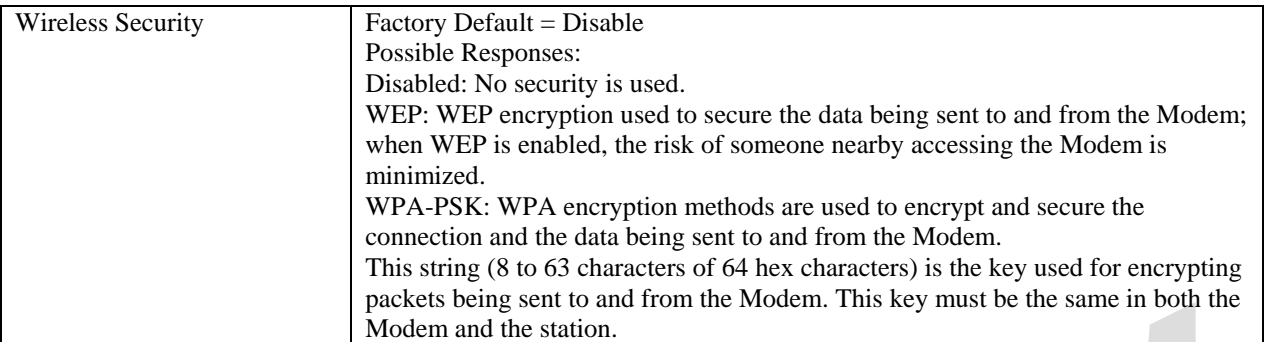

## *15.10.2.1 Enabling WEP Security*

If you select **WEP** from the **Wireless Security** drop-down menu, the following screen will be displayed. Enter the appropriate values, and then click **Save** to save the settings.

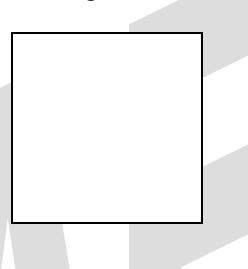

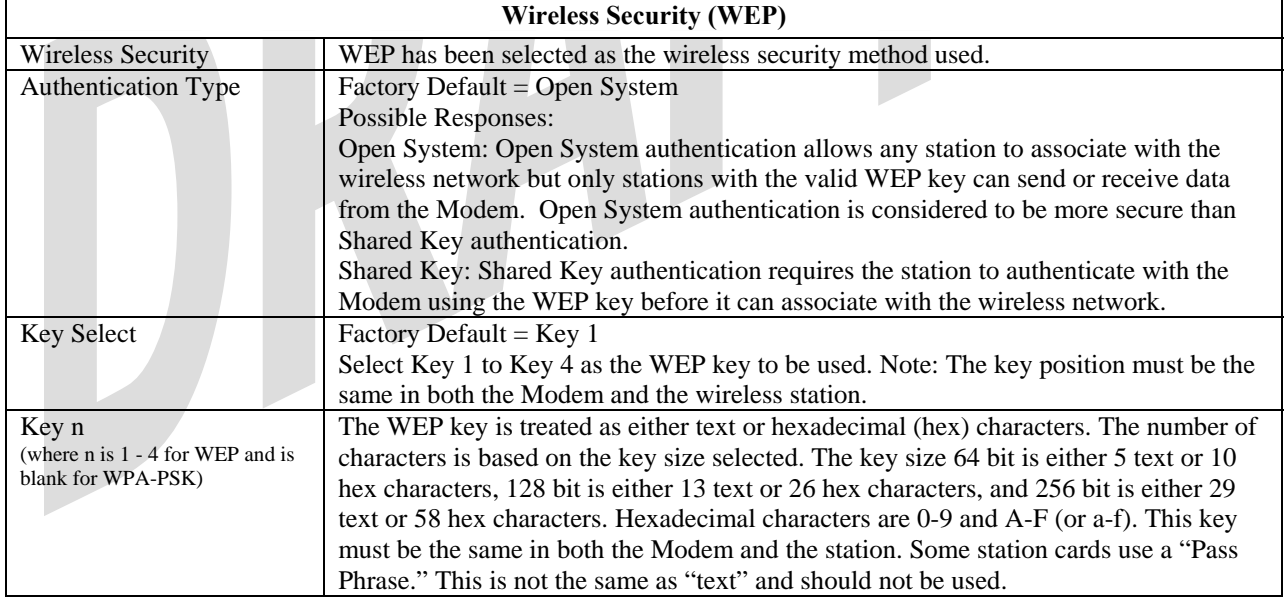

## *15.10.2.2 Enabling WPA-PSK Security*

If you select **WPA-PSK** from the **Wireless Security** drop-down menu, the following screen will be displayed. Enter the appropriate values, and then click **Save** to save the settings.

NOTE: The WPA key must be 8 to 63 characters or 64 hexadecimal digits in length.

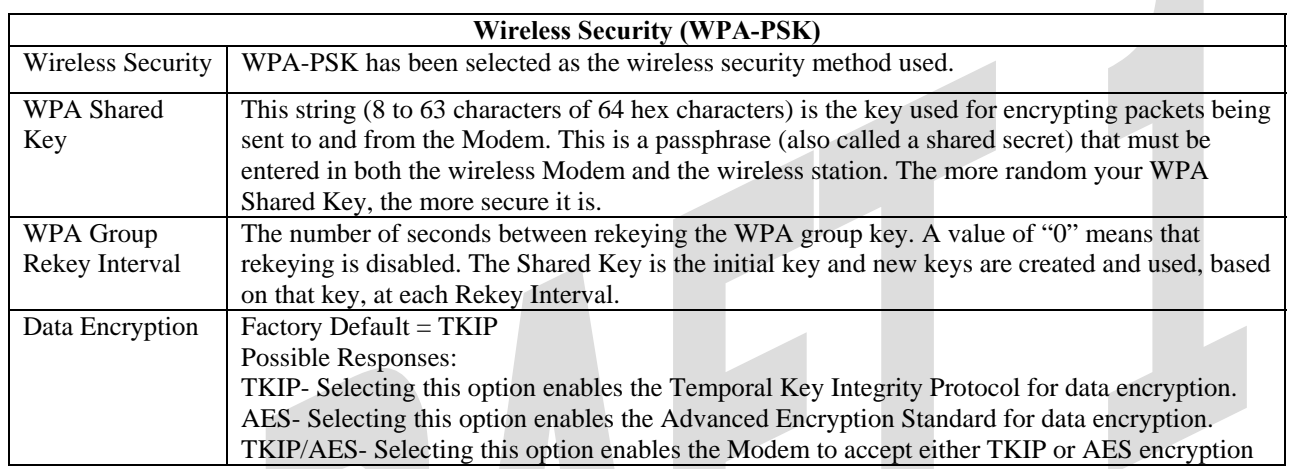

## **15.10.3 MAC Filter**

The following settings will be displayed if you select **Wireless > MAC Filter** from the **Configuration** menu. This screen enables you to configure the MAC filter settings for your Modem.

After you have finished adding, editing or deleting MAC addresses from the MAC Filter table (as explained in the following paragraphs), click the box adjacent to **Enable MAC Address Filtering** (a check mark will appear in the box). Next, click **Save** to save your settings.

NOTE: When the MAC address Filter is enabled (box is checked), only the stations that are in the MAC Filter table and that are set to *Allowed* will be accepted by the Modem. All other stations will be blocked.

**UltraLine II – Draft 1 030-300459 Rev. A 7/12/05** 

*User Guide* 

To add stations to the MAC Address table, click the **Add** button.

If you clicked **Add,** the following screen will be displayed. Enter the appropriate values in the fields provided, and then click **Save** to save the settings.

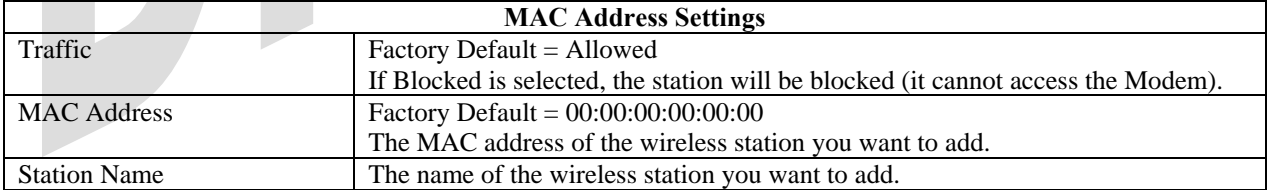

If you clicked **Save**, the following pop-up screen will be displayed. Click **OK** to continue.

NOTE: Wireless access will be interrupted and the wireless stations may require reconfiguration.

**UltraLine II – Draft 1 030-300459 Rev. A 7/12/05** 

*User Guide* 

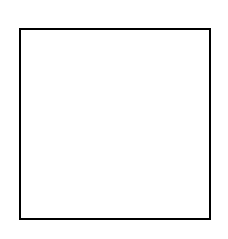

If you clicked **OK,** in the preceding pop-up screen, the following screen will be displayed. The screen displays the list of MAC addresses added to the **MAC Address Filter Table.** You may now **add, edit,** or **delete** MAC addresses from the table by clicking on the desired MAC address (displayed in the window) and then by clicking either **Add, Edit,** or **Delete**. Next, click **OK** in the pop-up screen.

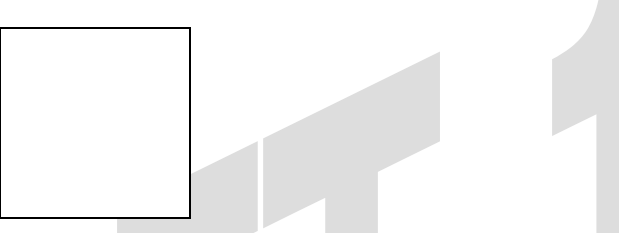

After you have finished adding, editing or deleting MAC addresses in the MAC Filter table, click the box adjacent to **Enable MAC Address Filtering** (a check mark will appear in the box). Click **Save** to save your settings.

NOTE: When the MAC address Filter is enabled (box is checked), only the stations that are in MAC Filter table and that are set to *Allowed* will be accepted by the Modem. All other stations will be blocked.

### **15.10.4 Advanced Wireless Settings**

The following settings will be displayed if you select **Wireless > Advanced** from the **Configuration** menu. Enter the appropriate values, and then click **Save** to save the settings.

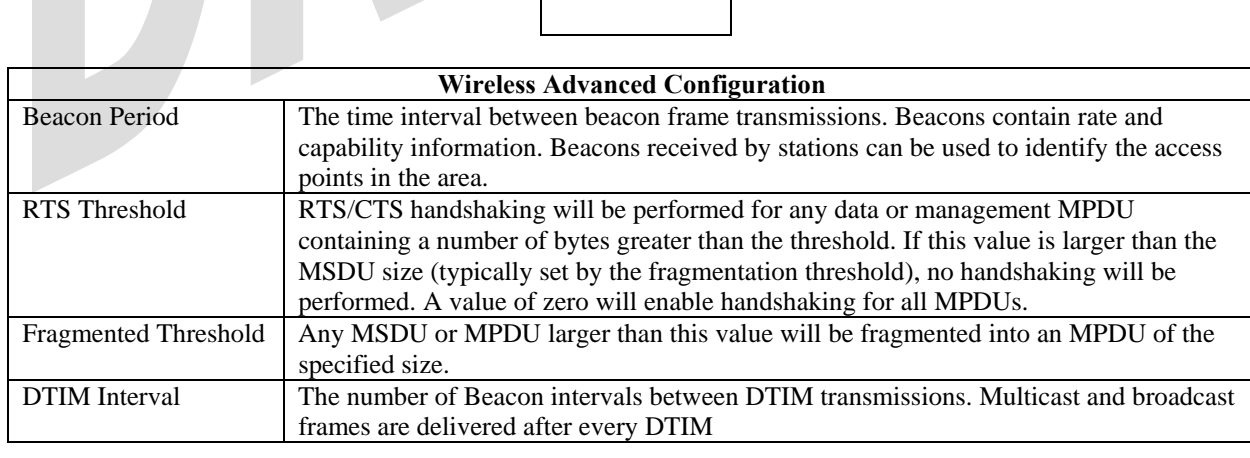

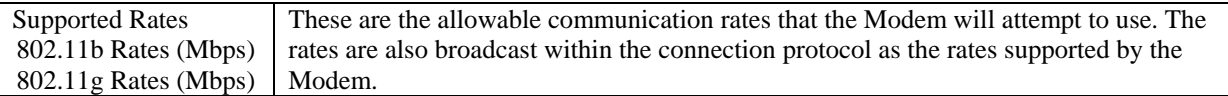

If you clicked **save**, the following pop-up screen will be displayed. Click **OK** to continue.

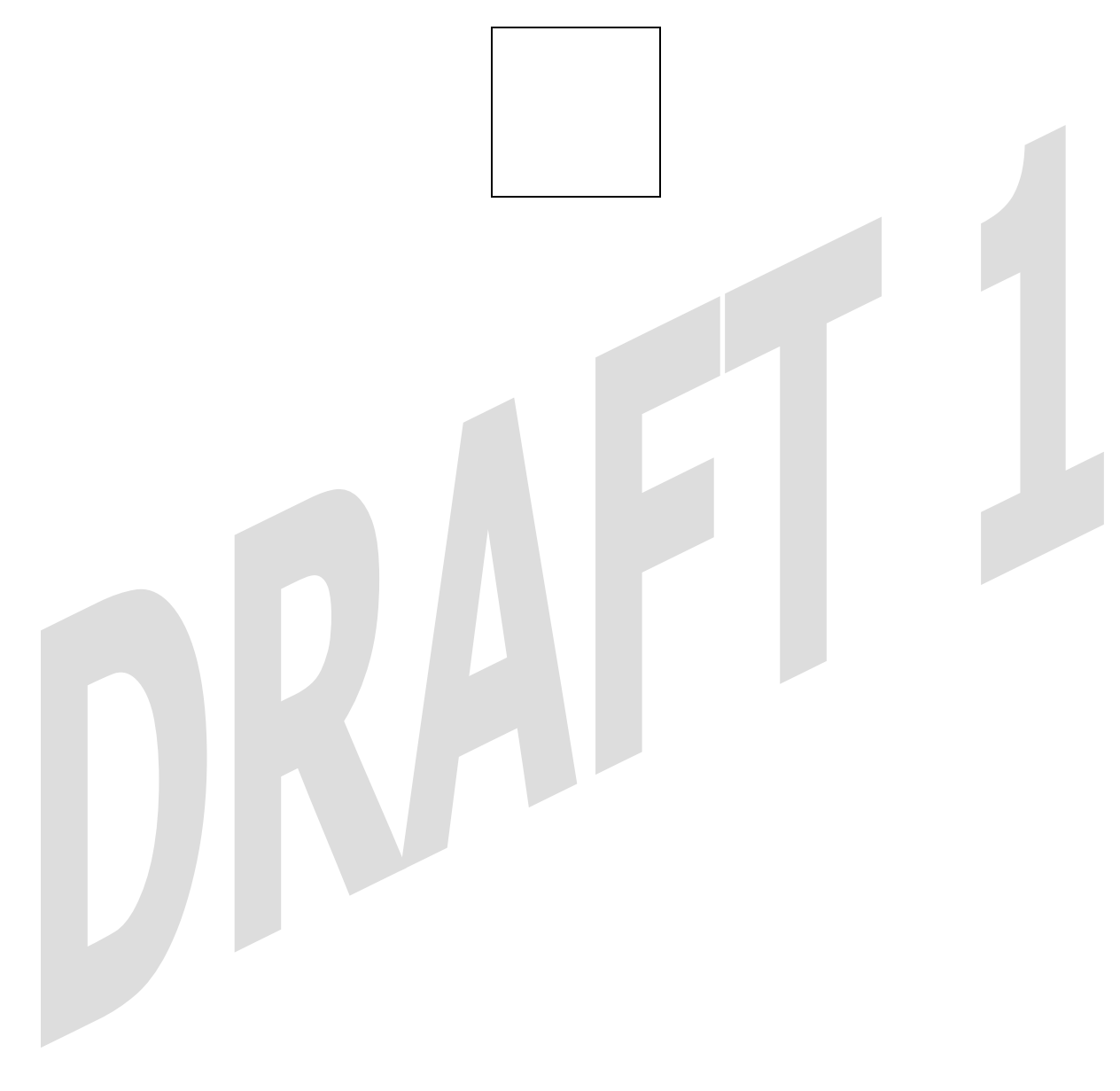

## **16. MAINTENANCE**

## **16.1 Login Administration**

The following screen will be displayed if you select **Login Administration** from the **Maintenance** menu. Enter the appropriate values, and then click **Save** to save the settings.

NOTE: Password must be at least 6 characters and must not exceed 12 characters long. Alphanumeric values are permitted. The **Password** and **Confirm Password** fields are masked with "\*" for security measures.

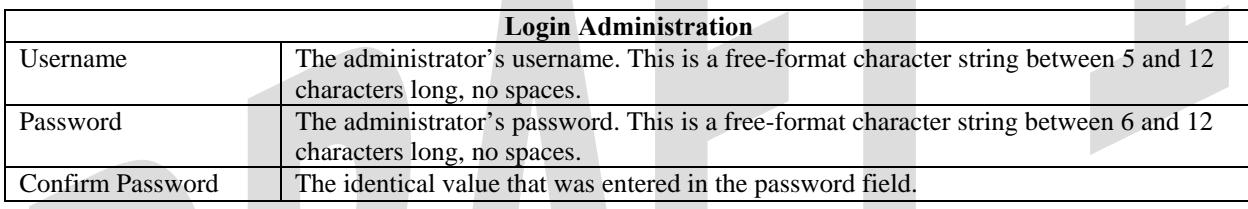

## **16.2 Event Log**

The following screen will be displayed if you select **Event Log** from the **Maintenance** menu. The **Remote Logging** function enables event logs to be sent to a machine running a syslog server. To enable Remote Logging, click the box adjacent to **Enable** (a check mark will appear in the box)**.** Then, enter an IP address in the **Remote IP Address** field. Click **Save** to save your settings.

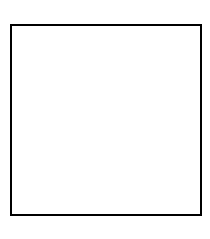

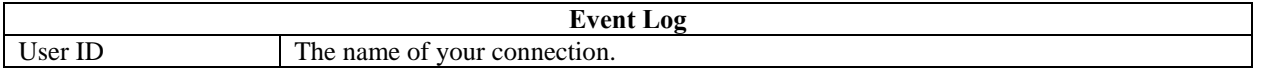

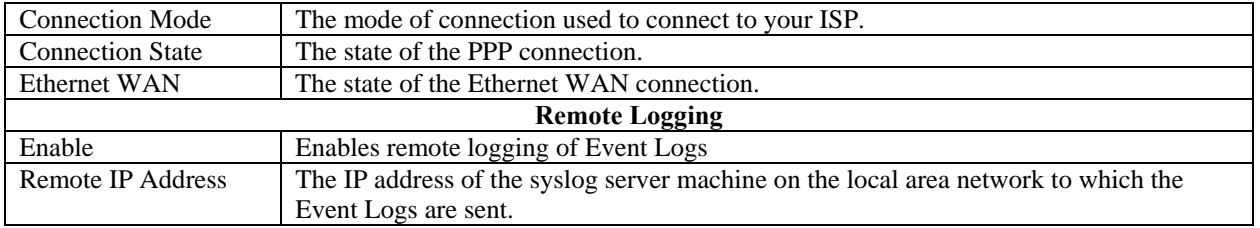

To view logged events, select an option from the **Available LOGS** drop-down menu.

If you select **All,** the following screen will be displayed. To obtain a printable version of the Event logs, click on **Printable.**

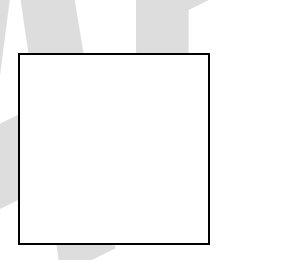

## **16.3 Firewall Log**

The following screen will be displayed if you select **Firewall Log** from the **Maintenance** menu. To obtain a printable version of the firewall logs, click on **Printable.** Click on **Refresh** to refresh the screen. To enable Remote Logging, click the box adjacent to **Enable** (a check mark will appear in the box) and then enter an IP address in the **Remote IP Address** field. Click **Save** to save your settings.

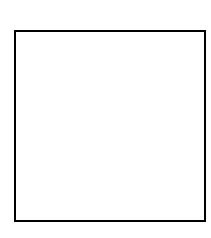

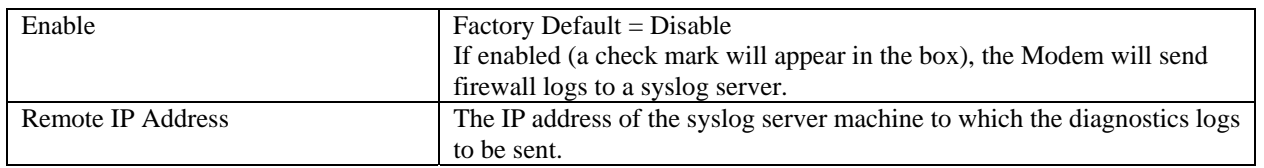

### **16.4 Update Device**

The following screen will be displayed if you select **Update Device** from the **Maintenance** menu. This screen enables you to identify the version of software in your device. You can also update the software in your device to the latest version supported.

To update your Modem to the latest software version supported, perform the following steps:

- 1. Download the update file and store it to a location on your PC.
- 2. Click the **Browse** button in the **Update Modem** screen, and then navigate to the update file stored on your PC.
- 3. Click on the update file and then click **Open.** The path to the update file will appear in the **Browse** bar.
- 4. Click **Begin upgrade process** to begin the software update for your Modem.
- 5. After your Modem has been updated, wait a brief moment for the Modem to reset and establish a WAN connection and a PPP session.
- 6. Confirm that the **WAN** LED on your Modem is solid green before continuing your Modem's configuration.

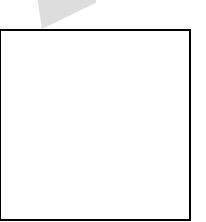

## **16.5 Remote Access**

The following screen will be displayed if you select **Remote Access** from the **Maintenance** menu. This screen enables you to configure Remote Access on your Modem. Enter the appropriates values in the fields provided and then click **Save** to save the settings.

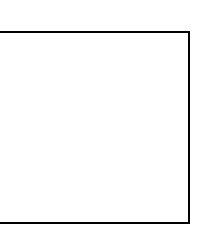

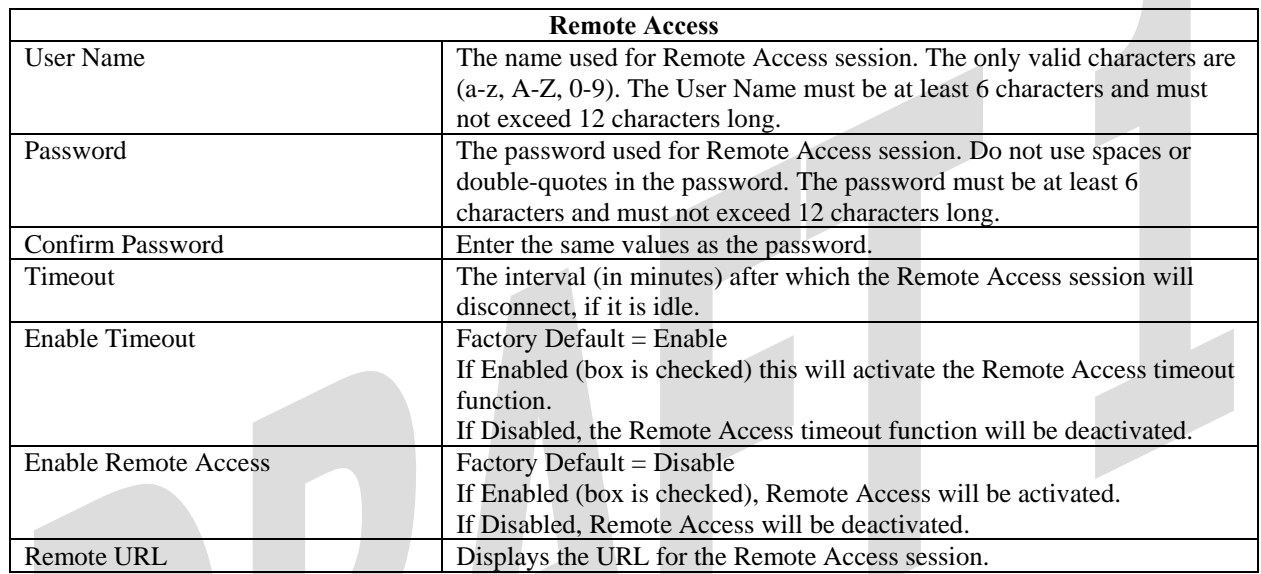

## **16.6 Statistics**

## **16.6.1 Ethernet Port Statistics**

The following settings will be displayed if you select **Ethernet** from the **Statistics** menu.

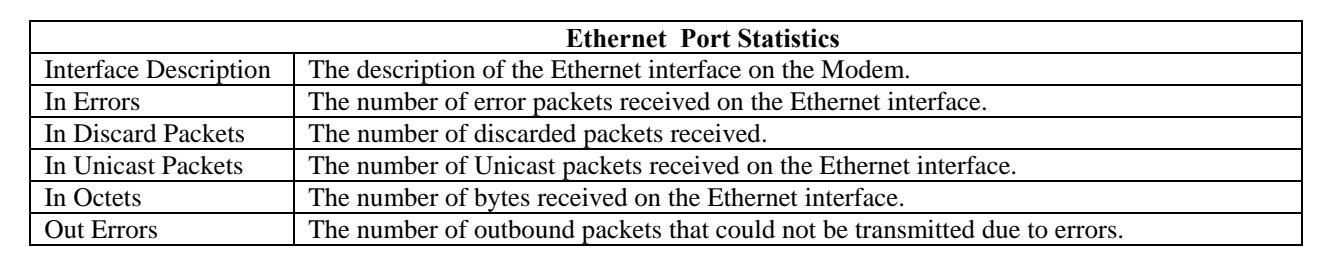
*UltraLine II (Model 800015)*

**UltraLine II – Draft 1 030-300459 Rev. A 7/12/05** 

*User Guide* 

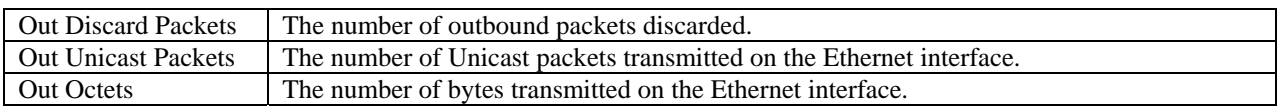

## **16.6.2 Switch Ports Statistics**

The following settings will be displayed if you select **Switch Ports** from the **Statistics** menu.

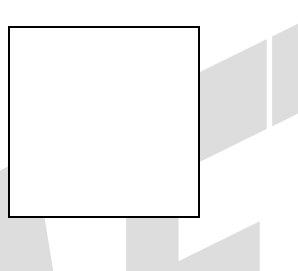

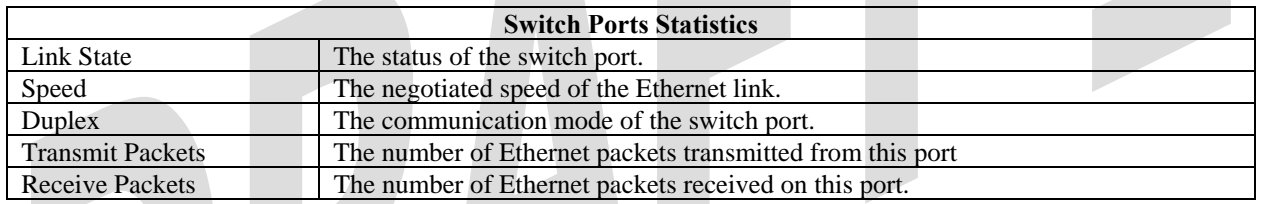

## **16.6.3 Wireless Statistics**

The following settings will be displayed if you select **Wireless** from the **Statistics** menu.

NOTE: The fields in this screen will be blank if no stations are associated with the Modem.

*UltraLine II (Model 800015)*

## *User Guide*

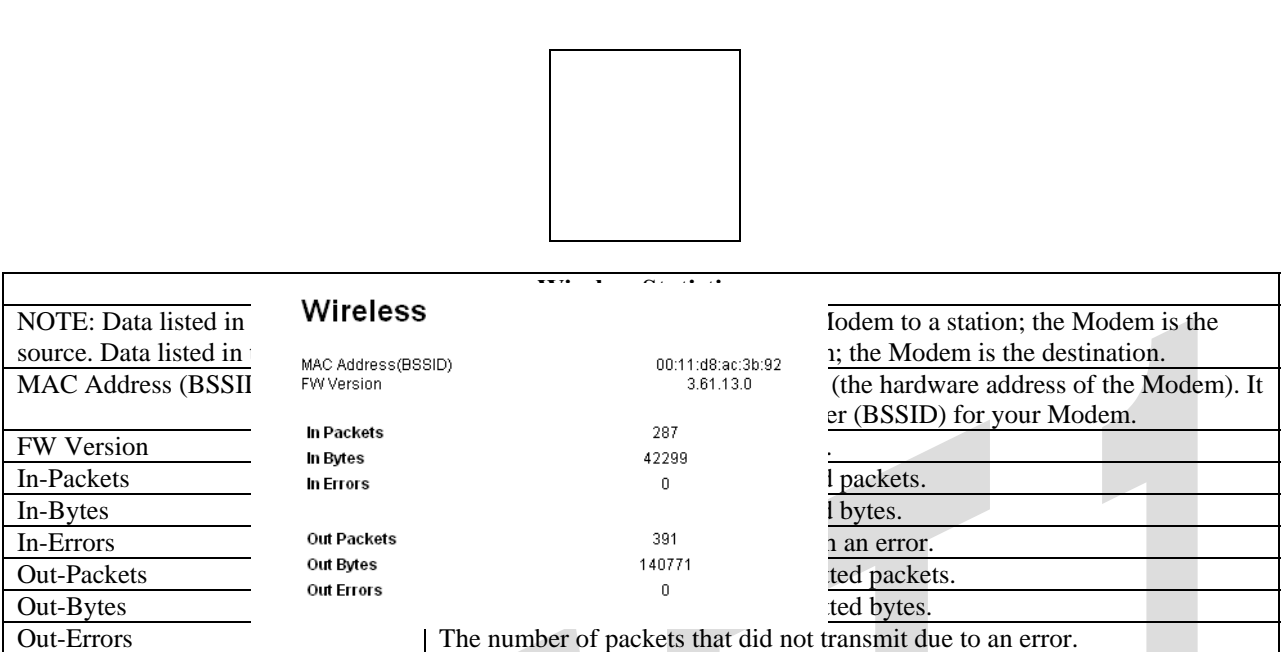

# **17. NAT SERVICES**

For your convenience, the Modem supports protocols for Applications, Games, and VPN-specific programs. The following chart provides protocol information for the services supported by the Modem.

NOTE: To configure the Modem for a service or application, follow the steps in section 15.2, "Port Forwarding Configuration."

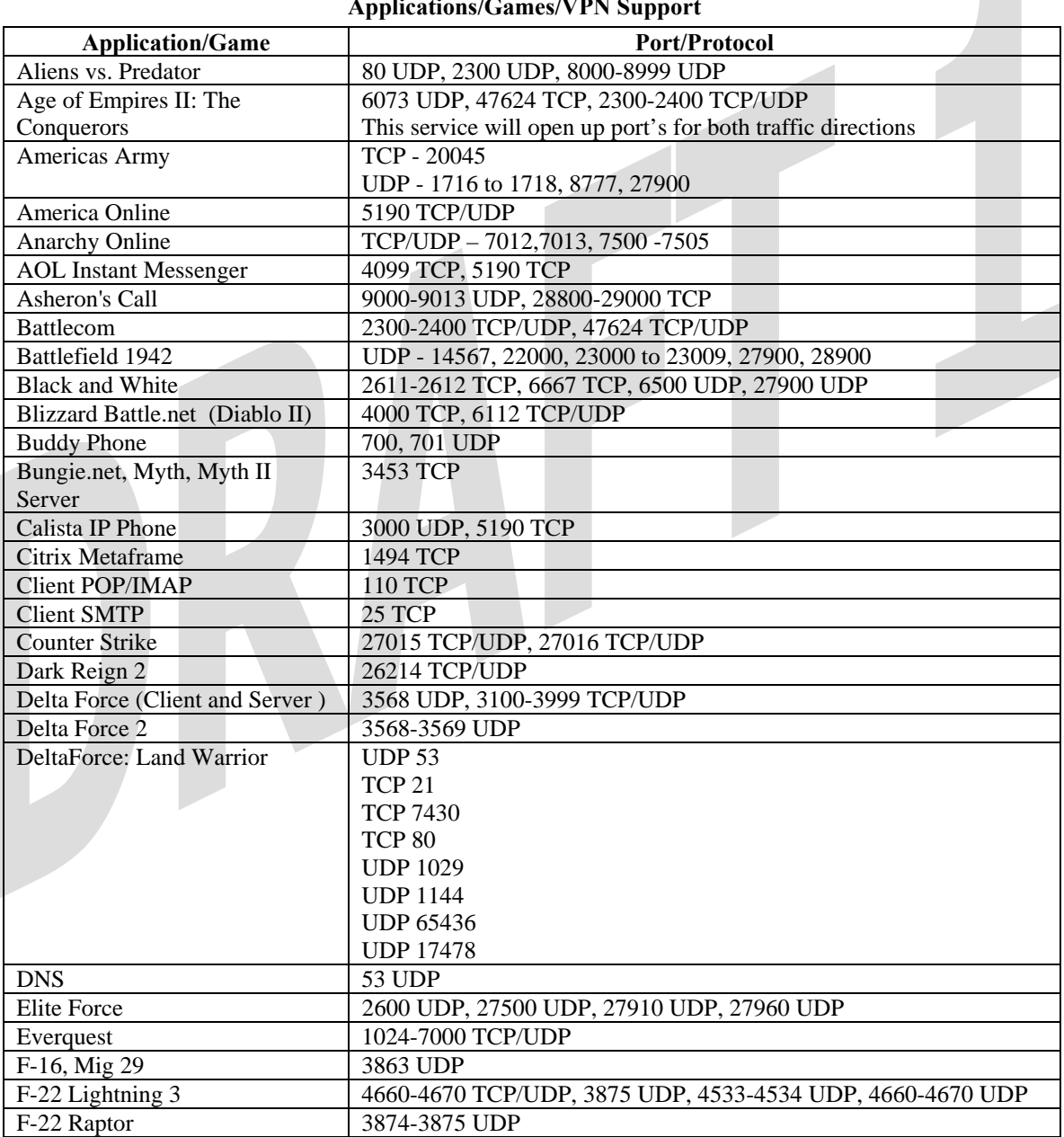

#### **Applications/Games/VPN Support**

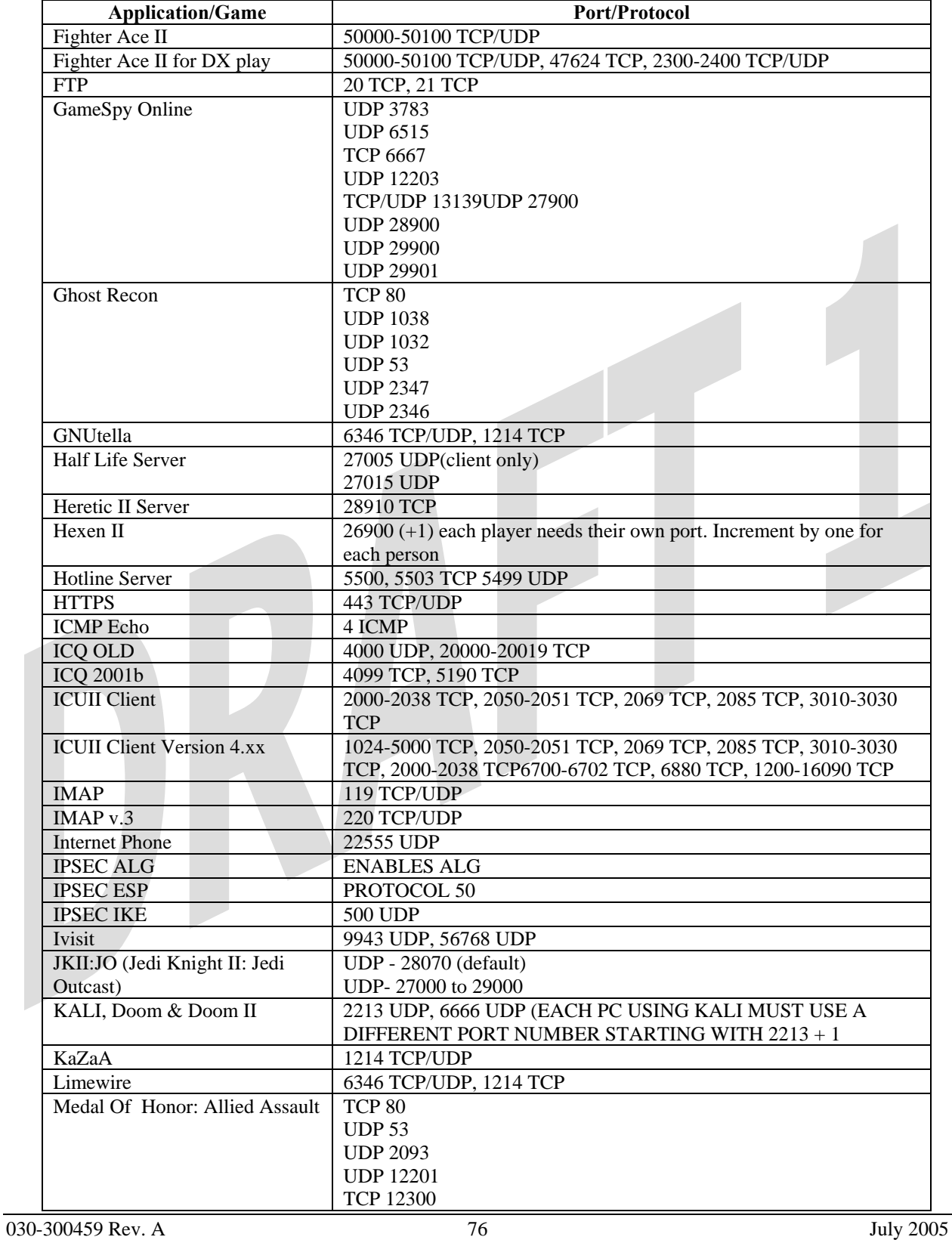

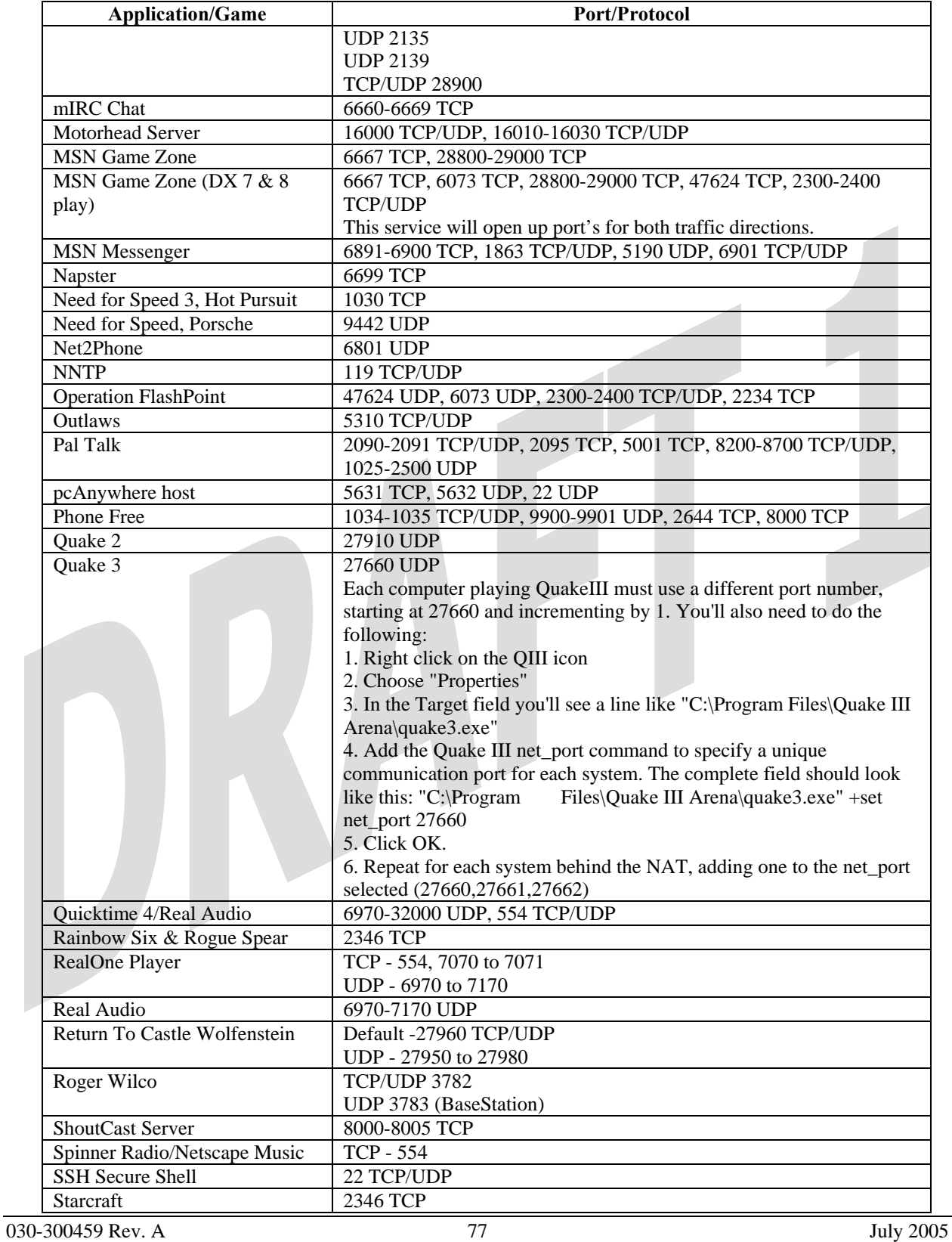

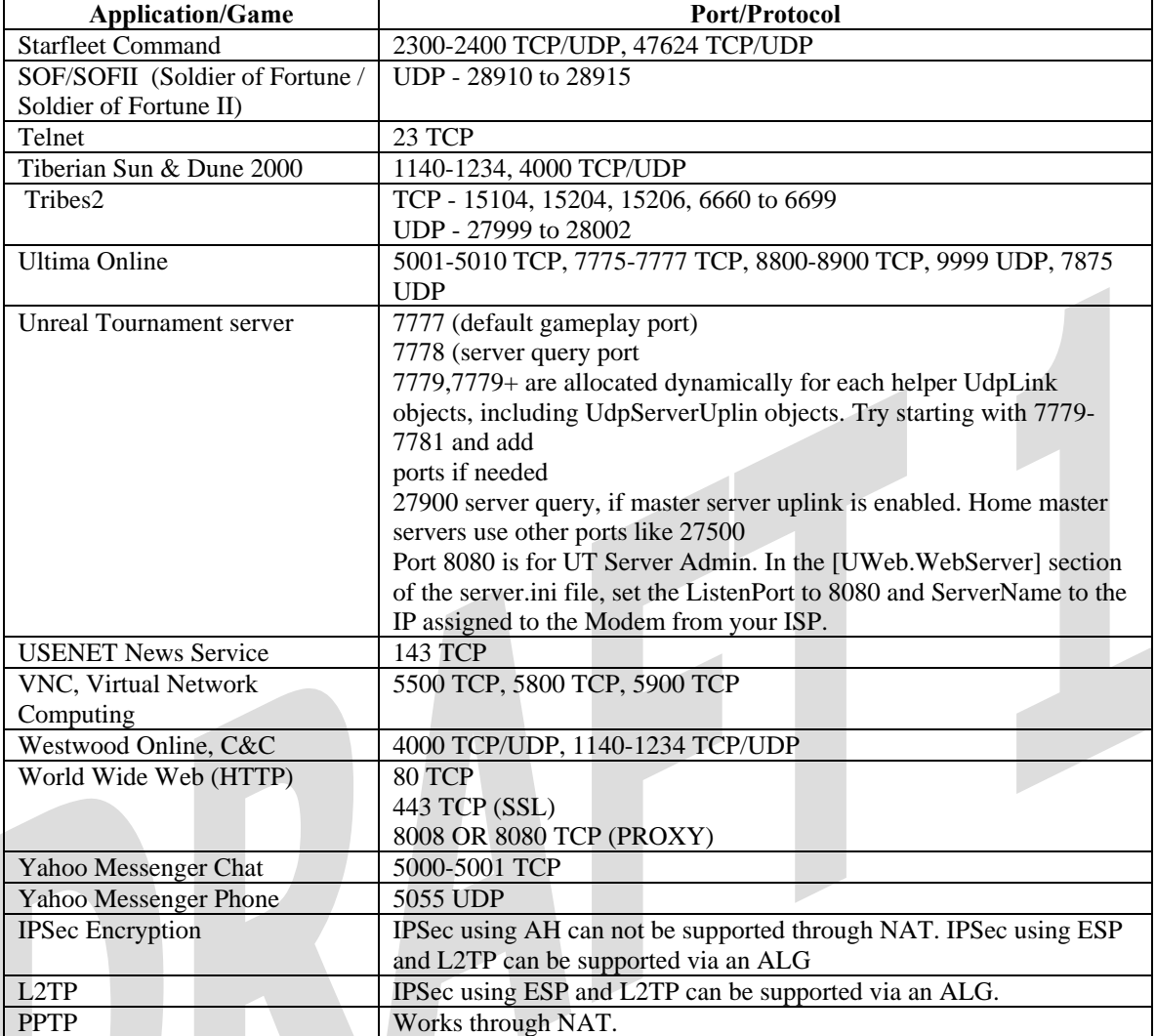

# **18. PRODUCT SPECIFICATIONS**

## **Data Features**

- Network Address Port Translation
- DHCP client/server
- DNS server/relay
- Static Routes
- Dynamic Routing with RIP v1 and v2
- PPTP/L2TP/IPSEC VPN NAPT passthrough
- NAT ALG support for common applications
- Stateful Inspection Firewall with logging
- Diffserv IP QOS

### **WAN Protocol Features**

- Bridge Encapsulation per RFC 1483
- Routed IP over ATM per RFC 2684
- PPP over Ethernet per RFC 2516
- PPP over ATM per RFC 2364
- Auto Protocol Detect

### **ATM Features**

- Multi PVC support
- Auto PVC detect
- CBR, VBR-rt, VBR-nrt and UBR traffic shaping
- OAM F4/F5 Loop-back

### **WAN/LAN**

- Single 10/100 Base-T Ethernet
- Auto MDI/MDI-X detection
- Operates as an uplink, public LAN (DMZ) or as a fifth LAN port

### **Uplink Features**

- PPP over Ethernet per RFC 2516
- DHCP client
- Static IP address

### **Public LAN Features**

- Dedicated DMZ port
- DHCP server
- Bridge mode mapped to a separate PVC

### **Ethernet LAN**

- Four port 10/100 Base-T Ethernet switch
- Auto MDI/MDI-X detection
- VLAN tagging

## **Wireless LAN**

- IEEE 802.11b/g with frame bursting
- WEP and WPA-PSK security
- MAC address filtering
- Upgradeable to 802.11i, 802.11e, WME
- High gain removable external antenna

### **Management**

- Web-based GUI
- Remote management via TR-069 or WT-087

## **System Requirements**

#### **Ethernet**

- Pentium® or equivalent and above machines
- Microsoft Windows (98 SE, 2000, ME, NT 4.0, or XP), Macintosh OS X, or Linux installed
- Internet Explorer 4.x or Netscape Navigator 4.x or higher
- Ethernet 10/100 Base-T interface
- TCP/IP Protocol stack installed

### **Wireless**

- Pentium® or equivalent and above class machines
- Microsoft® Windows® (98 ME, 2000, or XP) or Macintosh® OS X installed
- Operating System CD on hand
- Internet Explorer 4.x or Netscape Navigator 4.x or higher
- 64 MB RAM (128 MB recommended)
- 10 MB of free hard drive space
- IEEE  $802.11b/g/g + PC$  adapter

## **Physical Specifications**

### **Dimensions/Weight**

- Height:  $1.5$  in  $(3.81 \text{ cm})$
- Width: 10.0 in (25.4 cm)
- Depth: 6.50 in (16.5 cm)
- Weight: Approx.  $1.26$  lbs.  $(0.57 \text{ kg})$

## **Environmental**

- Ambient Operating Temperature: +32° to +104 $\degree$  F (0 $\degree$  to +40 $\degree$  C)
- Relative Humidity: 5 to 95%, non-condensing

## **Network Interface**

- WAN: 10/100 Base-T RJ-45 port
- LAN: 10/100 Base-T RJ-45 port (to PC or Hub)

### **Power**

- Power Adapter:
	- $\blacksquare$  Input: AC 120V/
	- Output: DC +12V
- Power Consumption: Less than 14W typical from 120 VAC

## **LED Indicators**

- Power
- WAN
- Internet
- Ethernet
- M<sub>o</sub>CA
- Wireless

## **Connectors**

- WAN: Ethernet 8-pin RJ-45
- Four Ethernet: 8-pin RJ-45
- Power: Barrel connector
- Wireless IEEE 802.11b/g SMA connector and antenna
- Coax

## **Compliance**

## **EMC**

• FCC Part 15 Class B

## **Safety**

- ANSI/UL 60950-1
- CAN/CSA C22.2 No. 60950-1 First Edition dated April 1, 2003 with revisions through November 26, 2003

## **Regulatory Approval**

• UL, CSA, FCC Part 68, ACTA 968-A-3 Industry Canada CS03

# **19. TECHNICAL SUPPORT INFORMATION**

# **Westell Technical Support**

If technical assistance is required, contact your Internet service provider for support. By using one of the following options:

North America U.K./Europe

Phone: 1-630-375-4500 Phone: (44) 01256 843311

Visit Westell at www.Westell.com to view frequently asked questions and enter on-line service requests, or send email to global\_support@westell.com to obtain additional information.

# **20. WARRANTY AND REPAIRS**

## **Warranty**

Westell warrants this product free from defects at the time of shipment. Westell also warrants this product fully functional for the period specified by the terms of the warranty. Any attempt to repair or modify the equipment by anyone other than an authorized representative will void the warranty.

## **Repairs**

Westell will repair any defective Westell equipment without cost during the warranty period if the unit is defective for any reason other than abuse, improper use, or improper installation, or acts of nature. Before returning the defective equipment, request a **Return Material Authorization (RMA)** number from Westell. An RMA number must be quoted on all returns. When requesting an RMA, please provide the following information:

- Product model number (on product base)
- Product serial number (on product base)
- Customer ship-to address
- Contact name
- Problem description
- Purchase date

After an RMA number is obtained, return the defective unit, freight prepaid, along with a brief description of the problem to one of the following options:

North America U.K./Europe Westell, Inc. Westell, Ltd. ATTN: R.G.M Department Ringway House 750 N. Commons Drive Bell Road Aurora, IL 60504-7940 USA Daneshill

 Basingstoke RG24 8FB United Kingdom

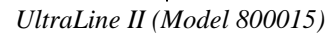

**UltraLine II – Draft 1 030-300459 Rev. A 7/12/05** 

## *User Guide*

Westell will continue to repair faulty equipment beyond the warranty period for a nominal charge. Contact a Westell Technical Support Representative for details.

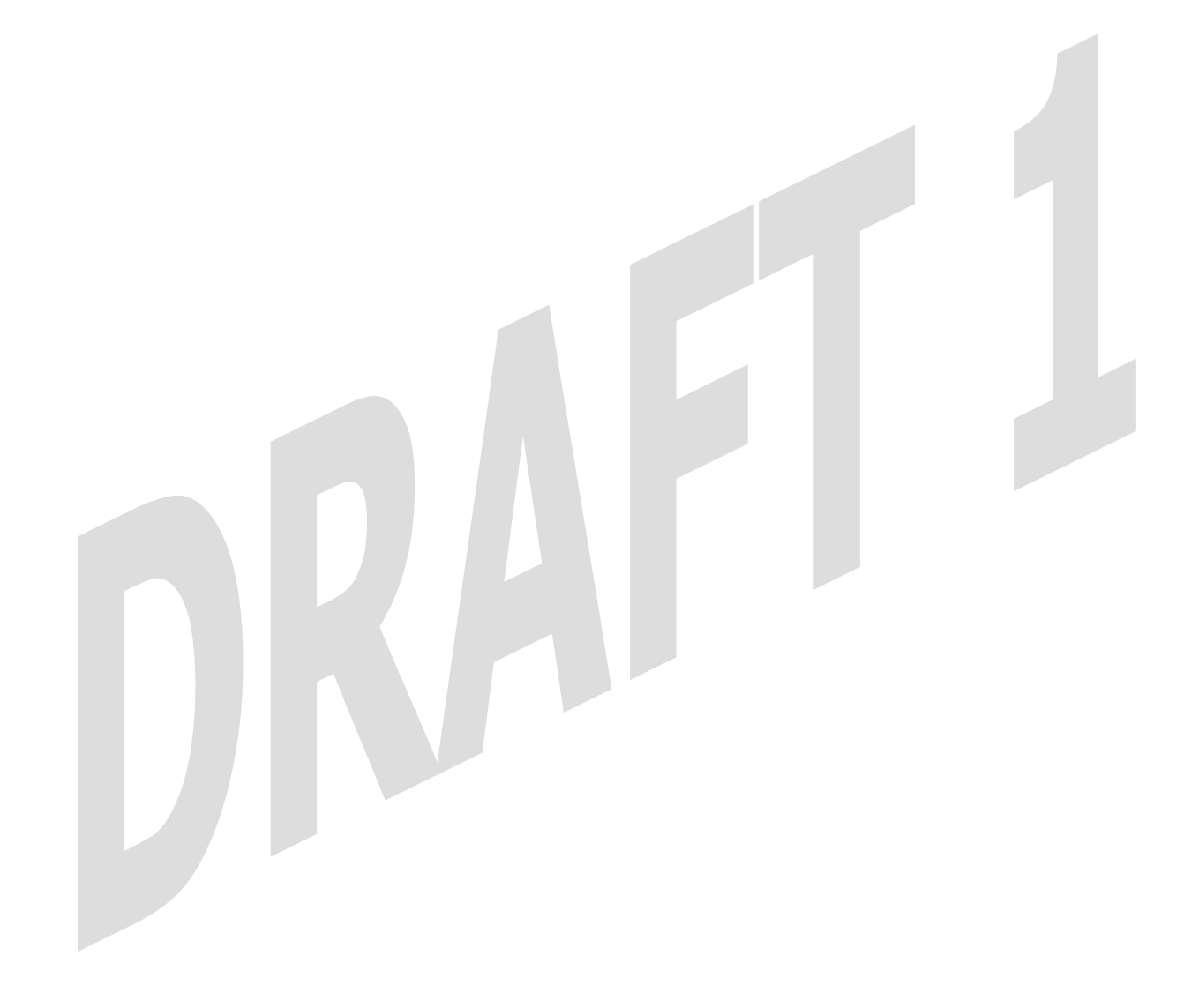

# **21. PUBLICATION INFORMATION**

Westell® UltraLineII (Model 800015) User Guide Part Number 030-300459 Rev. A

Copyright © 2005 Westell, Inc. All rights reserved.

Westell, Inc. 750 North Commons Drive Aurora, Illinois 60504 USA www.westell.com

All trademarks and registered trademarks are the property of their respective owners.